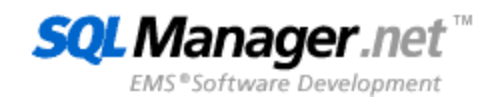

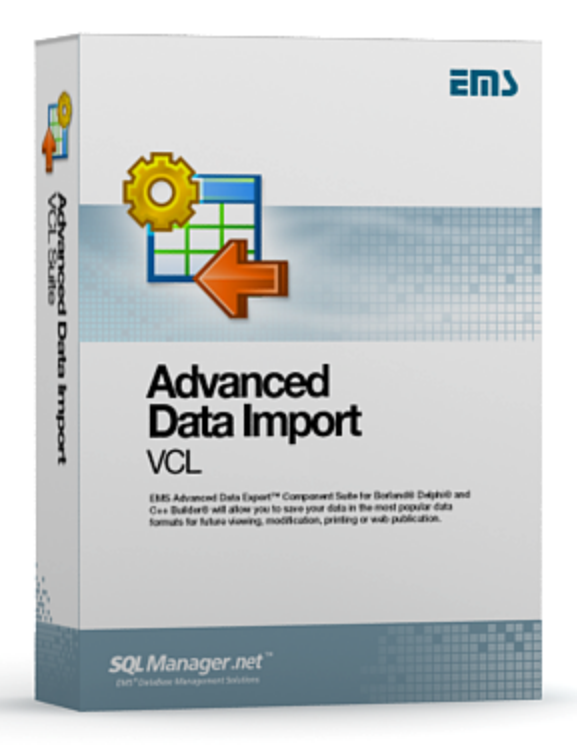

# **Advanced Data Import for RAD Studio VCL User's Manual**

© 1999-2023 EMS Software Development

## **Advanced Data Import for RAD Studio VCL User's Manual**

#### **© 1999-2023 EMS Software Development**

All rights reserved.

This manual documents EMS Advanced Data Import for RAD Studio VCL

No parts of this work may be reproduced in any form or by any means - graphic, electronic, or mechanical, including photocopying, recording, taping, or information storage and retrieval systems - without the written permission of the publisher.

Products that are referred to in this document may be either trademarks and/or registered trademarks of the respective owners. The publisher and the author make no claim to these trademarks.

While every precaution has been taken in the preparation of this document, the publisher and the author assume no responsibility for errors or omissions, or for damages resulting from the use of information contained in this document or from the use of programs and source code that may accompany it. In no event shall the publisher and the author be liable for any loss of profit or any other commercial damage caused or alleged to have been caused directly or indirectly by this document.

Use of this documentation is subject to the following terms: you may create a printed copy of this documentation solely for your own personal use. Conversion to other formats is allowed as long as the actual content is not altered or edited in any way.

Document generated on: 24.11.2023

# **Table of Contents**

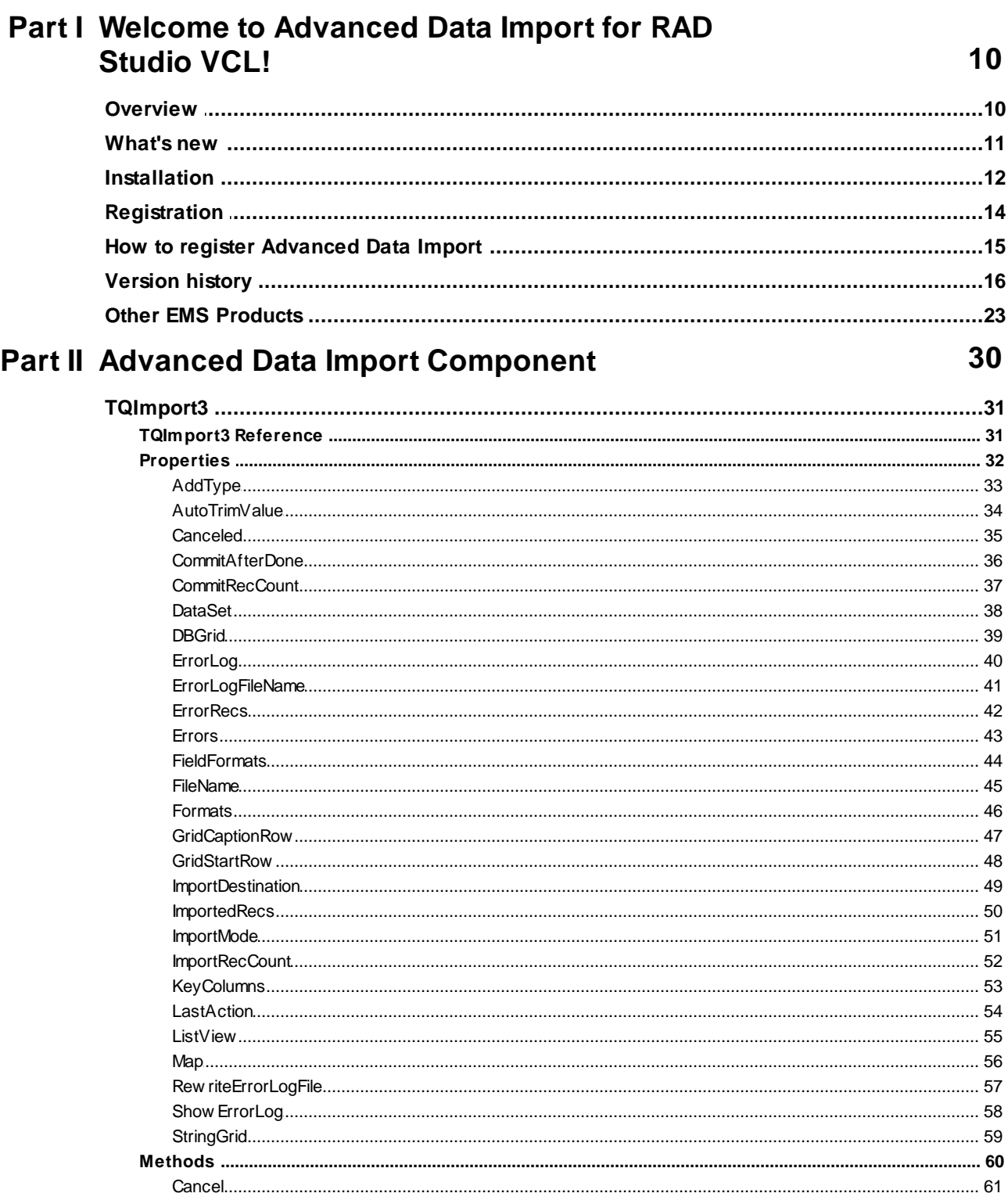

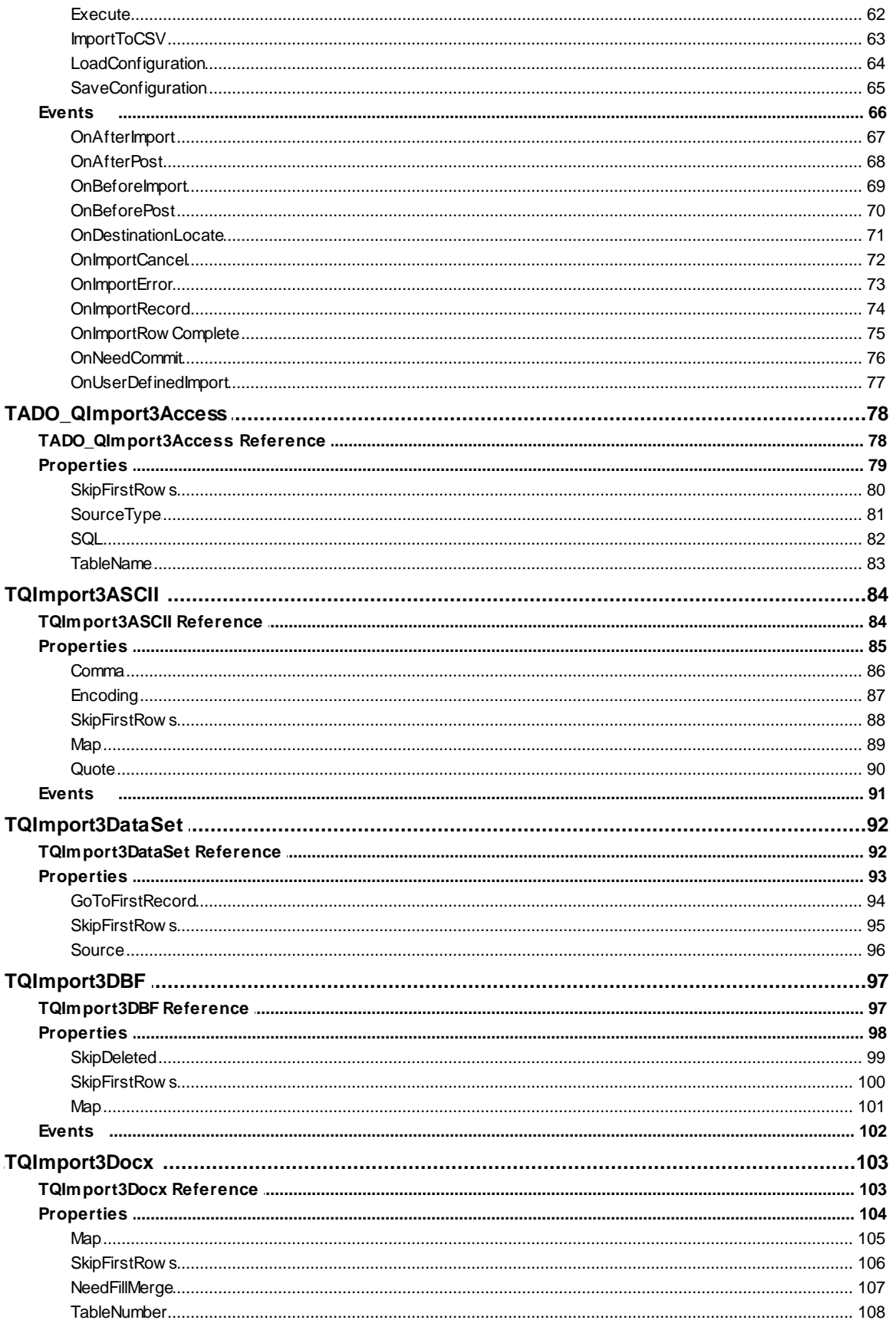

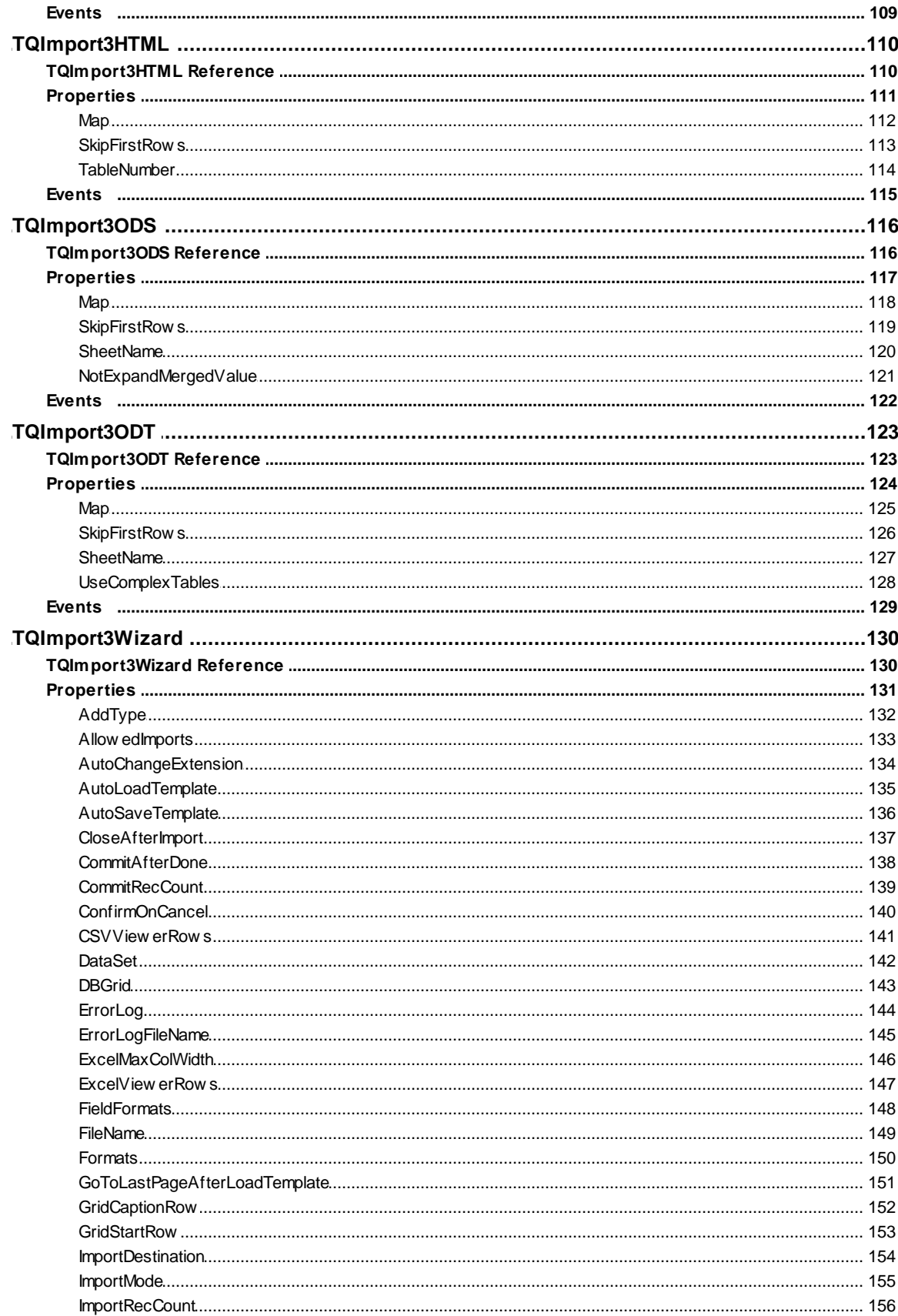

 $6\phantom{a}$ 

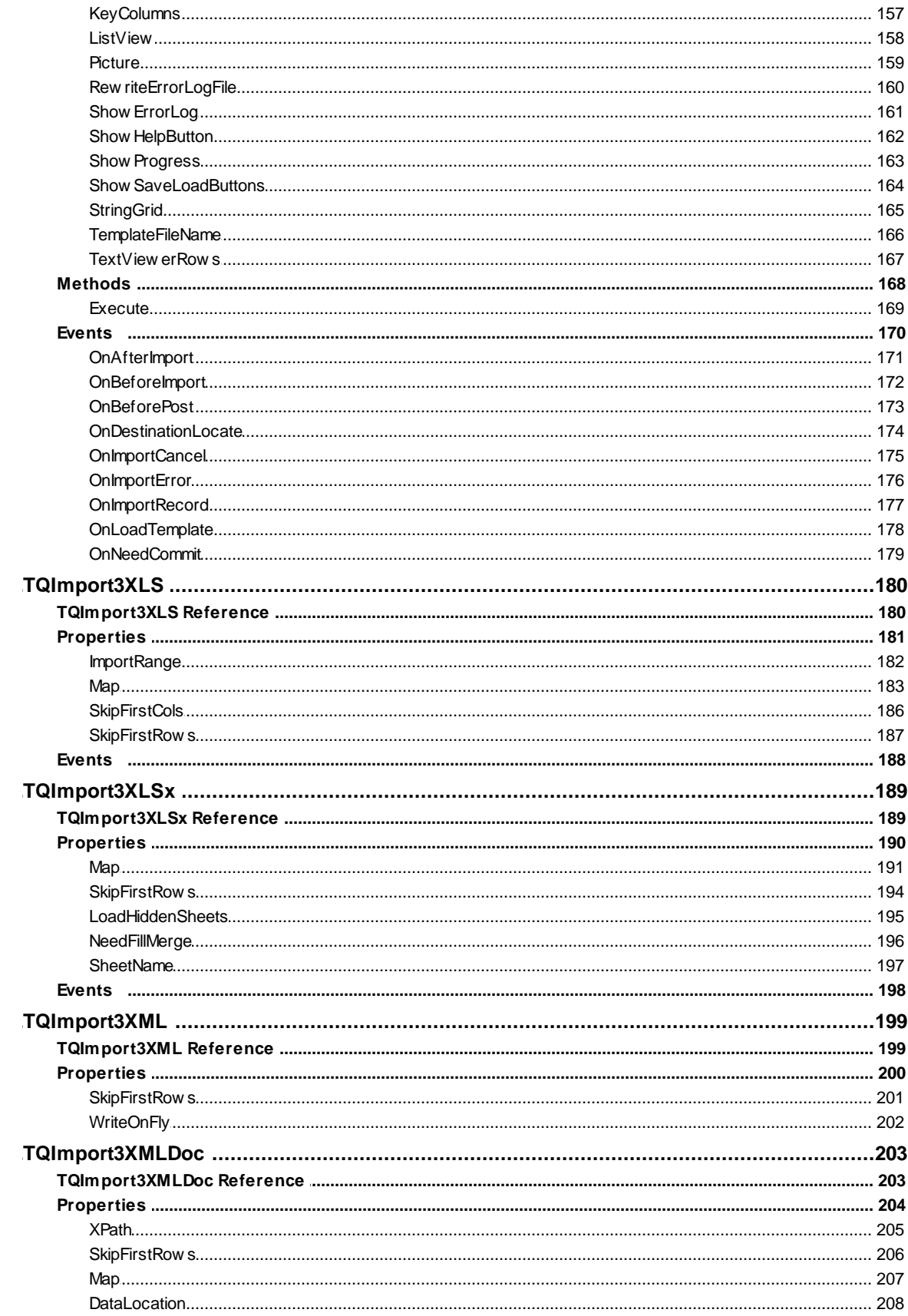

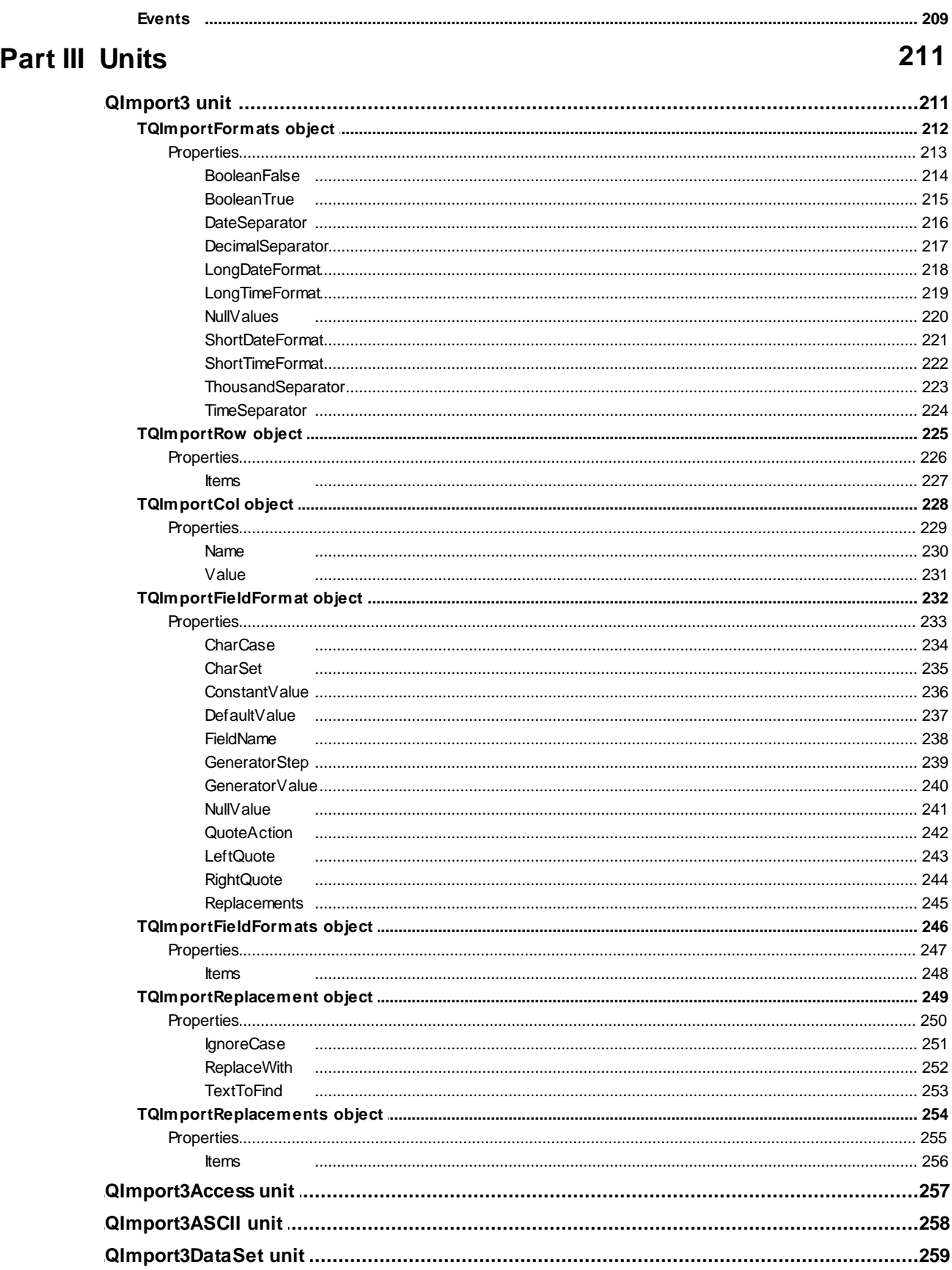

8

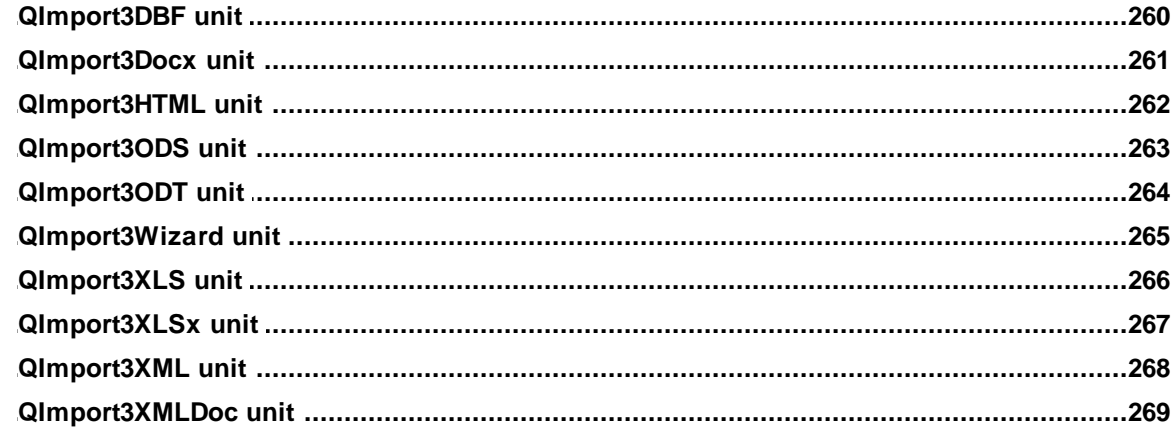

## Part IV Advanced Data Import Wizard Guide

271

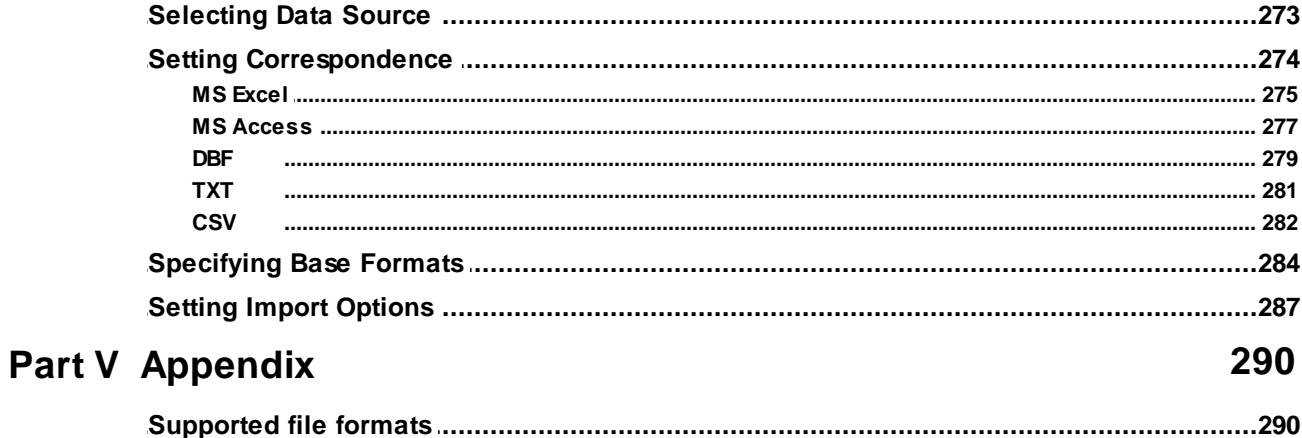

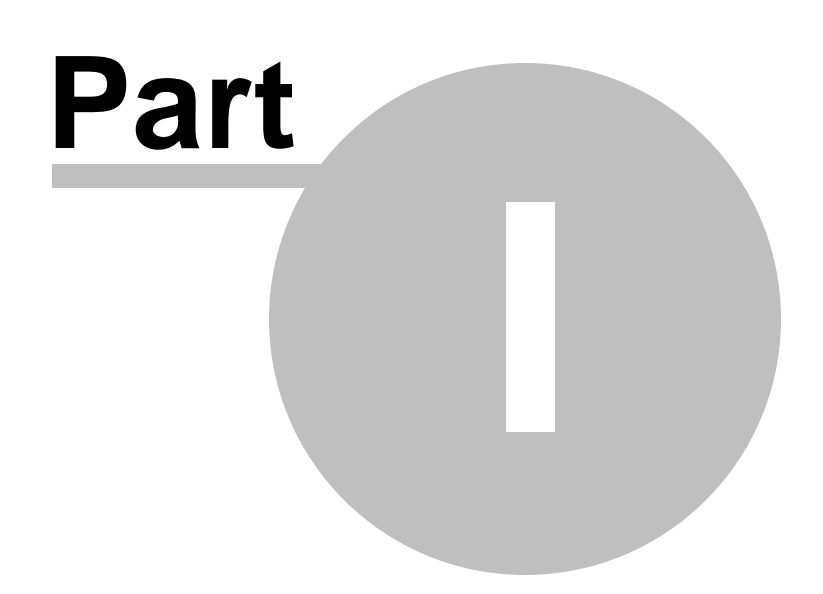

## <span id="page-9-0"></span>**1 Welcome to Advanced Data Import for RAD Studio VCL!**

### **1.1 Overview**

**EMS Advanced Data Import for RAD Studio VCL** is a component that allows you to import data from files of the most popular data formats to the database. You can import data from MS Excel, MS Access, DBF, XML, TXT, CSV, ODF, and HTML. There will be no need to waste your time on tiresome data conversion - Advanced Data Import for RAD Studio VCL will do the task quickly, irrespective of the source data format.

Visit our web-site for details: <https://www.sqlmanager.net/>

#### **Key features**

- Data import from the most popular data formats: MS Excel, MS Access, DBF, XML, TXT, CSV, OpenDocument format (ODS, ODT), and HTML.
- Import of Unicode data (UTF-8, UTF-16/UCS-2, UTF-32/UCS-4). Automatic detection and manual preset of text encoding for imported data.
- Powerful component and property editors which admit to setting many import parameters at the design-time easily.
- High productivity even on slow computers.
- Adjustable parameters for each type of import.
- 100% native Delphi code for MS Excel, DBF, TXT, CSV no additional libraries or programs needed for the components to work; OLE, DDE, BDE, etc. are not required either.
- Detailed help system and a demo application for quicker mastering the product.
- Delphi 2010, XE-XE8, 10 Seattle, 10.1 Berlin, 10.2 Tokyo, 10.3 Rio, 10.4 Sydney, 11 Alexandria, 12 Athens and C++ Builder 2010, XE-XE8, 10 Seattle, 10.1 Berlin, 10.2 Tokyo, 10.3 Rio, 10.4 Sydney, 11 Alexandria, 12 Athens support.

#### **Product information**

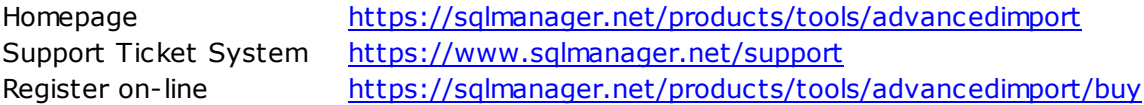

### <span id="page-10-0"></span>**1.2 What's new**

**Advanced Data Import for RAD Studio VCL** 3.15 November 24, 2023

**Version Release date**

#### **What's new in Advanced Data Import for RAD Studio VCL?**

- 1. Support for RAD Studio 12 Athens implemented.
- 2. The resource STRINGTABLE defined as language independent.
- 3. Fixed import of date values in range 1900-01-01 .. 1900-02-28 from XLSX files.
- 4. Fixed import of XML file without header.

5. Fixed import of data from different sheets for XLSX format.

6. Fixed paths for 32-bit Clang compiler in RAD Studio options.

**See also:** [Version](#page-15-0) history

*© 1999-2023 EMS Software Development*

### <span id="page-11-0"></span>**1.3 Installation**

To install the **trial version** of **Advanced Data Import for RAD Studio VCL** onto your system:

- download the distribution package of **Advanced Data Import for RAD Studio VCL** from the [download](http://www.sqlmanager.net/en/downloads) page available at our website;
- unzip the downloaded file to any local directory, e.g. C:\unzipped;
- close all currently opened Delphi and/or C++ Builder IDEs, if any;
- run the executable setup file from the local directory and follow the instructions of the installation wizard.

During the installation you will need to select the packages to install and set options that will take effect **only for installed IDE**:

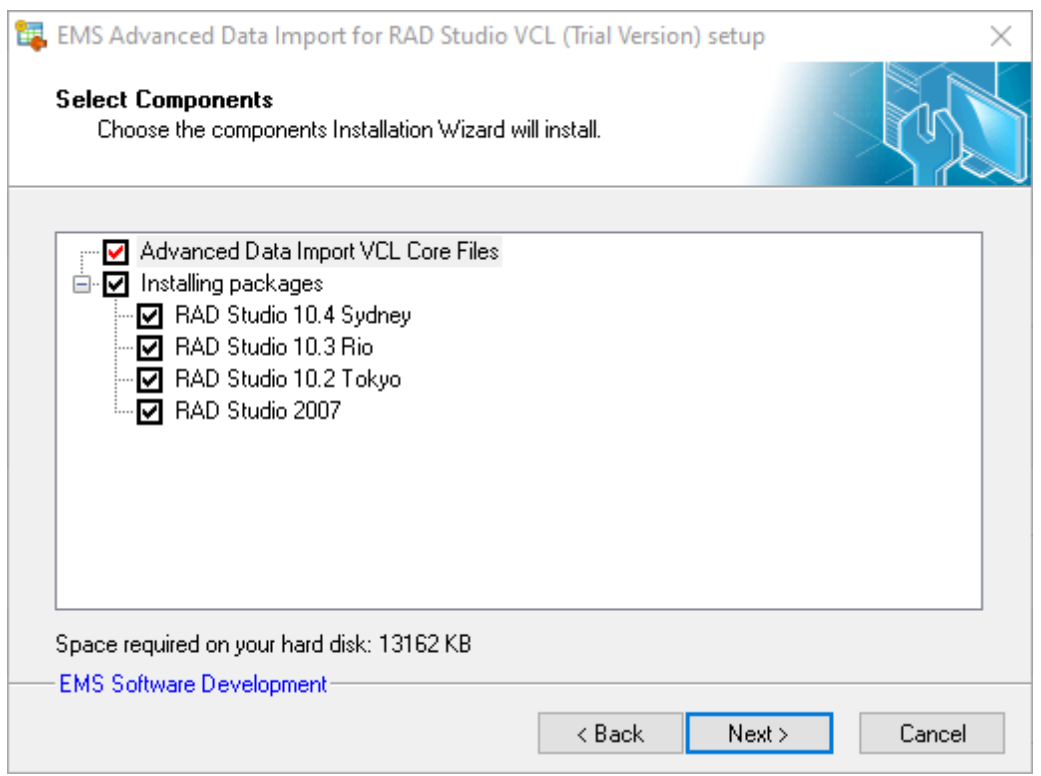

When you are done, you can finish installation of the **trial version** of **Advanced Data Import for RAD Studio VCL**.

To install the **full version** of **Advanced Data Import for RAD Studio VCL** onto your system:

- download the distribution package of **Advanced Data Import for RAD Studio VCL** from the [download](http://www.sqlmanager.net/en/downloads) page available at our website;
- $\bullet$  unzip the downloaded file to any local directory, e.g.  $C:\$ unzipped;
- close all currently opened Delphi and/or C++ Builder IDEs, if any;
- run the executable setup file from the local directory and follow the instructions of the installation wizard.

Enter valid registration information in the appropriate boxes: **Registration name** and **Registration Key**. See [details](#page-14-0) on getting this information.

During the installation you will need to select the packages to install and set options that will take effect **only for installed IDE**:

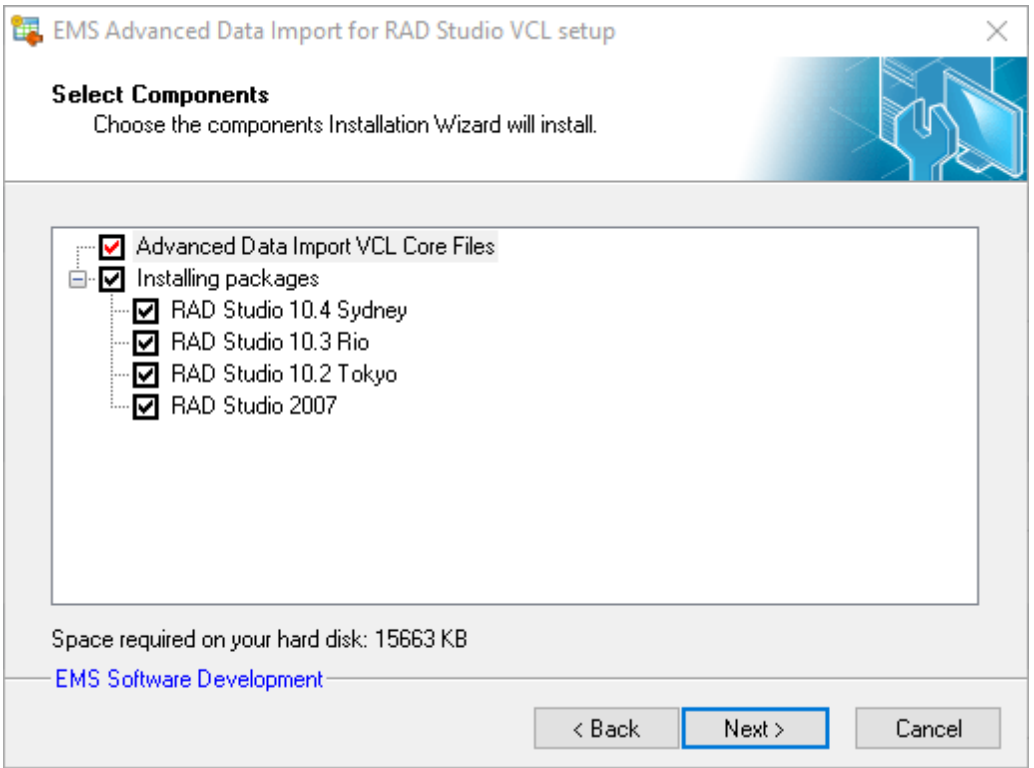

When you are done, you can finish installation of the **full version** of **Advanced Data Import for RAD Studio VCL**.

**Note:** If the above given instructions have been insufficient for successful installation of the component suite, please refer to the readm e.1st file distributed with the product.

### <span id="page-13-0"></span>**1.4 Registration**

All purchases are provided by **Digital River** registration service. The **Digital River** order process is protected via a secure connection and makes on-line ordering by credit/debit card quick and safe.

**Digital River** is a global e-commerce provider for software and shareware sales via the Internet. It accepts payments in US Dollars, Euros, Pounds Sterling, Japanese Yen, Australian Dollars, Canadian Dollars or Swiss Franks by Credit Card (Visa, MasterCard/ EuroCard, American Express, Diners Club), Bank/Wire Transfer, Check or Cash.

If you want to review your order information, or you have questions about ordering or payments please visit our [Customer](https://www.shareit.com/ccc/index.html?publisherid=20350&languageid=1) Care Center, provided by **Digital River.**

Please note that all of our products are delivered via ESD (Electronic Software Delivery) only. After purchase you will be able to immediately download the registration keys or passwords. Also you will receive a copy of registration keys or passwords by email. Please make sure to enter a valid email address in your order. If you have not received the keys within 2 hours, please, contact us at [sales@sqlmanager.net](mailto:sales@sqlmanager.net).

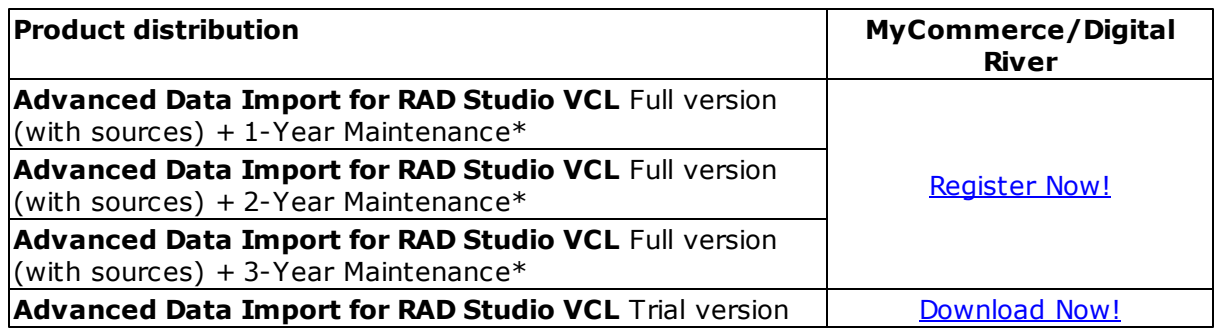

\***EMS Maintenance Program** provides the following benefits:

- Free software bug fixes, enhancements, updates and upgrades during the maintenance period
- Free unlimited communications with technical staff for the purpose of reporting Software failures
- Free reasonable number of communications for the purpose of consultation on operational aspects of the software

After your maintenance expires you will not be able to update your software or get technical support. To protect your investments and have your software up-to-date, you need to renew your maintenance.

You can easily reinitiate/renew your maintenance with our on-line, speed-through Maintenance Reinstatement/Renewal Interface. After reinitiating/renewal you will receive a confirmation e-mail with all the necessary information.

### <span id="page-14-0"></span>**1.5 How to register Advanced Data Import**

To register your newly purchased copy of **EMS Advanced Data Import for RAD Studio VCL**, perform the following steps:

- receive the notification letter from **Digital River** with the registration info;
- enter the **Registration Name** and the **Registration Key** from this letter while [installing](#page-11-0) the **full version** of the product.

**See also: [Registration](#page-13-0)** 

### <span id="page-15-0"></span>**1.6 Version history**

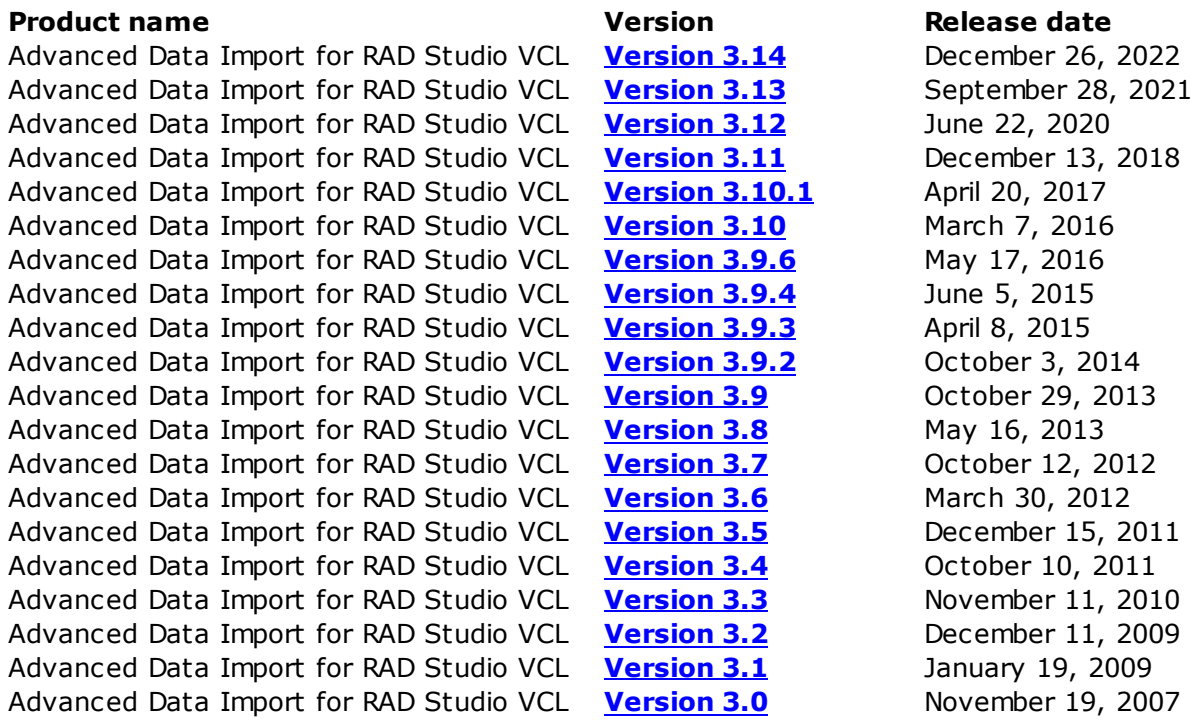

Full version history is available at [http://www.sqlmanager.net/products/tools/](http://www.sqlmanager.net/products/tools/advancedimport/news) [advancedimport/news](http://www.sqlmanager.net/products/tools/advancedimport/news)

#### **Version 3.14**

<span id="page-15-1"></span>1. XPath and DataLocation properties of the TQImport3XMLDoc component are now saved to the configuration file.

- 2. The error messages are provided with related dataset column name now.
- 3. 'Out of memory' error on loading large XML files has been resolved.
- 4. Memory consumption of the TQImport3XLS component has been optimized.

5. TQImport3DBF caused 'Out of list index range' error in case of gaps in mapped fields. Fixed now.

6. The ImportToCSV method of TQImport3 class is marked as deprecated now.

7. TQImport3ODSEditor, TQImport3ODTEditor, TQImport3XlsxEditor: SheetName was dependent on FileName property. Now it's been set separately.

- 8. The check for Access database password protection fixed.
- 9. The parsing of XML files with FIELDS tag only has been fixed.
- 10. The error occured on importing ODS files with empty column. Fixed now.
- 11. Fixed string encoding error for Windows 64-bit platform applications.
- 12. Other minor fixes and improvements.

#### **Version 3.13**

- <span id="page-15-2"></span>1. Support for RAD Studio 11 Alexandria implemented.
- 2. End of support for RAD Studio 2009 and older versions.

3. The Range out of bounds error fixed in TfmQImport3Editor editor on calling a Map... menu item.

- 4. Lines from CSV files were sometimes mixed up. Fixed now.
- 5. Encoding for XML package files added to the TQImport3Wizard dialog.

6. A ReadToEnd method added to the TQImport3Encoding class to read and encode large files at better performance.

7. Drawing issues occurred on vertical scrolling in TQImport3TXTViewer. Fixed now.

8. An error occurred when reading XML data packet with UTF-8-BOM encoding with TEncodedReadStream.ReadToEnd method. Fixed now.

9. XML Access parser improved to view data in a grid.

10. TQImport3ASCII in text mode did not correctly process control characters, such as TAB. Fixed now.

11. Images are now imported correctly from XML files.

12. Other fixes and improvements.

#### **Version 3.12**

<span id="page-16-0"></span>1. Implemented support for RAD Studio 10.4 Sydney.

- 2. Improved preview for XLSX files in TQImport3Wizard component.
- 3. The error occurred on cross-mapping columns in XLSX. Fixed now.

4. The interface froze if the TQImport3Xlsx.SheetName property contained an erroneous sheet name. Fixed now.

5. Mapping was not always displayed correctly in TfmQImport3TXTEditor. Fixed now.

6. Now the TQImport3Xlsx.Execute method returns True on successful import and False if it fails.

7. The error occurred on using two digits for year format. Fixed now.

8. Fixed error of defining the end of data stream in TQImport3Xlsx.

9. XML files with empty tags were previewed incorrectly. Fixed now.

10. Row values in OnUserDefinedImport event handler were not processed correctly for DateTime columns. Fixed now.

- 11. Now XLSX file data can be imported even if it's opened in the MS Excel app.
- 12. Encoding for XML SOAP files was not defined correctly. Fixed now.
- 13. Other fixes and improvements.

#### **Version 3.11**

- <span id="page-16-1"></span>1. Implemented support for RAD Studio 10.3 Rio.
- 2. The OnImportCheckField event handler added to the TQImport3Wizard component.
- 3. Import into BLOB columns implemented.
- 4. New SAX XML parser implemented to improve processing of big files.
- 5. XLS. Import supports 1904 date system now.
- 6. The ColCount property of the TXlsxWorkSheet class is calculated correctly now.
- 7. Content of JScript editor was not saved to a template file. Fixed now.
- 8. JScript didn't save mapping to a selected field. Fixed now.

9. Import settings were not saved if AutoSaveTemplate and CloseAfterImport properties were set to True. Fixed now.

- 10. Null values were not replaced correctly with custom values. Fixed now.
- 11. Now empty strings ('') are stored correctly in the configuration file.
- 12. Many other improvements and fixes.

#### <span id="page-16-2"></span>**Version 3.10.1**

- 1. Support of RAD Studio 10.2 Tokyo added.
- 2. The possibility to set topics of help file in the TQExport4Dialog.HelpContext or TQExport4Dialog.HelpTopic properties added.
- 3. There were issues with TQImport3Wizard controls layout when large system fonts used. Fixed now.
- 4. Some data was not displayed at the 'Data Formats' tab of the TQImport3Wizard dialog after loading template. Fixed now.
- 5. Some other small bug fixes.

#### <span id="page-17-0"></span>**Version 3.10**

- 1. Support for 64-bit Windows target platform has been added.
- 2. Drag-and-drop for fields mapping has been implemented.
- 3. Processing of big XLSX, DOCX, ODS and ODT files has been cosiderably improved.
- 4. Possibility of importing the latest MS Access file versions has been added.
- 5. Now it's possible to import data from XLSX files containing unicode symbols in names.
- 6. HelpFile property has been added to the TQImport3Wizard component. It allows assigning a custom help file name for the application using TQImport3Wizard component.
- 7. Added possibility to set the import format automatically in the TQImport3Wizard component after loading the import file.
- 8. The biMinimize and biMaximize border icons have been added to the TQImport3WizardF form.
- 9. When the AutoLoadTemplate property is set to True and the template file is loaded from code, the boolean values were not shown in Wizard editors. Fixed now.
- 10.TQImport3XLS and TQImport3Xlsx components were unable to read XLS and XLSX files with charts. Fixed now.
- 11. If the last column of CSV file contained no value the column didn't appear in the map dialog window. Fixed now.
- 12. If CSV file contained less than 20 rows the last row didn't appear in the map dialog window. Fixed now.
- 13. If CSV contained CRLF symbols data was not read correctly. Fixed now.
- 14. If the CloseAfterImport property was set to True it always closed the wizard independently of the ConfirmOnCancel property state. Fixed now.
- 15. If the 'Close wizard after import' option was enabled, the progress bar wasn't displayed. Fixed now.
- 16. Other minor improvements and bugfixes.

#### <span id="page-17-1"></span>**Version 3.9.6**

- 1. Added support of RAD Studio 10.1 Berlin
- 2. The OnCancelSetFieldValue and OnSetFieldValueAction event handlers were added to cancel assigning of field values and support adding any code to control assigning of field values.
- 3. The ImportEmptyRows property couldn't be set in component wizard. Fixed now.
- 4. The resource file identifiers conflicted with the Report Builder by Digital Metaphors component suite. Fixed now.
- 5. Other minor bug-fixes and improvements.

#### <span id="page-17-2"></span>**Version 3.9.4**

1. RAD Studio XE8 support added.

#### <span id="page-17-3"></span>**Version 3.9.3**

- 1. Added support of RAD Studio XE7.
- 2. Now it is possible to hide invisible fields of the binded Dataset or DBGrid in component editors. "SkipInvisibleColumns" property was implemented in TQImport3 class.
- 3. Now it is possible to hide invisible fields of the binded dataset or DBGrid in TQImport3Wizard component. "SkipInvisibleColumns" property was implemented in TQImport3Wizard class.
- 4. Now the active import component is passed as "Sender" parameter into some TQImport3Wizard events that are triggered during import process. This should simplify obtaining extra info about import process in event handlers.
- 5. New error event "OnError" was added into import components. This event is triggered

with exceptions on any stages of the import process and provides an info about the current stage as well as an error message text.

6. Some bug fixes.

#### <span id="page-18-0"></span>**Version 3.9.2**

- 1. Added support of RAD Studio XE7.
- 2. Now it is possible to hide invisible fields of the binded Dataset or DBGrid in component editors. "SkipInvisibleColumns" property was implemented in TQImport3 class.
- 3. Now it is possible to hide invisible fields of the binded dataset or DBGrid in TQImport3Wizard component. "SkipInvisibleColumns" property was implemented in TQImport3Wizard class.
- 4. Now the active import component is passed as "Sender" parameter into some TQImport3Wizard events that are triggered during import process. This should simplify obtaining extra info about import process in event handlers.
- 5. New error event "OnError" was added into import components. This event is triggered with exceptions on any stages of the import process and provides an info about the current stage as well as an error message text.
- 6. Some bug fixes.

#### <span id="page-18-1"></span>**Version 3.9**

- 1. Added support of RAD Studio XE5.
- 2. QImport3XML. Added import from MS Access XML format files.
- 3. Qimport3Docx. Added BLOB fields import.
- 4. Other improvements and bug fixes.

#### <span id="page-18-2"></span>**Version 3.8**

- 1. Added support of Embarcadero RAD Studio XE4.
- 2. Each value of the imported field can be processed using expressions in MS JScript. To the TQImportFieldFormat class the TqiStrings Script property containing the script code is added. To the TQImport3 basic class the ScriptEngine property of TQImport3ScriptEngine type is added. This property contains a reference to the component that will execute a script. The TQImport3ScriptEngine is the basic type, it sets the program logic and located in the QImport3ScriptEngine.pas module. It inherited the TQImport3JscriptEngine class, which works with the TScriptControl object from the QImport3MSScriptControlTLB.pas module in the context of MS JScript. You can also write your successor of the TQImport3ScriptEngine class to implement random script syntax. For TQImport3JscriptEngine the scrip execution result corresponds to the last variable value. If you want to use a filed value in the script, you need to specify the field name enclosed in percent signs -% in TQImportFieldFormat.Script. Below there is an example showing how to get a field value, convert it to number and increase on a numeric value of the current month:
- 3. // FieldName means a filed name
- $4.R = $FieldName$ ;
- 5. var  $D = New Date()$ ;
- $6.k = parseInt(R) + D.getMonth() + 1;$
- 7. If a script for the field is set, it will have the highest priority in the field processing. I.e. the generator will not start, if it is set, etc.
- 8. Now, instead of the imported field value the following values can be substituted: current date, current time, current date and time, full name of the imported file, short name of the imported file. To the TQImportFieldFormat class the Functions property of TQImportFunctions = (ifNone, ifDate, ifTime, ifDateTime, ifLongFileName, ifShortFileName) type is added;
- 9. **QImport3HTML**. Data from the files was imported. Fixed now.
- 10.If format masks correspond to system masks, they were not saved in the dfm file. Fixed now.
- 11. **OImport3XIsx.** The InlineStr cell values were not imported. Fixed now.
- 12.[QImport3ASCII](#page-257-0). Some errors occurred while working with CSV files. Fixed now.
- 13.Other improvements and bug fixes.

#### <span id="page-19-0"></span>**Version 3.7**

- 1. Added support of RAD Studio XE3.
- 2. Reading multi-byte encoding files caused data corruption. Fixed now.
- 3. OImport3Xlsx. When importing some files, an Access Violation error occurred. Fixed now.
- 4. OImport3Xlsx. When reading data in cells containing non-printable characters, an error occurred. Fixed now.
- 5. **OImport3Xlsx.** The Date/Time datatypes were displayed incorrectly. Fixed now.
- 6. [QImport3Wizard.](#page-270-0) Import from CSV. When setting a MAP property, file data contained line break characters in the field values were displayed incorrectly. Fixed now.
- 7. OImport3Wizard. When importing from CSV and TXT, incorrect default encoding applied. Fixed now.
- 8. OImport3Wizard. Import from TXT. When loading a template in the MAP property settings, values of the block position and size were reversed. Fixed now.
- 9. **OImport3Wizard.** Even if the import process is fully complete, ProgressBar did not show 100% completion for some types of import. Fixed now.
- 10.Other improvements and bugfixes.

#### <span id="page-19-1"></span>**Version 3.6**

- 1. Added the "Functions" property (TQImportFunctions = (ifNone, ifDate, ifTime, ifDateTime, ifLongFileName, ifShortFileName) to the TQImportFieldFormat class. This property allows to replace the imported value to the corresponding current date, current time, current date and time, the full name of the imported file, the short name of the imported file.
- 2. QImport3Xlsx. Restored the compatibility with the old-format config-file.
- 3. QImport3Xlsx. When setting a custom data format for numbers, the date format was applied to the values. Fixed now.
- 4. ADO\_QImport3Access. The Blob data were not imported. Fixed now.
- 5. QImport3Xlsx. The first empty cell caused stopping the data import from the column. Fixed now.
- 6. QImport3Xlsx. When specifying column X1 in the Map, the data were imported from column A1. Fixed now.
- 7. QImport3Xlsx. If the date data format did not match the system format, an error occurred. Fixed now.
- 8. QImport3Xls. The absence of data in a column or in a row caused the error. Fixed now.
- 9. Other improvements and bugfixes.

#### <span id="page-19-2"></span>**Version 3.5**

- 1. TQImport3XML. Unicode support is added.
- 2. TQImport3Xlsx. The parsing logic of the Map property has been changed, now it is possible to specify the following parameters:
	- · range of cells in the row or column A1-F1, B1-B12, C1-ROWFINISH, K4- COLFINISH;
	- · sheet name [Sheet2]B1-B6;
	- sheet number [:3]D4-D9;
	- · several cellsets for the same field [Sheet2]C12-C2;[:1]A1-A8;
- 3. Added the AutoTrimValue property. When AutoTrimValue = True, the Trim function will be applied to each string value.

### **21 Advanced Data Import for RAD Studio VCL - User's Manual**

- 4. Added the ImportEmptyRows property. When ImportEmptyRows = False, the empty strings will not be imported
- 5. When importing from Excel 2003 a formula was calculated incorrectly. Fixed now.
- 6. TQImport3Wizard. Fractional numbers were always separated by a point, regional settings were discarded. Fixed now.
- 7. Importing from CSV format caused the program hang-up. Fixed now.
- 8. TQImport3Wizard. XML files were imported with empty strings. Fixed now.
- 9. TQImport3Wizard. Strings longer than 8 KB were displayed incorrectly. Fixed now.
- 10. TQImport3Wizard. Now it is possible to resize the window of the wizard.
- 11. Other improvements and bugfixes.

#### <span id="page-20-0"></span>**Version 3.4**

Added support of Embarcadero RAD Studio XE2.

#### <span id="page-20-1"></span>**Version 3.3**

- The support of Embarcadero RAD Studio XE is added.
- When using the ASCII import type in RAD Studio 2010, strings were sometimes truncated. Fixed now.
- QImport3XLS. When dealing with a large number of records, the destructor of the TXLSFile class was executed for too long. Fixed now.
- QImport3Wizard. Added the possibility to select the encoding for the CSV import type.
- QImport3Wizard. When reading from a template file, the Encoding, SkipLines and Map properties were not set for the import into the TXT format. Fixed now.
- Dates of the "1.1.1900" format were imported incorrectly. Fixed now.
- Some other small improvements and bug fixes.

#### <span id="page-20-2"></span>**Version 3.2**

- Support of RAD Studio 2010 is added
- Italian localization is added
- In the Import Data wizard it is now possible to define the encoding when importing from text files
- Added the saving/reading of configuration for the TADO\_QImport3Access component
- Memory leaks are eliminated
- A problem occurred during the import from XLS files which contained Eastern languages characters. Fixed now
- Fixed errors occurred when importing to StringGrid
- Fixed errors occurred when reading formulas in XLS files
- Resolved the type naming conflict which occurred when compiling component packages in C++ Builder
- If the number of fields in the source and destination files did not coincide, an error occurred when importing to ListView. Fixed now
- An error occurred in XLSX when the SheetName property had empty value. Fixed now
- Other minor improvements and bug-fixes

#### <span id="page-20-3"></span>**Version 3.1**

- Support of RAD Studio 2009 is added
- Minor improvements and bug-fixes

#### <span id="page-20-4"></span>**Version 3.0**

1. Six new data import components have been added:

- TOImport3HTML component is intended for importing tables from HTML pages
- [TQImport3XMLDoc](#page-202-0) component is intended for importing generic XML files. The import from any XML file using XPath language and DataLocation (tlAttributes,

tlSubNodes) is implemented

- OImport3Xlsx component is intended for importing the MS Excel 2007 sheets
- [TQImport3Docx](#page-102-0) component is intended for importing the MS Word 2007 tables
- [TQImport3ODS](#page-115-0) component is intended for importing the OpenDocument Spreadsheet files (Open Document Format)
- TOImport3ODT component is intended for importing the tables of the OpenDocument Text files (Open Document Format)
- 2. Unicode support: now you are able to import Unicode data (UTF-8, UTF-16/UCS-2, UTF-32/UCS-4)
- 3. With the new installer used, the components are installed and registered in Delphi / C++ Builder environment automatically
- 4. Support of BDS 2006, RAD Studio 2007, Delphi 2007 and C++ Builder 2007 is added
- 5. Memory usage and performance are improved; large files are imported significantly faster
- 6. Other minor improvements and bug-fixes

[Scroll](#page-15-0) to top

**See also:**

[What's](#page-10-0) new

### <span id="page-22-0"></span>**1.7 Other EMS Products**

#### <span id="page-22-2"></span>**Quick navigation**

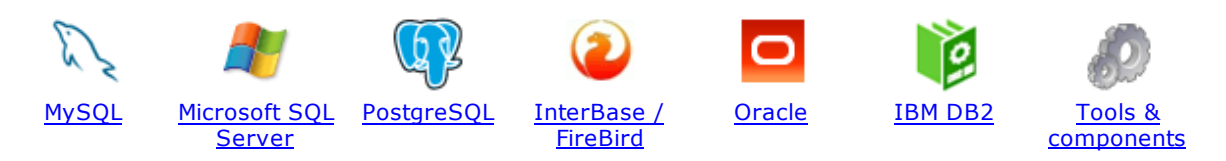

#### <span id="page-22-1"></span>**MySQL**

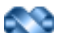

#### SQL [Management](http://www.sqlmanager.net/en/products/studio/mysql) Studio for MySQL

EMS SQL Management Studio for MySQL is a complete solution for database administration and development. SQL Studio unites the must-have tools in one powerful and easy-to-use environment that will make you more productive than ever before!

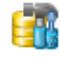

#### SQL [Manager](http://www.sqlmanager.net/products/mysql/manager) for MySQL

Simplify and automate your database development process, design, explore and maintain existing databases, build compound SQL query statements, manage database user rights and manipulate data in different ways.

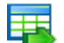

#### Data Export for [MySQL](http://www.sqlmanager.net/products/mysql/dataexport)

Export your data to any of 20 most popular data formats, including MS Access, MS Excel, MS Word, PDF, HTML and more.

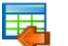

#### Data Import for [MySQL](http://www.sqlmanager.net/products/mysql/dataimport)

Import your data from MS Access, MS Excel and other popular formats to database tables via user-friendly wizard interface.

#### Data Pump for [MySQL](http://www.sqlmanager.net/products/mysql/datapump)

Migrate from most popular databases (MySQL, PostgreSQL, Oracle, DB2, InterBase/Firebird, etc.) to MySQL.

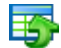

#### Data [Generator](http://www.sqlmanager.net/products/mysql/datagenerator) for MySQL

Generate test data for database testing purposes in a simple and direct way. Wide range of data generation parameters.

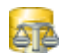

#### DB [Comparer](http://www.sqlmanager.net/products/mysql/dbcomparer) for MySQL

Compare and synchronize the structure of your databases. Move changes on your development database to production with ease.

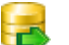

#### DB [Extract](http://www.sqlmanager.net/products/mysql/extract) for MySQL

Create database backups in the form of SQL scripts, save your database structure and table data as a whole or partially.

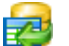

#### SQL Query for [MySQL](http://www.sqlmanager.net/products/mysql/query)

Analyze and retrieve your data, build your queries visually, work with query plans, build charts based on retrieved data quickly and more.

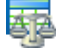

#### Data [Comparer](http://sqlmanager.net/products/mysql/datacomparer) for MySQL

Compare and synchronize the contents of your databases. Automate your data migrations from development to production database.

[Scroll](#page-22-2) to top

#### <span id="page-23-0"></span>**Microsoft SQL Server**

#### SQL [Management](http://www.sqlmanager.net/products/studio/mssql) Studio for SQL Server

EMS SQL Management Studio for SQL Server is a complete solution for database administration and development. SQL Studio unites the must-have tools in one powerful and easy-to-use environment that will make you more productive than ever before!

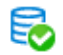

#### **EMS SQL [Backup](http://www.sqlmanager.net/products/mssql/sqlbackup) for SQL Server**

Perform backup and restore, log shipping and many other regular maintenance tasks on the whole set of SQL Servers in your company.

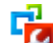

#### SQL [Administrator](http://www.sqlmanager.net/products/mssql/sqladmin) for SQL Server

Perform administrative tasks in the fastest, easiest and most efficient way. Manage maintenance tasks, monitor their performance schedule, frequency and the last execution result.

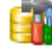

#### SQL [Manager](http://www.sqlmanager.net/products/mssql/manager) for SQL Server

Simplify and automate your database development process, design, explore and maintain existing databases, build compound SQL query statements, manage database user rights and manipulate data in different ways.

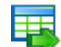

#### Data Export for SQL [Server](http://www.sqlmanager.net/products/mssql/dataexport)

Export your data to any of 20 most popular data formats, including MS Access, MS Excel, MS Word, PDF, HTML and more

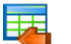

#### Data Import for SOL [Server](http://www.sqlmanager.net/products/mssql/dataimport)

Import your data from MS Access, MS Excel and other popular formats to database tables via user-friendly wizard interface.

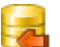

#### Data Pump for SQL [Server](http://www.sqlmanager.net/products/mssql/datapump)

Migrate from most popular databases (MySQL, PostgreSQL, Oracle, DB2, InterBase/Firebird, etc.) to Microsoft® SQL Server™.

#### Data [Generator](http://www.sqlmanager.net/products/mssql/datagenerator) for SQL Server

Generate test data for database testing purposes in a simple and direct way. Wide range of data generation parameters.

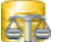

#### DB [Comparer](http://www.sqlmanager.net/products/mssql/dbcomparer) for SQL Server

Compare and synchronize the structure of your databases. Move changes on your development database to production with ease.

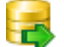

#### DB [Extract](http://www.sqlmanager.net/products/mssql/extract) for SQL Server

Create database backups in the form of SQL scripts, save your database structure and table data as a whole or partially.

#### SQL Query for SQL [Server](http://www.sqlmanager.net/products/mssql/query)

Analyze and retrieve your data, build your queries visually, work with query plans, build charts based on retrieved data quickly and more.

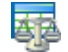

#### Data [Comparer](http://www.sqlmanager.net/products/mssql/datacomparer) for SQL Server

Compare and synchronize the contents of your databases. Automate your data migrations from development to production database.

[Scroll](#page-22-2) to top

#### <span id="page-23-1"></span>**PostgreSQL**

#### SQL [Management](http://www.sqlmanager.net/products/studio/postgresql) Studio for PostgreSQL

EMS SQL Management Studio for PostgreSQL is a complete solution for database administration and development. SQL Studio unites the must-have tools in one powerful and easy-to-use environment that will make you more productive than ever before!

#### EMS SQL Backup for [PostgreSQL](https://www.sqlmanager.net/en/products/postgresql/sqlbackup)

Creates backups for multiple PostgreSQL servers from a single console. You can use automatic backup tasks with advanced schedules and store them in local or remote folders or cloud storages

#### SQL Manager for [PostgreSQL](http://www.sqlmanager.net/products/postgresql/manager)

Simplify and automate your database development process, design, explore and maintain existing databases, build compound SQL query statements, manage database user rights and manipulate data in different ways.

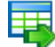

#### Data Export for [PostgreSQL](http://www.sqlmanager.net/products/postgresql/dataexport)

Export your data to any of 20 most popular data formats, including MS Access, MS Excel, MS Word, PDF, HTML and more

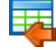

#### Data Import for [PostgreSQL](http://www.sqlmanager.net/products/postgresql/dataimport)

Import your data from MS Access, MS Excel and other popular formats to database tables via user-friendly wizard interface.

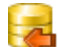

#### Data Pump for [PostgreSQL](http://www.sqlmanager.net/products/postgresql/datapump)

Migrate from most popular databases (MySQL, SQL Server, Oracle, DB2, InterBase/Firebird, etc.) to PostgreSQL.

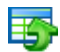

#### Data Generator for [PostgreSQL](http://www.sqlmanager.net/products/postgresql/datagenerator)

Generate test data for database testing purposes in a simple and direct way. Wide range of data generation parameters.

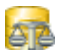

#### DB Comparer for [PostgreSQL](http://www.sqlmanager.net/products/postgresql/dbcomparer)

Compare and synchronize the structure of your databases. Move changes on your development database to production with ease.

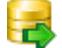

#### DB Extract for [PostgreSQL](http://www.sqlmanager.net/products/postgresql/extract)

Create database backups in the form of SQL scripts, save your database structure and table data as a whole or partially.

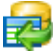

#### SQL Query for [PostgreSQL](http://www.sqlmanager.net/products/postgresql/query)

Analyze and retrieve your data, build your queries visually, work with query plans, build charts based on retrieved data quickly and more.

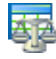

#### Data Comparer for [PostgreSQL](http://www.sqlmanager.net/products/postgresql/datacomparer)

Compare and synchronize the contents of your databases. Automate your data migrations from development to production database.

[Scroll](#page-22-2) to top

#### <span id="page-24-0"></span>**InterBase / Firebird**

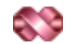

#### SQL Management Studio for [InterBase/Firebird](http://www.sqlmanager.net/products/studio/ibfb)

EMS SQL Management Studio for InterBase and Firebird is a complete solution for database administration and development. SQL Studio unites the must-have tools in one powerful and easy-to-use environment that will make you more productive than ever before!

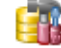

#### SQL Manager for [InterBase/Firebird](http://www.sqlmanager.net/products/ibfb/manager)

Simplify and automate your database development process, design, explore and maintain existing databases, build compound SQL query statements, manage database user rights and manipulate data in different ways.

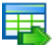

#### Data Export for [InterBase/Firebird](http://www.sqlmanager.net/products/ibfb/dataexport)

Export your data to any of 20 most popular data formats, including MS Access, MS Excel, MS Word, PDF, HTML and more

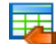

#### Data Import for [InterBase/Firebird](http://www.sqlmanager.net/products/ibfb/dataimport)

Import your data from MS Access, MS Excel and other popular formats to database tables via user-friendly wizard interface.

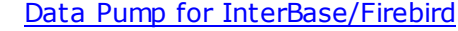

Migrate from most popular databases (MySQL, SQL Server, Oracle, DB2, PostgreSQL, etc.) to InterBase/Firebird.

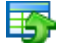

#### Data Generator for [InterBase/Firebird](http://www.sqlmanager.net/products/ibfb/datagenerator)

Generate test data for database testing purposes in a simple and direct way. Wide range of data generation parameters.

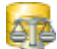

#### DB Comparer for [InterBase/Firebird](http://www.sqlmanager.net/products/ibfb/dbcomparer)

Compare and synchronize the structure of your databases. Move changes on your development database to production with ease.

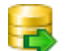

#### DB Extract for [InterBase/Firebird](http://www.sqlmanager.net/products/ibfb/extract)

Create database backups in the form of SQL scripts, save your database structure and table data as a whole or partially.

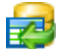

#### SQL Query for [InterBase/Firebird](http://www.sqlmanager.net/products/ibfb/query)

Analyze and retrieve your data, build your queries visually, work with query plans, build charts based on retrieved data quickly and more.

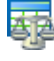

#### Data Comparer for [InterBase/Firebird](http://www.sqlmanager.net/products/ibfb/datacomparer)

Compare and synchronize the contents of your databases. Automate your data migrations from development to production database.

[Scroll](#page-22-2) to top

#### <span id="page-25-0"></span>**Oracle**

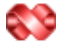

#### SQL [Management](http://www.sqlmanager.net/products/studio/oracle) Studio for Oracle

EMS SQL Management Studio for Oracle is a complete solution for database administration and development. SQL Studio unites the must-have tools in one powerful and easy-to-use environment that will make you more productive than ever before!

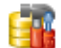

#### **SQL [Manager](http://www.sqlmanager.net/products/oracle/manager) for Oracle**

Simplify and automate your database development process, design, explore and maintain existing databases, build compound SQL query statements, manage database user rights and manipulate data in different ways.

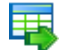

#### Data Export for [Oracle](http://www.sqlmanager.net/products/oracle/dataexport)

Export your data to any of 20 most popular data formats, including MS Access, MS Excel, MS Word, PDF, HTML and more.

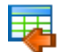

#### Data [Import](http://www.sqlmanager.net/products/oracle/dataimport) for Oracle

Import your data from MS Access, MS Excel and other popular formats to database tables via

user-friendly wizard interface.

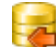

Data Pump for [Oracle](http://www.sqlmanager.net/products/oracle/datapump)

Migrate from most popular databases (MySQL, PostgreSQL, MySQL, DB2, InterBase/Firebird, etc.) to Oracle

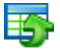

#### Data [Generator](http://www.sqlmanager.net/products/oracle/datagenerator) for Oracle

Generate test data for database testing purposes in a simple and direct way. Wide range of data generation parameters.

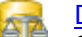

#### DB [Comparer](http://www.sqlmanager.net/products/oracle/dbcomparer) for Oracle

Compare and synchronize the structure of your databases. Move changes on your development database to production with ease.

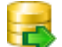

#### DB [Extract](http://www.sqlmanager.net/products/oracle/extract) for Oracle

Create database backups in the form of SQL scripts, save your database structure and table data as a whole or partially.

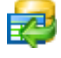

Áz

#### SQL Query for [Oracle](http://www.sqlmanager.net/products/oracle/query)

Analyze and retrieve your data, build your queries visually, work with query plans, build charts based on retrieved data quickly and more.

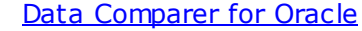

Compare and synchronize the contents of your databases. Automate your data migrations from development to production database.

[Scroll](#page-22-2) to top

#### <span id="page-26-0"></span>**IBM DB2**

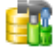

#### SQL [Manager](http://www.sqlmanager.net/products/db2/manager) for DB2

Simplify and automate your database development process, design, explore and maintain existing databases, build compound SQL query statements, manage database user rights and manipulate data in different ways.

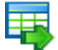

#### Data [Export](http://www.sqlmanager.net/products/db2/dataexport) for DB2

Export your data to any of 20 most popular data formats, including MS Access, MS Excel, MS Word, PDF, HTML and more.

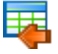

#### Data [Import](http://www.sqlmanager.net/products/db2/dataimport) for DB2

Import your data from MS Access, MS Excel and other popular formats to database tables via user-friendly wizard interface.

#### Data [Pump](http://www.sqlmanager.net/products/db2/datapump) for DB2

Migrate from most popular databases (MySQL, PostgreSQL, Oracle, MySQL, InterBase/Firebird, etc.) to DB2

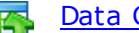

#### Data [Generator](http://www.sqlmanager.net/products/db2/datagenerator) for DB2

Generate test data for database testing purposes in a simple and direct way. Wide range of data generation parameters.

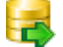

#### DB [Extract](http://www.sqlmanager.net/products/db2/extract) for DB2

Create database backups in the form of SQL scripts, save your database structure and table data as a whole or partially.

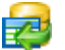

#### SQL [Query](http://www.sqlmanager.net/products/db2/query) for DB2

Analyze and retrieve your data, build your queries visually, work with query plans, build charts

based on retrieved data quickly and more.

[Scroll](#page-22-2) to top

#### <span id="page-27-0"></span>**Tools & components**

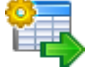

#### **[Advanced](http://www.sqlmanager.net/products/tools/advancedexport) Data Export for RAD Studio VCL**

Advanced Data Export for RAD Studio VCL allows you to save your data in the most popular office programs formats.

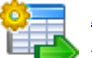

#### [Advanced](http://www.sqlmanager.net/en/products/tools/advancedexportdotnet) Data Export .NET

Advanced Data Export .NET is a component for Microsoft Visual Studio .NET that will allow you to save your data in the most popular data formats for the future viewing, modification, printing or web publication. You can export data into MS Access, MS Excel, MS Word (RTF), PDF, TXT, DBF, CSV and more! There will be no need to waste your time on tiresome data conversion -Advanced Data Export will do the task quickly and will give the result in the desired format.

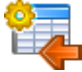

### [Advanced](http://www.sqlmanager.net/products/tools/advancedimport) Data Import for RAD Studio VCL

Advanced Data Import for RAD Studio VCL will allow you to import your data to the database from files in the most popular data formats.

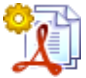

#### Advanced PDF [Generator](http://www.sqlmanager.net/products/tools/pdfgenerator) for RAD Studio

Advanced PDF Generator for RAD Studio gives you an opportunity to create PDF documents with your applications written on Delphi or C++ Builder.

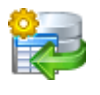

#### [Advanced](http://www.sqlmanager.net/products/tools/querybuilder) Query Builder for RAD Studio VCL

Advanced Query Builder for RAD Studio VCL is a powerful component for Delphi and C++ Builder intended for visual building SQL statements for the SELECT, INSERT, UPDATE and DELETE clauses.

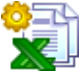

#### [Advanced](http://www.sqlmanager.net/products/tools/excelreport) Excel Report for RAD Studio

Advanced Excel Report for RAD Studio is a powerful band-oriented generator of template-based reports in MS Excel.

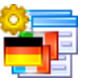

#### [Advanced](http://www.sqlmanager.net/products/tools/advancedlocalizer) Localizer for RAD Studio VCL

Advanced Localizer for RAD Studio VCL is an indispensable component for Delphi for adding multilingual support to your applications.

[Scroll](#page-22-2) to top

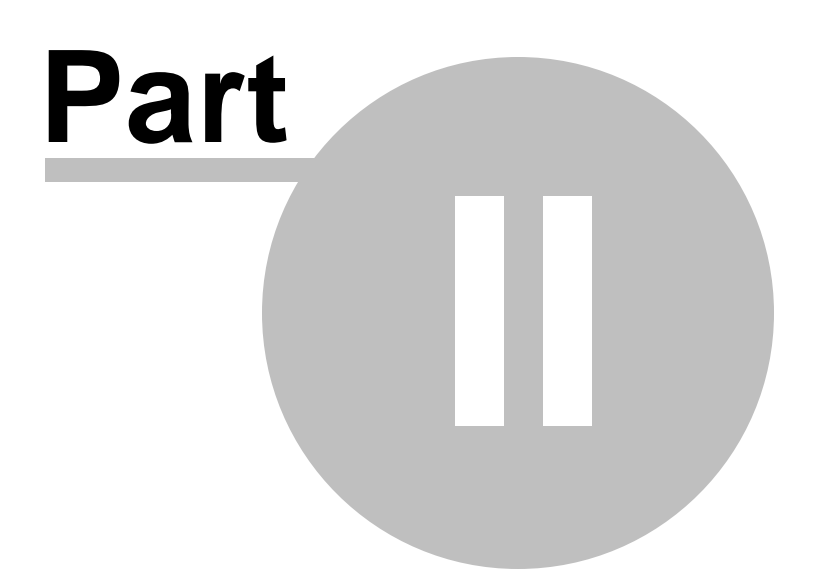

## <span id="page-29-0"></span>**2 Advanced Data Import Component**

**EMS Advanced Data Import for RAD Studio VCL** represents a set of tools for importing data to any TDataset component from files in different [formats](#page-289-0), such as Microsoft Excel, Microsoft Access, DBF, XML, CSV, TXT, HTML, DOCX, ODT, ODS, XLSX, and XML Document.

From a programmer's point of view the component represents a homomorphic hierarchy of classes with the common ancestor  $\underline{IQImport3}$ . Beside the basic properties, methods and events, some specific characteristics are included in descendant classes.

The [TQImport3Wizard](#page-129-0) component allows you to define all the import settings and import your data to the dataset from Excel, DBF, XML, CSV and TXT files within a dialog window. Using [TQImport3Wizard](#page-129-0) you can add all the functionality of **Advanced Data Import for RAD Studio VCL** to your application within a single line of code!

**Advanced Data Import for RAD Studio VCL** provides a collection of the following components:

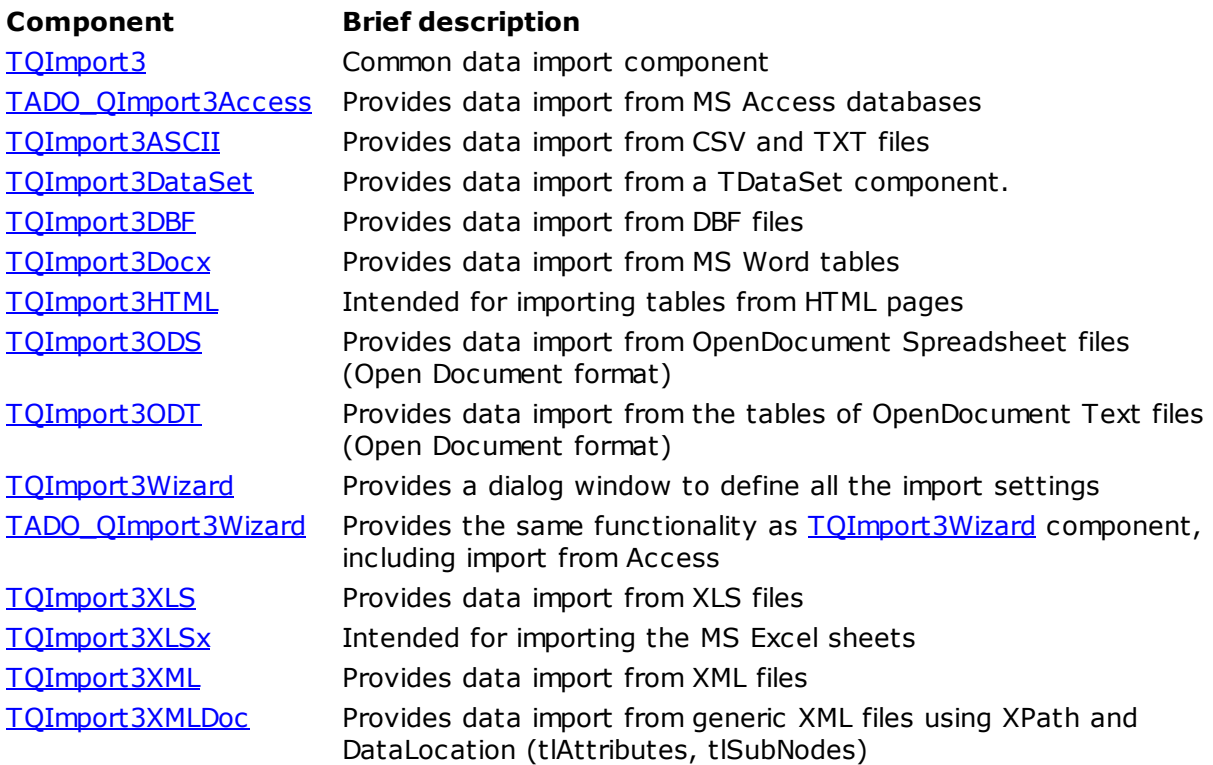

### <span id="page-30-0"></span>**2.1 TQImport3**

### **2.1.1 TQImport3 Reference**

## **Unit**

**[QImport3](#page-210-0)**

### **Description**

The  $TQIm$  port3 class is a base class of the collection. Here the basic properties and events for all the descendant classes are determined, and so are the two basic methods - [Execute](#page-61-0) - which is later overridden in each of the components, and [Cancel](#page-60-0).

*© 1999-2023 EMS Software Development*

### <span id="page-31-0"></span>**2.1.2 Properties**

b.

b

Ď

- **A** Run-time only **Key properties** 
	- [AddType](#page-32-0)  $\overline{\mathbb{C}}$  and
	- **[Canceled](#page-34-0) Card** 
		- [CommitAfterDone](#page-35-0)  $\overline{a}$ 
			- **[CommitRecCount](#page-36-0)**  $\overline{\mathbf{C}}$
			- **[DataSet](#page-37-0)**  $\overline{a}$
			- **[DBGrid](#page-38-0) C**
			- [ErrorLog](#page-39-0) **Course**
	- **[ErrorLogFileName](#page-40-0)**  $\overline{\mathbb{C}}$  and
- **[ErrorRecs](#page-41-0)**  $\overline{\mathbf{C}}$ D
- $\overline{a}$ **[Errors](#page-42-0)** b.
	- **[FieldFormats](#page-43-0)**  $\overline{\mathbf{C}}$ 
		- $\overline{\mathbb{C}}$ **[FileName](#page-44-0)** 
			- **Card [Formats](#page-45-0)** 
				- $\overline{a}$ **[GridCaptionRow](#page-46-0)**
				- **[GridStartRow](#page-47-0) Comment**
		- $\overline{\mathbf{C}}$ [ImportDestination](#page-48-0)
			- $\overline{\mathbf{C}}$ **[ImportedRecs](#page-49-0)**
			- [ImportMode](#page-50-0)  $\overline{a}$ 
				- $\overline{\mathbb{C}}$  and **[ImportRecCount](#page-51-0)**
				- **[KeyColumns](#page-52-0)**  $\mathbb{C}$  and
				- $\overline{C}$ **[LastAction](#page-53-0)**
				- **[ListView](#page-54-0)**  $\frac{1}{2}$
				- [Map](#page-55-0) **C**
				- [RewriteErrorLogFile](#page-56-0)  $\mathbb{C}$  and  $\mathbb{C}$
				- **[ShowErrorLog](#page-57-0)**  $\overline{a}$
				- **[StringGrid](#page-58-0) Course**

### <span id="page-32-0"></span>**2.1.2.1 AddType**

**type** TQImportAddType = (qatAppend, qatInsert);

**property** AddType: TQImportAddType;

#### **Description**

The AddType property defines what statement - Append or Insert - is used when writing data to the *[ImportDestination](#page-48-0)*. The default value is qatInsert.

### <span id="page-33-0"></span>**2.1.2.2 AutoTrimValue**

**property** AutoTrimValue: boolean;

#### **Description**

If property AutoTrim Value property is true Trim function is applied to all text data. The default value is false.

### <span id="page-34-0"></span>**2.1.2.3 Canceled**

**property** Canceled: boolean;

#### **Description**

The Canceled property is read-only and it indicates if the import process was canceled during its execution. When import is started this property is false, but if import is canceled before the completion, this property becomes true.

**See also:** [OnImportCancel](#page-71-0) event Cancel [method](#page-60-0)

### <span id="page-35-0"></span>**2.1.2.4 CommitAfterDone**

**property** CommitAfterDone: **boolean**;

#### **Description**

If the CommitAfterDone property is true then the **[OnNeedCommit](#page-75-0)** event takes place after import is finished.

### **See also:**

[CommitRecCount](#page-36-0) property [OnNeedCommit](#page-75-0) event
# **2.1.2.5 CommitRecCount**

**property** CommitRecCount: **integer**;

### **Description**

The CommitRec Count property defines the number of records, after importing which the [OnNeedCommit](#page-75-0) event takes place.

#### **See also:**

[CommitAfterDone](#page-35-0) property [OnNeedCommit](#page-75-0) event

*© 1999-2023 EMS Software Development*

### <span id="page-37-0"></span>**2.1.2.6 DataSet**

**property** DataSet: TDataSet;

### **Description**

The DataSet property points to the target TDataSet component to import data to. To use a DataSet instance as import destination, you should set the [ImportDestination](#page-48-0) property to qidDataSet (default) and the dataset which must be opened (Dataset.Active = true) before the import begins (before the **[Execute](#page-61-0)** method is invoked).

**See also:** [ImportDestination](#page-48-0) property DBGrid [property](#page-38-0) ListView [property](#page-54-0) [StringGrid](#page-58-0) property [Execute](#page-61-0) method

# <span id="page-38-0"></span>**2.1.2.7 DBGrid**

**property** DBGrid: TDBGrid;

### **Description**

The DBGrid property points to the target TDBGrid component to import data to. To use a DBGrid instance as import destination, you should set the [ImportDestination](#page-48-0) property to qidDBGrid.

**See also:** [ImportDestination](#page-48-0) property DataSet [property](#page-37-0) ListView [property](#page-54-0) **[StringGrid](#page-58-0) property** 

### <span id="page-39-0"></span>**2.1.2.8 ErrorLog**

**property** ErrorLog: **boolean**;

#### **Description**

If the ErrorLog property is true then all the error messages arisen during the import process will be added as string values to the **[Errors](#page-42-0)** property.

**See also:** [ErrorRecs](#page-41-0) property Errors [property](#page-42-0) [OnImportError](#page-72-0) event [RewriteErrorLogFile](#page-56-0)

# <span id="page-40-0"></span>**2.1.2.9 ErrorLogFileName**

**property** ErrorLogFileName: **string**;

### **Description**

The ErrorLogFileName property defines the name of the file to store messages of all the errors occurred during import process. It is used only if the **[ErrorLog](#page-39-0)** property is True.

**See also:** ErrorLog [property](#page-39-0) Errors [property](#page-42-0) [ShowErrorLog](#page-57-0) property [RewriteErrorLogFile](#page-56-0)

# <span id="page-41-0"></span>**2.1.2.10 ErrorRecs**

**property** ErrorRecs: **integer**;

### **Description**

The ErrorRecs property is read-only and indicates the number of errors that occurred during the import process.

**See also:** ErrorLog [property](#page-39-0) Errors [property](#page-42-0) [OnImportError](#page-72-0) event

# <span id="page-42-0"></span>**2.1.2.11 Errors**

**property** Errors: TStrings;

### **Description**

The Errors property is read-only and it stores all the error messages arisen during the import process. It is used only if the property **[ErrorLog](#page-39-0)** is true, otherwise it will always be empty.

**See also:** ErrorLog [property](#page-39-0) [ErrorRecs](#page-41-0) property **[OnImportError](#page-72-0)** 

# **2.1.2.12 FieldFormats**

**property** Formats: [TQImportFieldFormats;](#page-245-0)

#### **Description**

The complex property FieldForm ats is used in all the descendant components and determines the data formats of each imported field.

**See also:** [TQImportFieldFormats](#page-245-0) object

# <span id="page-44-0"></span>**2.1.2.13 FileName**

**property** FileName: **string**;

### **Description**

The FileName property is used in all the  $TQIm$  port3 descendant components and determines the name of the file to import data from. This property must not be empty!

**See also:** DataSet [property](#page-37-0) [Execute](#page-61-0) method

# **2.1.2.14 Formats**

**property** Formats: [TQImportFormats;](#page-211-0)

### **Description**

The complex property Form ats is used in all the descendant components and determines the type of the imported data.

**See also:** [TQImportFormats](#page-211-0) object

# <span id="page-46-0"></span>**2.1.2.15 GridCaptionRow**

**property** GridCaptionRow: **integer**;

#### **Description**

The GridCaptionRow property is used only if [ImportDestination](#page-48-0) is qidStringGrid. It allows you to set the column captions instead of numbers in the [Map](#page-55-0) property and defines the row in the target StringGrid to take captions from.

**See also:** [GridStartRow](#page-47-0) property DBGrid [property](#page-38-0)

# <span id="page-47-0"></span>**2.1.2.16 GridStartRow**

**property** GridStartRow: **integer**;

#### **Description**

The GridStartRow property is used only if [ImportDestination](#page-48-0) is qidStringGrid. It defines the row number in the target StringGrid to start import from. The default value is -1, it means that new rows are added to the end of StringGrid when import begins.

**See also:** [GridCaptionRow](#page-46-0) property DBGrid [property](#page-38-0)

*© 1999-2023 EMS Software Development*

### <span id="page-48-0"></span>**2.1.2.17 ImportDestination**

type TQImportDestination = (qidDataSet, qidDBGrid, qidListView, qidStringGrid, qidUse:

**property** ImportDestination: TQImportDestination;

### **Description**

The ImportDestination property defines the type of the target object to import data to: TDataSet, TDBGrid, TListView or TStringGrid. Depending on the value of this property, one of the following properties are used for defining the target object: [DataSet](#page-37-0), [DBGrid](#page-38-0), [ListView](#page-54-0) or [StringGrid.](#page-58-0) If you set the property value to qidUserDefined then you should process the imported value yourself using the OnUserDefinedImport event.

**See also:** DataSet [property](#page-37-0) DBGrid [property](#page-38-0) ListView [property](#page-54-0) [StringGrid](#page-58-0) property

# <span id="page-49-0"></span>**2.1.2.18 ImportedRecs**

**property** ImportedRecs: **integer**;

### **Description**

The ImportedRecs property is read-only and it indicates the number of records successfully imported to the dataset.

### **See also:**

[ImportRecCount](#page-51-0) property [OnImportRecord](#page-73-0) event

### <span id="page-50-0"></span>**2.1.2.19 ImportMode**

type TQImportMode = (qimInsertAll, qimInsertNew, qimUpdate, qimUpdateOrInsert, qimDele

**property** ImportMode: TQImportMode;

### **Description**

The Import Mode property allows you to define actions executed while importing data. The following values are available:

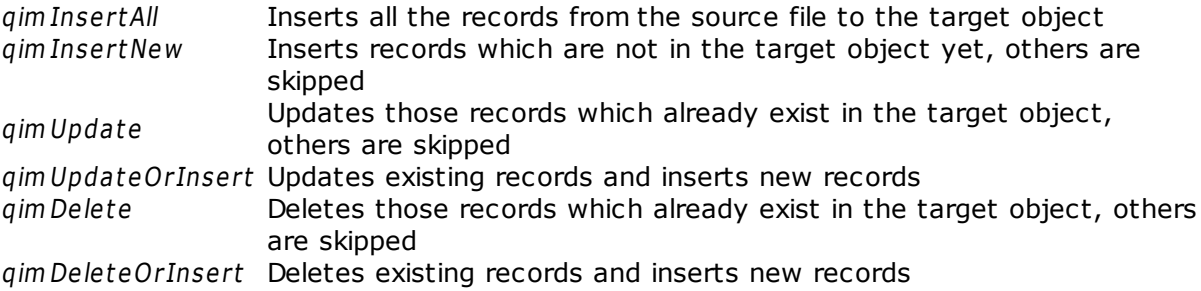

Note that for all of these modes, except InsertAll, you should define the [KeyColumns](#page-52-0) property for defining the columns to search by.

**See also:** [KeyColumns](#page-52-0) property [ImportDestination](#page-48-0) property

# <span id="page-51-0"></span>**2.1.2.20 ImportRecCount**

**property** ImportRecCount: **integer**;

### **Description**

The ImportRec Count property defines the number of records to import to the dataset. If its value is 0 then all the records will be imported, otherwise only the defined number of records will be imported.

**See also:** [ImportedRecs](#page-49-0) property [OnImportRecord](#page-73-0) event

# <span id="page-52-0"></span>**2.1.2.21 KeyColumns**

**property** KeyColumns: TStrings;

### **Description**

The KeyColumns property is used if the *[ImportMode](#page-50-0)* property is different from qim InsertAll . It defines columns which must be unique for searching the existing records in the target object.

**See also:** [ImportMode](#page-50-0) property

### **2.1.2.22 LastAction**

**type** TQImportAction = (qiaNone, qiaInsert, qiaUpdate, qiaDelete);

**property** LastAction: TQImportAction;

### **Description**

Read LastAction to get the last import action - Insert, Update or Delete, which depends on the **[ImportMode](#page-50-0)** property value and on whether the duplicate value was met or not in the import destination ([ImportDestination](#page-48-0) property).

You can use this property in **[OnAfterPost](#page-67-0)** event, for example, for creating import logs.

**See also:** [ImportMode](#page-50-0) property [OnAfterPost](#page-66-0) event

# <span id="page-54-0"></span>**2.1.2.23 ListView**

**property** ListView: TListView;

### **Description**

The ListView property points to the target TListView component to import data to. To use a ListView instance as import destination, you should set the [ImportDestination](#page-48-0) property to qidListView.

**See also:** [ImportDestination](#page-48-0) property DataSet [property](#page-37-0) DBGrid [property](#page-38-0) **[StringGrid](#page-58-0) property** 

### <span id="page-55-0"></span>**2.1.2.24 Map**

**property** Map: TStrings;

### **Description**

The Map property is used in all the TQImport3 descendant components and it sets the correspondence between the dataset fields and the imported table fields. It has its own implementation for each component.

See [TQImport3DBF:](#page-100-0) Map, [TQImport3XLS:](#page-182-0) Map, and [TQImport3ASCII:](#page-88-0) Map.

**See also:** [TQImport3DBF:](#page-100-0) Map [TQImport3XLS:](#page-182-0) Map [TQImport3ASCII:](#page-88-0) Map

# <span id="page-56-0"></span>**2.1.2.25 RewriteErrorLogFile**

**property** RewriteErrorLogFile: **boolean**;

### **Description**

The RewriteErrorLogFile property defines whether the existing error log file defined by the [ErrorLogFileName](#page-40-0) property, should be overwritten during import or not.

**See also: [ErrorLogFileName](#page-40-0) [ErrorLog](#page-39-0) [ShowErrorLog](#page-57-0)** 

# <span id="page-57-0"></span>**2.1.2.26 ShowErrorLog**

**property** ShowErrorLog: **boolean**;

#### **Description**

If property Show ErrorLog is true then all the import error messages are shown on screen after the import is finished.

**See also:** ErrorLog [property](#page-39-0) [ErrorLogFileName](#page-40-0) property Errors [property](#page-42-0) [RewriteErrorLogFile](#page-56-0)

# <span id="page-58-0"></span>**2.1.2.27 StringGrid**

```
property StringGrid: TStringGrid;
```
### **Description**

The StringGrid property points to the target TStringGrid component to import data to. To use a StringGrid instance as import destination, you should set the [ImportDestination](#page-48-0) property to qidStringGrid.

**See also:** [ImportDestination](#page-48-0) property DataSet [property](#page-37-0) DBGrid [property](#page-38-0) ListView [property](#page-54-0)

# **2.1.3 Methods**

**Key methods** 

- $\mathbb{C}$  and **[Cancel](#page-60-0)**
- **[Execute](#page-61-0)**  $\mathbb{C}$  and
- [ImportToCSV](#page-62-0)  $\overline{C}$
- [LoadConfiguration](#page-63-0)  $\overline{\mathbf{C}}$
- **[SaveConfiguration](#page-64-0)**  $\overline{\mathbf{C}}$

# <span id="page-60-0"></span>**2.1.3.1 Cancel**

**procedure** Cancel;

#### **Description**

The Cancel method stops the current import process initiated by the **[Execute](#page-61-0)** method invocation. At the same time, the **[OnImportCancel](#page-71-0)** event takes place.

**See also:** [Canceled](#page-34-0) property [Execute](#page-61-0) method [OnImportCancel](#page-71-0) event

# <span id="page-61-0"></span>**2.1.3.2 Execute**

**function** Execute: boolean;

### **Description**

The Execute method is the central method of the collection. It executes the data import from the source file to the **[DataSet](#page-37-0)**. Of course, for each descendant class the method is defined in its own way, but the logics of the work remains the same for all the components. In case of the invocation, the function checks if the [FileName](#page-44-0) and [DataSet](#page-37-0) properties settings are correct; in case of an error, the exceptions are raised and the method stops being executed, returning false as a result. If all the required properties are set correctly, the method starts its work with generating the **[OnBeforeImport](#page-68-0)** event. After it, the data import to the dataset is started, and after the importing each record the event [OnImportRecord](#page-73-0) takes place. On completion of the process, the event [OnAfterImport](#page-66-0) is invoked. The import process can be interrupted by [Cancel](#page-60-0) method invocation, in this case the **[OnImportCancel](#page-71-0)** event is invoked.

### **See also:**

Cancel [method](#page-60-0) DataSet [property](#page-37-0) [FileName](#page-44-0) property [OnBeforeImport](#page-68-0) event

# <span id="page-62-0"></span>**2.1.3.3 ImportToCSV**

**procedure** ImportToCSV(Stream: TStream; Comma, Quote: **Char**);

### **Description**

The ImportToCSV method executes import to the given stream.The imported data are formatted as CSV, using the parameters ListSeparator and Quote, and then are written to the Stream. If Quote is the #0 character, then no quotes are used.

# <span id="page-63-0"></span>**2.1.3.4 LoadConfiguration**

**procedure** LoadConfiguration(**const** FileName: **string**);

### **Description**

The LoadConfiguration method allows you to load all the component property values (FileName, Map, Formats, etc.) from the text file, specified by FileName.

**See also:** [SaveConfiguration](#page-64-0) method

# <span id="page-64-0"></span>**2.1.3.5 SaveConfiguration**

**procedure** SaveConfiguration(**const** FileName: **string**);

### **Description**

The SaveConfiguration method allows you to save all the component property values (FileName, Map, Formats, etc.) to the text file specified by FileName.

**See also:** [LoadConfiguration](#page-63-0) method

# **2.1.4 Events**

**Key events** 

- $\overline{\mathbb{C}}$ **[OnAfterImport](#page-66-0)**
- $\mathbb{C}$  and **[OnAfterPost](#page-67-0)**
- [OnBeforeImport](#page-68-0)  $\overline{a}$
- [OnBeforePost](#page-69-0)  $\overline{\mathbf{C}}$
- **[OnDestinationLocate](#page-70-0)**  $\mathbb{C}$  and
- [OnImportCancel](#page-71-0) **Company**
- **[OnImportError](#page-72-0)**  $\frac{1}{2}$
- **[OnImportRecord](#page-73-0)**  $\overline{\mathbf{C}}$
- [OnNeedCommit](#page-75-0)  $\mathbb{C}$  and  $\mathbb{C}$
- [OnUserDefinedImport](#page-76-0) $\overline{a}$

# <span id="page-66-0"></span>**2.1.4.1 OnAfterImport**

**property** OnAfterImport: TNotifyEvent;

### **Description**

The OnAfterIm port event takes place when the import is complete or it was interrupted by the **[Cancel](#page-60-0)** method.

**See also:** [OnBeforeImport](#page-68-0) event Cancel [method](#page-60-0)

### <span id="page-67-0"></span>**2.1.4.2 OnAfterPost**

**type** TImportAfterPostEvent = **procedure**(Sender: TObject; Row: [TQImportRow\)](#page-224-0); of **object**;

**property** OnAfterPost: TImportAfterPostEvent;

### **Description**

The OnAfterPost event takes place after the imported value is posted to the [ImportDestination](#page-48-0) object. Use this event to take any actions without changing the importing value, according to the Row parameter. You can also use the LastAction property value here.

**See also:** [OnBeforePost](#page-69-0) event [OnAfterImport](#page-66-0) event [TQImportRow](#page-224-0) object

# <span id="page-68-0"></span>**2.1.4.3 OnBeforeImport**

**property** OnBeforeImport: TNotifyEvent;

#### **Description**

The OnBeforeImport event takes place right before the import is started, i.e. when the [Execute](#page-61-0) method is invoked.

**See also:** [OnAfterImport](#page-66-0) event [Execute](#page-61-0) method

### <span id="page-69-0"></span>**2.1.4.4 OnBeforePost**

**type** TImportBeforePostEvent = **procedure**(Sender: TObject; Row: [TQImportRow;](#page-224-0) var Accept: **boolean**); of **object**;

**property** OnBeforePost: TImportBeforePostEvent;

### **Description**

The OnBeforePost event takes place when the current table row is already delivered from the source table but not posted to the *[ImportDestination](#page-48-0)* yet (if ImportDestination is not qidUserDefined). Row is the list containing of field names and values and allowing you to change the field value in the current row before it is posted. The Accept parameter defines if the current row is imported or not.

In the example below all the country names are imported in upper case and all the rows with population more than 10 000 000 are not imported at all.

```
procedure QImport1.BeforePost(Sender: TObject; Row: TQImportRow; var Accept: boolean);
var
  i: integer;
begin
  for i := 0 to Row.Count - 1 do begin
    if Row[i].Name = 'Country' then begin
      Row[i].Value := AnsiUpperCase(Row[i].Value);
      Continue;
    end;
    if (Row[i].Name = 'Population') and (StrToInt(Row[i].Value) > 10000000) then begin
       Accept := False;Break;
    end;
  end;
end;
```
**See also:** [OnAfterPost](#page-67-0) event [OnUserDefinedImport](#page-76-0) [OnBeforeImport](#page-68-0) event [TQImportRow](#page-224-0) object

### <span id="page-70-0"></span>**2.1.4.5 OnDestinationLocate**

#### **type**

TDestinationLocateEvent = **procedure**(Sender: TObject; KeyColumns: TStrings; Row: TQIm var KeyFields: **string**; var KeyValues: **Variant**) of **object**;

**property** OnDestinationLocate: TDestinationLocateEvent;

### **Description**

If the [ImportMode](#page-50-0) property has any value except qim InsertAll, and the [ImportDestination](#page-48-0) property is set to qidDataSet or qidDBGrid, and it is necessary to find the record by KeyColumns values, then the TDataSet.Locate method is called. You can use the OnDestinationLoc ate event to customize the T DataSet.Loc ate method parameters, such as KeyFields and KeyValues.

**See also:** [ImportDestination](#page-48-0) property [ImportMode](#page-50-0) property

### <span id="page-71-0"></span>**2.1.4.6 OnImportCancel**

**type** TImportCancelEvent = **procedure**(Sender: TObject; var Continue: **boolean**); of **object**;

**property** OnImportCancel: TImportCancelEvent;

#### **Description**

The OnIm port Cancel event takes place when the export process begun by the [Execute](#page-61-0) method is interrupted by using the **[Cancel](#page-60-0)** method invocation. Variable Continue defines whether the import process shall be stopped. If Continue=False then import will be aborted, otherwise it will be continued.

**See also:** [OnAfterImport](#page-66-0) event Cancel [method](#page-60-0)
# <span id="page-72-0"></span>**2.1.4.7 OnImportError**

**property** OnImportError: TNotifyEvent;

### **Description**

The OnIm portError event takes place when any error occurs during the import process.

**See also:** ErrorLog [property](#page-39-0) [ErrorRecs](#page-41-0) property Errors [property](#page-42-0)

### <span id="page-73-0"></span>**2.1.4.8 OnImportRecord**

**property** OnImportRecord: TNotifyEvent;

### **Description**

The OnImportRecord event takes place after the importing data to each [Dataset](#page-35-0) record. It is most frequently used to inform the user about the import execution process, e.g. to display the number of records exported, to increase the ProgressBar position, etc.

**See also:** [ImportRecs](#page-49-0) property **[ImportRecCount](#page-51-0)** 

### **2.1.4.9 OnImportRowComplete**

**type** TUserDefinedImportEvent = **procedure**(Sender: TObject; Row: [TQImportRow\)](#page-224-0); of **object**;

**property** OnImportRowComplete: TUserDefinedImportEvent;

### **Description**

The OnImportRow Complete event takes place when the import of row is complete.

**See also:** [ImportRecs](#page-49-0) property [ImportRecCount](#page-51-0)

# <span id="page-75-0"></span>**2.1.4.10 OnNeedCommit**

**property** OnNeedCommit: TNotifyEvent;

#### **Description**

The OnNeedCommit event takes place after importing a number of records, defined in the [CommitRecCount](#page-36-0) property, or when the import is finished, if the [CommitAfterDone](#page-35-0) is true. If neither of these properties are defined, the OnNeedCommit event will never take place.

Note that you should process the event manually to commit writing data to the dataset.

**See also:** [CommitAfterDone](#page-35-0) property [CommitRecCount](#page-36-0) property

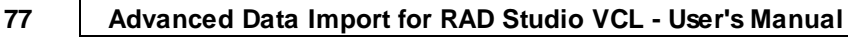

### **2.1.4.11 OnUserDefinedImport**

**type** TUserDefinedImportEvent = **procedure**(Sender: TObject; Row: [TQImportRow\)](#page-224-0); of **object**;

**property** OnUserDefinedImport: TUserDefinedImportEvent;

### **Description**

The OnUserDefinedIm port event takes place only if the [ImportDestination](#page-48-0) property is qidUserDefined. It occurs each time the value is read from the source file and allows you to put the Row value to any destination you like.

**See also:** [TQImportRow](#page-224-0) object [OnBeforePost](#page-69-0) event

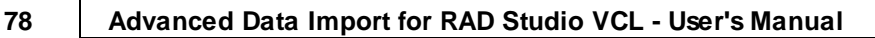

# **2.2 TADO\_QImport3Access**

# **2.2.1 TADO\_QImport3Access Reference**

# **Unit [QImport3Access](#page-256-0)**

### **Description**

The TADO\_QIm port3Access component is intended for importing data from the MS Access databases. Using the **[SourceType](#page-80-0)** property you can receive data either from a table specified by the [TableName](#page-82-0) property, or from the result of a query defined in the [SQL](#page-81-0) property.

Note that TADO\_QImport3Access installs only on Delphi 5 or higher, as it uses ADO.

# **2.2.2 Properties**

- **Run-time only Key properties** 
	- **[SkipFirstRows](#page-79-0) [SourceType](#page-80-0)**  $\mathbb{C}$  and **[SQL](#page-81-0)**  $\overline{\mathbb{C}}$
	- [TableName](#page-82-0) $\overline{\mathbf{C}}$

# <span id="page-79-0"></span>**2.2.2.1 SkipFirstRows**

**property** SkipFirstRows;

#### **Description**

The SkipFirstRows property defines the number of rows, counted from the first in the source table, which are not imported to the dataset. E.g. if you set SkipFirstRows=4 then the first four rows of the source Access table or query result are not imported.

### <span id="page-80-0"></span>**2.2.2.2 SourceType**

**type** TQImportAccessSourceType = (isTable, isSQL);

**property** SourceType: TQImportAccessSourceType;

### **Description**

The SourceType property defines if data are imported from the Access table specified by the [TableName](#page-82-0) property, or from the result of the query defined by the [SQL](#page-81-0) property.

**See also:** SQL [property](#page-81-0) [TableName](#page-82-0) property

## <span id="page-81-0"></span>**2.2.2.3 SQL**

**property** SQL: TStrings;

### **Description**

The SQL property sets the SQL text for the query to be executed which result is returned to the dataset. This property works only if [SourceType](#page-80-0) is isSQL.

**See also:** [SourceType](#page-80-0) property [TableName](#page-82-0) property

# <span id="page-82-0"></span>**2.2.2.4 TableName**

**property** TableName: **string**;

### **Description**

The TableName property defines the name of the Access table to import data from. This property works only if **[SourceType](#page-80-0)** is isTable.

**See also:** [SourceType](#page-80-0) property SQL [property](#page-81-0)

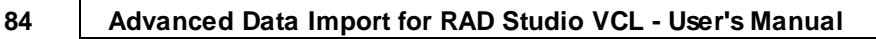

# **2.3 TQImport3ASCII**

# **2.3.1 TQImport3ASCII Reference**

**Unit [QImport3ASCII](#page-257-0)**

### **Description**

The  $TQIm$  port 3ASCII component is used to import data from files in formats usually used as working or interchange [formats](#page-289-0), i.e. Comma Separated Value (CSV) and Plain Text Format.

# **2.3.2 Properties**

**Run-time only Key properties** 

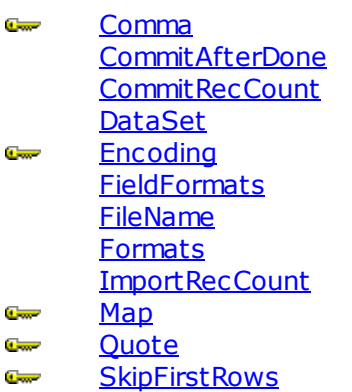

# <span id="page-85-0"></span>**2.3.2.1 Comma**

**property** Comma: **AnsiChar**;

### **Description**

The Comma property defines the character to be used as comma in the source table.

# <span id="page-86-0"></span>**2.3.2.2 Encoding**

**property** Encoding: TQICharsetType;

### **Description**

The Encoding property defines the encoding to be used while importing to the dataset. By default, Windows encoding is used.

### <span id="page-87-0"></span>**2.3.2.3 SkipFirstRows**

**property** SkipFirstRows: **integer**;

### **Description**

The SkipFirstRows property defines the number of records counted from the first in the source table which are not imported to the dataset. E.g. if you set SkipFirstRows=4 then the first four records of the source DBF table will not be imported.

### <span id="page-88-0"></span>**2.3.2.4 Map**

**property** Map: TStrings;

### **Description**

Defining the Map property for the ASCII import depends on the type of the source table. If each column has its own fixed size then you should provide two integers for each dataset field: a position number (where column begins) and a column size.

E.g. DataSet.FieldName1=4 or DataSet.FieldName1=20;15.

**See also:** Map [property](#page-55-0) (TQImport3)

*© 1999-2023 EMS Software Development*

# <span id="page-89-0"></span>**2.3.2.5 Quote**

**property** Quote: **AnsiChar**;

### **Description**

If the source data contains quoted characters, you should define the character used for quotation in the Quote property, e.g. '`'.

# **2.3.3 Events**

**Key events** 

**[OnAfterImport](#page-66-0)** [OnBeforeImport](#page-68-0) **[OnBeforePost](#page-69-0)** [OnImportError](#page-72-0) [OnImportRecord](#page-73-0) <u> [OnNeedCommit](#page-75-0)</u>

*© 1999-2023 EMS Software Development*

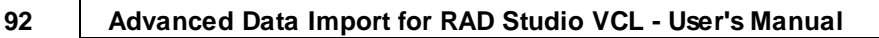

# **2.4 TQImport3DataSet**

# **2.4.1 TQImport3DataSet Reference**

# **Unit [QImport3DataSet](#page-258-0)**

## **Description**

The TQIm port3DataSet component is intended for moving data from one dataset defined by the Source [property](#page-37-0) to the other one set as the DataSet property value.

# **2.4.2 Properties**

- **A** Run-time only **Key properties** 
	- **[GoToFirstRecord](#page-93-0)**  $\overline{\mathbf{C}}$
	- **[SkipFirstRows](#page-94-0)**  $\mathbb{C}$  and
	- $\sigma$ **[Source](#page-95-0)**

# <span id="page-93-0"></span>**2.4.2.1 GoToFirstRecord**

**property** GoToFirstRecord: **boolean**;

#### **Description**

If GoToFirstRecord property is True, then import starts from the first record of the source dataset, otherwise from the current record.

# <span id="page-94-0"></span>**2.4.2.2 SkipFirstRows**

**property** SkipFirstRows;

### **Description**

The SkipFirstRows property defines the number of rows, counted from the first in the source dataset, which are not imported to the dataset. E.g. if you set SkipFirstRows=4 then the first four rows of the source dataset are not imported.

# <span id="page-95-0"></span>**2.4.2.3 Source**

**property** Source: TDataSet;

### **Description**

The Source property defines the source TDataSet component, import from which takes place.

# **2.5 TQImport3DBF**

# **2.5.1 TQImport3DBF Reference**

**Unit [QImport3DBF](#page-259-0)**

### **Description**

The  $TQIm$  port 3DBF component allows you to import your data from the DBF files.

# **2.5.2 Properties**

**A** Run-time only **Key properties** 

[CommitAfterDone](#page-35-0) [CommitRecCount](#page-36-0) **[DataSet](#page-37-0) [FieldFormats](#page-43-0)** [FileName](#page-44-0) **[Formats](#page-45-0)** [ImportRecCount](#page-51-0)  $\overline{\mathbf{C}}$ [SkipDeleted](#page-98-0) **[SkipFirstRows](#page-99-0)**  $\mathbb{C}$  and  $\mathbb{C}$ [Map](#page-100-0)**Carry** 

# <span id="page-98-0"></span>**2.5.2.1 SkipDeleted**

**property** SkipDeleted: **boolean**;

#### **Description**

If SkipDeleted is true (default), then all the records in the source DBF file marked as deleted are not imported to the target object.

### <span id="page-99-0"></span>**2.5.2.2 SkipFirstRows**

**property** SkipFirstRows: **integer**;

#### **Description**

The SkipFirstRows property defines the number of records, counted from the first in the source table, which are not imported to the dataset. E.g. if you set SkipFirstRows=4 then the first four records of the source DBF table will not be imported.

### <span id="page-100-0"></span>**2.5.2.3 Map**

**property** Map: TStrings;

### **Description**

To set the correspondence between the dataset fields and the DBF table field you should define the Map property in the following way: DataSet.FieldName1=TableFieldName1, DataSetFieldName2=TableFieldName2, etc.

**See also:** Map [property](#page-55-0) (TQImport3)

# **2.5.3 Events**

**Key events** 

**[OnAfterImport](#page-66-0)** [OnBeforeImport](#page-68-0) **[OnBeforePost](#page-69-0)** [OnImportError](#page-72-0) [OnImportRecord](#page-73-0) <u> [OnNeedCommit](#page-75-0)</u>

# **2.6 TQImport3Docx**

# **2.6.1 TQImport3Docx Reference**

**Unit [QImport3Docx](#page-260-0)**

# **Description**

The  $TQIm$  port 3Docx component is intended for importing the MS Word 2007 files.

# **2.6.2 Properties**

- **A** Run-time only **Key properties** 
	- [CommitAfterDone](#page-35-0) [CommitRecCount](#page-36-0) **[DataSet](#page-37-0) [FieldFormats](#page-43-0) [FileName](#page-44-0) [Formats](#page-45-0)**
	- **[NeedFillMerge](#page-106-0)**  $\overline{\mathbf{C}}$ **[ImportRecCount](#page-51-0)**
	- [Map](#page-104-0) ستا
	- **[SkipFirstRows](#page-105-0) Carry**
	- [TableNumber](#page-107-0)**Company**

# <span id="page-104-0"></span>**2.6.2.1 Map**

**property** Map: TStrings;

### **Description**

To set the correspondence between the dataset fields and the Docx table column you should define the  $Map$  property in the following way: DataSet.FieldName1=1, DataSet.FieldName2=2, etc.

### <span id="page-105-0"></span>**2.6.2.2 SkipFirstRows**

**property** SkipFirstRows: **integer**;

#### **Description**

The SkipFirstRows property defines the number of records, counted from the first in the source table, which are not imported to the dataset. E.g. if you set SkipFirstRows=4 then the first four records of the source Docx table will not be imported.

# <span id="page-106-0"></span>**2.6.2.3 NeedFillMerge**

**property** NeedFillMerge: **Boolean**;

#### **Description**

The NeedFillMerge property defines whether the merged cells should be filled.

# <span id="page-107-0"></span>**2.6.2.4 TableNumber**

**property** TableNumber: **integer**;

### **Description**

The TableNum ber property sets the number of table to be imported.
# **2.6.3 Events**

**Key events** 

**[OnAfterImport](#page-66-0)** [OnBeforeImport](#page-68-0) **[OnBeforePost](#page-69-0)** [OnImportError](#page-72-0) [OnImportRecord](#page-73-0) <u> [OnNeedCommit](#page-75-0)</u>

# **2.7 TQImport3HTML**

# **2.7.1 TQImport3HTML Reference**

# **Unit [QImport3HTML](#page-261-0)**

### **Description**

The  $TQIm$  port3HTML component is used to import data from the tables contained in HTML files.

# **2.7.2 Properties**

**Run-time only Key properties** 

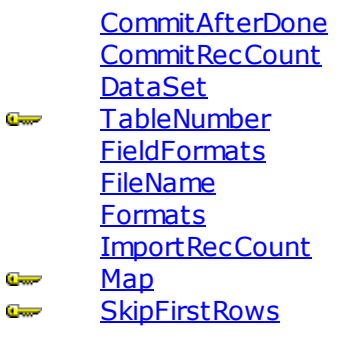

# <span id="page-111-0"></span>**2.7.2.1 Map**

**property** Map: TStrings;

### **Description**

To set the correspondence between the dataset fields and the HTML table column you should define the Map property in the following way: DataSet.FieldName1=1, DataSet.FieldName2=2, etc.

# <span id="page-112-0"></span>**2.7.2.2 SkipFirstRows**

**property** SkipFirstRows: **integer**;

### **Description**

The SkipFirstRows property defines the number of records, counted from the first in the source table, which are not imported to the dataset. E.g. if you set SkipFirstRows=4 then the first four records of the source HTML table will not be imported.

## <span id="page-113-0"></span>**2.7.2.3 TableNumber**

**property** TableNumber: **integer**;

### **Description**

The TableNumber property defines the number of table in HTML document. E.g. if you set TableNumber=2 then the second table from the HTML document will be selected for import.

# **2.7.3 Events**

**Key events** 

**[OnAfterImport](#page-66-0)** [OnBeforeImport](#page-68-0) **[OnBeforePost](#page-69-0)** [OnImportError](#page-72-0) [OnImportRecord](#page-73-0) <u> [OnNeedCommit](#page-75-0)</u>

# **2.8 TQImport3ODS**

# **2.8.1 TQImport3ODS Reference**

**Unit [QImport3ODS](#page-262-0)**

### **Description**

The  $TQIm$  port 30DS component is intended to import datafrom the OpenDocument Spreadsheet files.

# **2.8.2 Properties**

- **A** Run-time only **Key properties** 
	- [CommitAfterDone](#page-35-0) [CommitRecCount](#page-36-0) **[DataSet](#page-37-0) [FieldFormats](#page-43-0) [FileName](#page-44-0) [Formats](#page-45-0)**
	- [NotExpandMergedValue](#page-120-0)  $\overline{\mathbf{C}}$ **[ImportRecCount](#page-51-0)**
	- [Map](#page-117-0) ستا
	- **[SkipFirstRows](#page-118-0) Carry**
	- **[SheetName](#page-119-0) Company**

# <span id="page-117-0"></span>**2.8.2.1 Map**

**property** Map: TStrings;

### **Description**

To set the correspondence between the dataset fields and the OpenDocument Spreadsheet file column you should define the Map property in the following way: DataSet.F ieldNam e1=A, DataSet.FieldName2=B, etc.

### <span id="page-118-0"></span>**2.8.2.2 SkipFirstRows**

**property** SkipFirstRows: **integer**;

#### **Description**

The SkipFirstRows property defines the number of records, counted from the first in the source table which are not imported to the dataset. E.g. if you set SkipFirstRows=4 then the first four records of the source ODS will not be imported.

# <span id="page-119-0"></span>**2.8.2.3 SheetName**

**property** SheetName: **string**;

### **Description**

The SheetName property sets the name of the sheet.

## <span id="page-120-0"></span>**2.8.2.4 NotExpandMergedValue**

**property** NotExpandMergedValue: **Boolean**;

### **Description**

The NotExpandMergedValue property defines whether the merged cell values should be spread (true by default, the merged cell values are not expanded).

# **2.8.3 Events**

**Key events** 

**[OnAfterImport](#page-66-0)** [OnBeforeImport](#page-68-0) **[OnBeforePost](#page-69-0)** [OnImportError](#page-72-0) [OnImportRecord](#page-73-0) <u> [OnNeedCommit](#page-75-0)</u>

*© 1999-2023 EMS Software Development*

# **2.9 TQImport3ODT**

# **2.9.1 TQImport3ODT Reference**

**Unit [QImport3ODT](#page-263-0)**

### **Description**

The  $TQIm$  port 30DT component is intended for importing the OpenDocument Text files.

# **2.9.2 Properties**

**A** Run-time only **Key properties** 

[CommitAfterDone](#page-35-0) [CommitRecCount](#page-36-0) **[DataSet](#page-37-0) [FieldFormats](#page-43-0) [FileName](#page-44-0) [Formats](#page-45-0) [ImportRecCount](#page-51-0) [SheetName](#page-126-0) [UseComplexTables](#page-98-0) [SkipFirstRows](#page-125-0)** 

[Map](#page-124-0)<sup>-</sup> **Company** 

 $\overline{\mathbf{C}}$  $\mathbb{C}$  and  $\mathbb{C}$ **Carry** 

# <span id="page-124-0"></span>**2.9.2.1 Map**

**property** Map: TStrings;

### **Description**

To set the correspondence between the dataset fields and the OpenDocument Text table column you should define the Map property in the following way: DataSet.FieldName1=A, DataSet.FieldName2=B, etc.

### <span id="page-125-0"></span>**2.9.2.2 SkipFirstRows**

**property** SkipFirstRows: **integer**;

#### **Description**

The SkipFirstRows property defines the number of records, counted from the first in the source table which are not imported to the dataset. E.g. if you set SkipFirstRows=4 then the first four records of the source ODT table will not be imported.

## <span id="page-126-0"></span>**2.9.2.3 SheetName**

**property** SheetName: **string**;

### **Description**

The SheetName property sets the name of the table.

# **2.9.2.4 UseComplexTables**

**property** UseComplexTables: **Boolean**;

### **Description**

The UseCom plexT ables property allows to import data from the ODT file table if it has a complex merged structure (when it can be parsed improperly).

# **2.9.3 Events**

**Key events** 

**[OnAfterImport](#page-66-0)** [OnBeforeImport](#page-68-0) **[OnBeforePost](#page-69-0)** [OnImportError](#page-72-0) [OnImportRecord](#page-73-0) <u> [OnNeedCommit](#page-75-0)</u>

*© 1999-2023 EMS Software Development*

# **2.10 TQImport3Wizard**

# **2.10.1 TQImport3Wizard Reference**

### **Unit [QImport3Wizard](#page-264-0)**

### **Description**

The TQIm port3Wizard component allows you to define all the import settings and import your data to the dataset from Excel, DBF, CSV, XML and TXT files within a dialog window. Using TQIm port3Wizard you can add all the functionality of the Advanced Data Import components to your application within a single line of code!

# **2.10.2 Properties**

- **A** Run-time only **Key properties** 
	- **[AddType](#page-131-0)**  $\overline{\mathbf{C}}$ [AllowedImports](#page-132-0)  $\frac{1}{2}$ [AutoChangeExtension](#page-133-0) **Comme** [AutoLoadTemplate](#page-134-0) **Comment** [AutoSaveTemplate](#page-135-0) **Channel** [CloseAfterImport](#page-136-0) Cw. [CommitAfterDone](#page-137-0)  $\sigma$ **[CommitRecCount](#page-138-0)**  $\overline{\mathbf{C}}$ [ConfirmOnCancel](#page-139-0)  $\overline{\mathbf{C}}$ **[CSVViewerRows](#page-140-0) Comment [DataSet](#page-141-0)**  $\frac{1}{2}$ **[DBGrid](#page-142-0) Channel**  $\frac{1}{2}$ **[ErrorLog](#page-143-0) [ErrorLogFileName](#page-144-0) Company [ExcelMaxColWidth](#page-145-0)**  $\overline{\mathbb{C}}$  and  $\overline{\mathbb{C}}$ **Comme [ExcelViewerRows](#page-146-0)** Cw. **[FieldFormats](#page-147-0) [FileName](#page-148-0)**  $\sigma$ [Formats](#page-149-0)  $\frac{1}{2}$ [GoToLastPageAfterLoadTemplate](#page-150-0) **Course Comment [GridCaptionRow](#page-151-0) [GridStartRow](#page-152-0)** C<sub>ar</sub> [ImportDestination](#page-153-0) C. [ImportMode](#page-154-0) **Company [ImportRecCount](#page-155-0) Comme [KeyColumns](#page-156-0) Comment [ListView](#page-157-0) Channel** Cw. **[Picture](#page-158-0)** [RewriteErrorLogFile](#page-159-0)  $\sigma$ **[ShowErrorLog](#page-160-0)** سي **[ShowHelpButton](#page-161-0)**  $\overline{\mathbf{C}}$ **[ShowProgress](#page-162-0) Comment [ShowSaveLoadButtons](#page-163-0)**  $\frac{1}{2}$  $\overline{C}$ **[StringGrid](#page-164-0)** [TemplateFileName](#page-165-0)  $\frac{1}{2}$ **[TextViewerRows](#page-166-0) Channel**

# <span id="page-131-0"></span>**2.10.2.1 AddType**

**type** TQImportAddType = (qatAppend, qatInsert);

**property** AddType: TQImportAddType;

### **Description**

The AddType property defines what statement - Append or Insert - is used when writing data to the *[ImportDestination](#page-153-0)*. The default value is qatInsert.

### <span id="page-132-0"></span>**2.10.2.2 AllowedImports**

**type** TAllowedImport = (aiXLS, aiDBF, aiXML, aiTXT, aiCSV); **type** TAllowedImports = set of TAllowedImport;

**property** AllowedImports: TAllowedImports;

### **Description**

The AllowedIm ports property defines the import types available in the dialog window. Add or remove values from the property to enable or disable corresponding import types.

**See also:** [AutoChangeExtension](#page-133-0) property [FileName](#page-148-0) property

*© 1999-2023 EMS Software Development*

# <span id="page-133-0"></span>**2.10.2.3 AutoChangeExtension**

**property** AutoChangeExtension: **boolean**;

### **Description**

If the AutoChangeExtension property is true then on choosing the import type in the dialog window the file extension will be changed automatically in the 'Source Filename' edit field.

**See also:** [AllowedImports](#page-132-0) property [FileName](#page-148-0) property

### <span id="page-134-0"></span>**2.10.2.4 AutoLoadTemplate**

**property** AutoLoadTemplate: **boolean**;

#### **Description**

If the AutoLoadTem plate property is true, then all the import settings are automatically load on starting wizard from the template file specified by the [TemplateFileName](#page-165-0) property.

**See also:** [AutoSaveTemplate](#page-135-0) property [TemplateFileName](#page-165-0) property

# <span id="page-135-0"></span>**2.10.2.5 AutoSaveTemplate**

**property** AutoSaveTemplate: **boolean**;

### **Description**

If the AutoSaveTem plate property is true, then all the import settings are automatically saved on wizard finish to the template file specified by the [TemplateFileName](#page-165-0) property.

**See also:** [AutoLoadTemplate](#page-134-0) property [TemplateFileName](#page-165-0) property

# <span id="page-136-0"></span>**2.10.2.6 CloseAfterImport**

**property** CloseAfterImport: boolean;

### **Description**

If the CloseAfterImport property is True, then the Wizard closes automatically after the import process is finished.

# <span id="page-137-0"></span>**2.10.2.7 CommitAfterDone**

**property** CommitAfterDone: **boolean**;

### **Description**

If the CommitAfterDone property is True then the **[OnNeedCommit](#page-178-0) event** takes place after the import finished.

### **See also:** [CommitRecCount](#page-138-0) property [OnNeedCommit](#page-178-0) event

*© 1999-2023 EMS Software Development*

# <span id="page-138-0"></span>**2.10.2.8 CommitRecCount**

**property** CommitRecCount: **integer**;

#### **Description**

The CommitRec Count property defines the number of records after importing which the [OnNeedCommit](#page-178-0) event takes place.

#### **See also:**

[CommitAfterDone](#page-137-0) property [OnNeedCommit](#page-178-0) event

# <span id="page-139-0"></span>**2.10.2.9 ConfirmOnCancel**

**property** ConfirmOnCancel: **boolean**;

### **Description**

The Confirm OnCanc el property defines whether user is asked for confirmation on trying to cancel import or not.

## <span id="page-140-0"></span>**2.10.2.10 CSVViewerRows**

**property** CSVViewerRows: **integer**;

#### **Description**

Use the CSVView erRows property to define the number of the CSV file rows shown in the grid on the Step 1 of the wizard if import from CSV is selected.

**See also:** [ExcelViewerRows](#page-146-0) property [TextViewerRows](#page-166-0) property

# <span id="page-141-0"></span>**2.10.2.11 DataSet**

**property** DataSet: TDataSet;

### **Description**

The DataSet property points to the target TDataSet component to import data to. To use a DataSet instance as import destination, you should set the *[ImportDestination](#page-153-0)* property to qidDataSet (default) and the dataset which must be opened (Dataset.Active = true) before the import begins (before the **[Execute](#page-168-0)** method is invoked).

**See also:** [ImportDestination](#page-153-0) property DBGrid [property](#page-142-0) ListView [property](#page-157-0) [StringGrid](#page-164-0) property [Execute](#page-153-0) method

# <span id="page-142-0"></span>**2.10.2.12 DBGrid**

**property** DBGrid: TDBGrid;

#### **Description**

The DBGrid property points to the target TDBGrid component to import data to. To use a DBGrid instance as import destination, you should set the [ImportDestination](#page-153-0) property to qidDBGrid.

**See also:** [ImportDestination](#page-153-0) property DataSet [property](#page-141-0) ListView [property](#page-157-0) **[StringGrid](#page-164-0) property** [Execute](#page-153-0) method

### <span id="page-143-0"></span>**2.10.2.13 ErrorLog**

**property** ErrorLog: **boolean**;

#### **Description**

If ErrorLog property is true then all the error messages arisen during the import process are stored in the file specified by the **[ErrorLogFileName](#page-144-0) property**.

#### **See also:**

[ErrorLogFileName](#page-144-0) property [ShowErrorLog](#page-160-0) property [OnImportError](#page-175-0) event
## <span id="page-144-0"></span>**2.10.2.14 ErrorLogFileName**

**property** ErrorLogFileName: **string**;

#### **Description**

The the ErrorLogFileName property defines the name of the file to store messages of all the errors occurred during import process. It is used only if the **ErrorLog [property](#page-143-0)** is True.

**See also:** ErrorLog [property](#page-143-0) [RewriteErrorLogFile](#page-159-0) property [ShowErrorLog](#page-160-0) property [OnImportError](#page-175-0) event

## <span id="page-145-0"></span>**2.10.2.15 ExcelMaxColWidth**

**property** ExcelMaxColWidth: **integer**;

#### **Description**

The the ExcelMaxColWidth property defines the maximum width of the Excel grid columns shown on the Step 1 of the wizard if import from Excel is selected.

**See also:** [ExcelViewerRows](#page-146-0) property

## <span id="page-146-0"></span>**2.10.2.16 ExcelViewerRows**

**property** ExcelViewerRows: **integer**;

#### **Description**

Use the ExcelView erRows property to define the number of the Excel grid rows shown on the Step 1 of the wizard if import from Excel is selected.

#### **See also:**

[ExcelMaxColWidth](#page-145-0) property [CSVViewerRows](#page-140-0) property [TextViewerRows](#page-166-0) property

## <span id="page-147-0"></span>**2.10.2.17 FieldFormats**

**property** Formats: [TQImportFieldFormats;](#page-245-0)

#### **Description**

The complex property FieldForm ats determines the data formats of each certain imported field.

**See also:** [TQImportFieldFormats](#page-245-0) object Formats [property](#page-149-0)

## <span id="page-148-0"></span>**2.10.2.18 FileName**

**property** FileName: **string**;

#### **Description**

The FileName property determines the name of the file to import data from. This property must not be empty!

**See also:** [ImportDestination](#page-153-0) property [Execute](#page-168-0) method

## <span id="page-149-0"></span>**2.10.2.19 Formats**

**property** Formats: [TQImportFormats;](#page-211-0)

#### **Description**

The complex property Formats determines the type of the imported data.

**See also:** [TQImportFormats](#page-211-0) object [FieldFormats](#page-147-0) property

#### **2.10.2.20 GoToLastPageAfterLoadTemplate**

**property** GoToLastPage: **boolean**;

#### **Description**

If the GoToLastPage property is true, then, on executing import, the last wizard page is displayed right after the template is loaded into the wizard skipping other pages.

**See also:** [AutoLoadTemplate](#page-134-0) property [AutoSaveTemplate](#page-135-0) property

## <span id="page-151-0"></span>**2.10.2.21 GridCaptionRow**

**property** GridCaptionRow: **integer**;

#### **Description**

The GridCaptionRow property is used only if [ImportDestination](#page-153-0) is qidStringGrid. It allows you to set the column captions instead of numbers while setting the column correspondence in the wizard and defines the row in the target StringGrid to take captions from.

**See also:** [ImportDestination](#page-153-0) property [GridStartRow](#page-152-0) property

## <span id="page-152-0"></span>**2.10.2.22 GridStartRow**

**property** GridStartRow: **integer**;

#### **Description**

The GridStartRow property is used only if [ImportDestination](#page-153-0) is qidStringGrid. It defines the row number in the target StringGrid to start import from. The default value is -1, it means that new rows are added to the end of StringGrid when import begins.

**See also:** [ImportDestination](#page-153-0) property [GridCaptionRow](#page-151-0) property

#### <span id="page-153-0"></span>**2.10.2.23 ImportDestination**

**type** TQImportDestination = (qidDataSet, qidDBGrid, qidListView, qidStringGrid);

**property** ImportDestination: TQImportDestination;

#### **Description**

The ImportDestination property defines the type of the target object to import data to: TDataSet, TDBGrid, TListView or TStringGrid. Depending on the value of this property, one of the following properties are used for defining the target object: [DataSet](#page-141-0), [DBGrid](#page-142-0), [ListView](#page-157-0) or [StringGrid.](#page-164-0)

**See also:** DataSet [property](#page-141-0) DBGrid [property](#page-142-0) ListView [property](#page-157-0) [StringGrid](#page-164-0) property

#### <span id="page-154-0"></span>**2.10.2.24 ImportMode**

type TQImportMode = (qimInsertAll, qimInsertNew, qimUpdate, qimUpdateOrInsert, qimDele

**property** ImportMode: TQImportMode;

#### **Description**

The Import Mode property allows you to define actions executed while importing data. The following values are available:

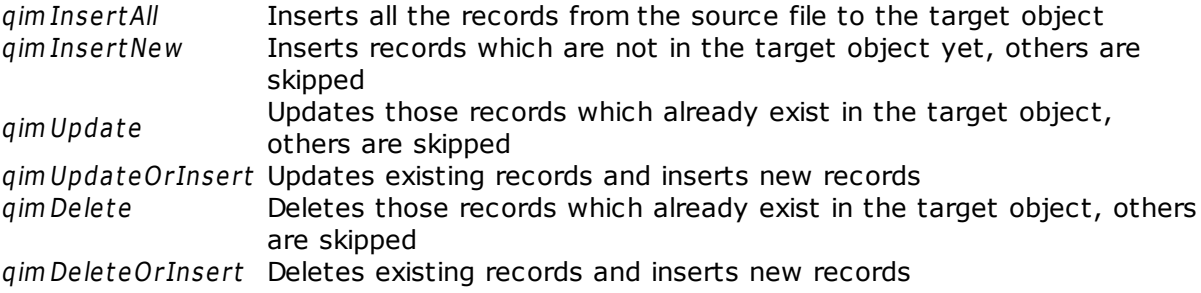

Note that for all of these modes, except InsertAll, you should define the [KeyColumns](#page-156-0) property for defining the columns to search by.

**See also:** [KeyColumns](#page-156-0) property

## **2.10.2.25 ImportRecCount**

**property** ImportRecCount: **integer**;

#### **Description**

The ImportRec Count property defines the number of records to import to the dataset. If its value is 0 then all the records will be imported, otherwise only the defined number of records will be imported.

**See also:** [OnImportRecord](#page-176-0) event

## <span id="page-156-0"></span>**2.10.2.26 KeyColumns**

**property** KeyColumns: **TStrings**;

#### **Description**

The KeyColumns property is used if the *[ImportMode](#page-154-0)* property is different from qim InsertAll . It defines columns which must be unique for searching the existing records in the target object.

**See also:** [ImportMode](#page-154-0) property

## <span id="page-157-0"></span>**2.10.2.27 ListView**

**property** ListView: TListView;

#### **Description**

The ListView property points to the target TListView component to import data to. To use a ListView instance as import destination, you should set the [ImportDestination](#page-153-0) property to qidListView.

**See also:** DataSet [property](#page-141-0) DBGrid [property](#page-142-0) **[StringGrid](#page-164-0) property** [ImportDestination](#page-153-0) property [Execute](#page-168-0) method

## **2.10.2.28 Picture**

**property** Picture: TPicture;

#### **Description**

Use the Picture property to set the picture shown on starting the wizard (on the "Import from" step). Note that the default picture width is 122 and its height is 346.

## <span id="page-159-0"></span>**2.10.2.29 RewriteErrorLogFile**

**property** RewriteErrorLogFile: **boolean**;

#### **Description**

If the RewriteErrorLogFile property is True then the errors are recorded into the file specified by the **[ErrorLogFileName](#page-144-0) property**, even if such file already exists.

**See also:** ErrorLog [property](#page-143-0) [ErrorLogFileName](#page-144-0) property

## <span id="page-160-0"></span>**2.10.2.30 ShowErrorLog**

**property** ShowErrorLog: **boolean**;

#### **Description**

If property Show ErrorLog is true then all the import error messages are shown on screen after the import is finished.

**See also:** ErrorLog [property](#page-143-0) [ErrorLogFileName](#page-144-0) property [OnImportError](#page-175-0) event

#### <span id="page-161-0"></span>**2.10.2.31 ShowHelpButton**

**property** ShowHelpButton: **boolean**;

#### **Description**

If the Show HelpButton property is true, then the 'Help' button will be visible in the wizard window. Using this button the user will be able to access the component help file.

**See also:** [ShowProgress](#page-162-0) property [ShowSaveLoadButtons](#page-163-0) property

#### <span id="page-162-0"></span>**2.10.2.32 ShowProgress**

**property** ShowProgress: **boolean**;

#### **Description**

If the Show Progress property is true then the progress bar showing the import progress will be visible in the wizard window.

**See also:** [ShowHelpButton](#page-161-0) property [ShowSaveLoadButtons](#page-163-0) property

### <span id="page-163-0"></span>**2.10.2.33 ShowSaveLoadButtons**

**property** ShowSaveLoadButtons: **boolean**;

#### **Description**

If the Show SaveLoadButtons property is true, then buttons 'Save template to file' and 'Load template to file' will be visible in the wizard window. Using this buttons the user will be able to save the template with different import options (source filename, field correspondence, format options, etc) to file and then load this template for fastening the import process.

**See also:** [ShowHelpButton](#page-161-0) property [ShowProgress](#page-162-0) property

### <span id="page-164-0"></span>**2.10.2.34 StringGrid**

**property** StringGrid: TStringGrid;

#### **Description**

The StringGrid property points to the target TStringGrid component to import data to. To use a StringGrid instance as import destination, you should set the [ImportDestination](#page-153-0) property to qidStringGrid.

**See also:** DataSet [property](#page-141-0) DBGrid [property](#page-142-0) ListView [property](#page-157-0) [ImportDestination](#page-153-0) property [Execute](#page-168-0) method

#### **2.10.2.35 TemplateFileName**

**property** TemplateFileName: **string**;

#### **Description**

The Tem plateFileName property defines the template file where all the import settings are stored. If properties [AutoSaveTemplate](#page-135-0) and [AutoLoadTemplate](#page-134-0) are true, then import settings are automatically saved to and loaded from this file on each wizard session.

**See also:** [AutoSaveTemplate](#page-135-0) property [AutoLoadTemplate](#page-134-0) property

## <span id="page-166-0"></span>**2.10.2.36 TextViewerRows**

**property** TextViewerRows: **integer**;

## **Description**

Use the TextViewerRows property to define the number of the text file rows shown on the Step 1 of the wizard if import from TXT is selected.

**See also:** [CSVViewerRows](#page-140-0) property [ExcelViewerRows](#page-146-0) property

## **2.10.3 Methods**

**Key methods** 

**[Execute](#page-168-0)** 

#### <span id="page-168-0"></span>**2.10.3.1 Execute**

**function** Execute: **boolean**;

#### **Description**

The Execute method is the central method of the suite. It executes the data import from the source file to the [ImportDestination](#page-153-0). Of course, for each descendant class the method is defined in its own way, but the logics of the work remains the same for all the components. In case of the invocation, the function checks if the [FileName](#page-148-0) and [ImportDestination](#page-153-0) properties settings are correct; in case of an error, the exceptions are raised and the method stops being executed, returning false as a result. If all the required properties are set correctly, the method starts its work with generating the [OnBeforeImport](#page-171-0) event. After it, the data import to the dataset is started, and after the importing each record the event **[OnImportRecord](#page-175-0)** takes place. On completion of the process, the event **[OnAfterImport](#page-170-0)** is invoked.

## **2.10.4 Events**

**Key events** 

**[OnAfterImport](#page-170-0)** [OnBeforeImport](#page-171-0) **[OnBeforePost](#page-172-0) [OnDestinationLocate](#page-173-0)** [OnImportCancel](#page-174-0) **[OnImportError](#page-175-0) [OnImportRecord](#page-176-0)** [OnLoadTemplate](#page-177-0) **[OnNeedCommit](#page-178-0)** 

## <span id="page-170-0"></span>**2.10.4.1 OnAfterImport**

**property** OnAfterImport: TNotifyEvent;

#### **Description**

The OnAfterIm port event takes place when the export is complete and it was interrupted by the **[Cancel](#page-60-0)** method.

## <span id="page-171-0"></span>**2.10.4.2 OnBeforeImport**

**property** OnBeforeImport: TNotifyEvent;

#### **Description**

The OnBeforeImport event takes place right before the import is started, i.e. when the [Execute](#page-61-0) method is invoked.

### <span id="page-172-0"></span>**2.10.4.3 OnBeforePost**

**type** TImportBeforePostEvent = **procedure**(Sender: TObject; Row: [TQImportRow;](#page-224-0) var Accept: **boolean**); of **object**;

**property** OnBeforePost: TImportBeforePostEvent;

#### **Description**

The OnBeforePost event takes place when the current table row is already delivered from the source table but not posted to the [ImportDestination](#page-48-0) yet. TQImport3 row is the list, containing of field names and values and allowing you to change the field value in the current row before it is posted. The Accept parameter defines if the current row is imported or not.

In the example below all the country names are imported in upper case and all the rows with population more than 10 000 000 are not imported at all.

```
procedure QImport31.BeforePost(Sender: TObject; Row: TQImportRow; var Accept: boolean);
var
  i: integer;
begin
  for i := 0 to Row.Count - 1 do begin
    if Row[i].Name = 'Country' then begin
      Row[i].Value := AnsiUpperCase(Row[i].Value);
      Continue;
    end;
    if (Row[i].Name = 'Population') and (StrToInt(Row[i].Value) > 10000000) then begin
       Accept := False;Break;
    end;
  end;
end;
```
#### <span id="page-173-0"></span>**2.10.4.4 OnDestinationLocate**

#### **type**

TDestinationLocateEvent = **procedure**(Sender: TObject; KeyColumns: TStrings; Row: TQIm var KeyFields: **string**; var KeyValues: **Variant**) of **object**;

**property** OnDestinationLocate: TDestinationLocateEvent;

#### **Description**

If the [ImportMode](#page-154-0) property has any value except qim InsertAll, and the [ImportDestination](#page-153-0) property is set to qidDataSet or qidDBGrid, and it is necessary to find the record by KeyColumns values, then the TDataSet.Locate method is called. You can use the OnDestinationLoc ate event to customize the T DataSet.Loc ate method parameters, such as KeyFields and KeyValues.

**See also:** [ImportDestination](#page-153-0) property [ImportMode](#page-154-0) property

#### <span id="page-174-0"></span>**2.10.4.5 OnImportCancel**

**type** TImportCancelEvent = **procedure**(Sender: TObject; var Continue: **boolean**); of **object**;

**property** OnImportCancel: TImportCancelEvent;

#### **Description**

The OnIm port Cancel event takes place when the export process begun by the [Execute](#page-168-0) method is interrupted. Variable Continue defines whether the import process should be stopped. If Continue=False then import will be aborted, otherwise it will be continued.

## <span id="page-175-0"></span>**2.10.4.6 OnImportError**

**property** OnImportError: TNotifyEvent;

#### **Description**

The OnIm portError takes place when any error occurs during the import process.

## <span id="page-176-0"></span>**2.10.4.7 OnImportRecord**

**property** OnImportRecord: TNotifyEvent;

#### **Description**

The OnImportRecord event takes place after the importing data to each [ImportDestination](#page-153-0) record. It is most frequently used to inform the user about the import execution process, e.g. to display the number of records exported, to increase the ProgressBar position, etc.

#### <span id="page-177-0"></span>**2.10.4.8 OnLoadTemplate**

**type** TImportLoadTemplateEvent = **procedure**(Sender: TObject; **const** FileName: **string**); of **object**;

**property** OnLoadTemplate: TImportLoadTemplateEvent;

#### **Description**

The OnLoadTem plate event takes place after the template is loaded to the wizard. According to the FileName parameter which stands for the template file name, you can take any actions you need.

## <span id="page-178-0"></span>**2.10.4.9 OnNeedCommit**

**property** OnNeedCommit: TNotifyEvent;

#### **Description**

The OnNeedCom mit event takes place after importing a number of records, defined in the [CommitRecCount](#page-138-0) property, or when the import is finished, if the [CommitAfterDone](#page-137-0) is true. If neither of these properties are defined, the OnNeedCommit event will never take place.

Note that you should process the event manually to commit writing data to the dataset.

## **2.11 TQImport3XLS**

## **2.11.1 TQImport3XLS Reference**

# **Unit**

**[QImport3XLS](#page-265-0)**

## **Description**

The  $TQIm$  port 3XLS component is intended for importing the MS Excel e-tables to the dataset. MS Office 97-2003 and higher supported.
# **2.11.2 Properties**

**A** Run-time only **Key properties** 

[CommitAfterDone](#page-35-0) [CommitRecCount](#page-36-0) **[DataSet](#page-37-0) [FieldFormats](#page-43-0) [FileName](#page-44-0) [Formats](#page-45-0) [ImportRange](#page-181-0)** 

 $\overline{\mathbf{C}}$ **[ImportRecCount](#page-51-0)** 

[Map](#page-182-0) ستا

- **[SkipFirstCols](#page-185-0) Carry**
- **[SkipFirstRows](#page-186-0) Company**

### <span id="page-181-0"></span>**2.11.2.1 ImportRange**

**type** TQImportRange = (qirMax, qirMin);

**property** ImportRange: TQImportRange;

### **Description**

As number of records may vary in different columns, you should define when import should be stopped: on importing the longest column or on reaching the last record of the shortest column. Set the ImportRange property on qirMax or qirMin in accordance to define this.

**See also:** Map [property](#page-182-0)

### <span id="page-182-0"></span>**2.11.2.2 Map**

**property** Map: TStrings;

#### **Description**

To set the correspondence between the dataset fields and the Excel cells you should define the  $Map$  property in the following way:

F ieldNam e=CellRange

You can define the CellRange string depending on your needs.

### **Separate cells**

To import separate cells, define the CellRange string as set of cell identifiers, e.g. A1, B2, C3, separated by semicolon.

**Example** 

 $Field1 = A1$  $Field=AI;B2;C3;$ 

#### **Column**

To import entire column or its part, define the string in the following format:

F ieldNam e=F irstCell-LastCell

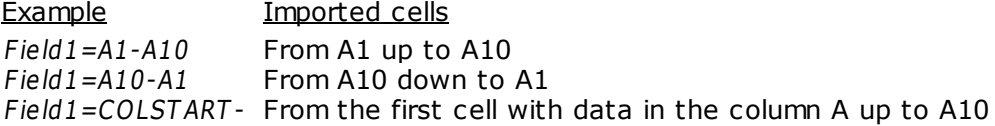

 $Field1=AI0-$ From A10 down to the first cell with data in the column A

 $Field1=AI0-$ From A10 up to the last cell with data in the column A Field1=COLFINISH- From the last cell with data in the column A down to A10

 $Field1=A-COLF INISH$  From the first up to the last cell with data in the column A Field1=A-COLSTART From the last down to the first cell with data in the column A

#### **Rows**

To import entire row or its part, define the string in the following format:

F ieldNam e=F irstCell-LastCell

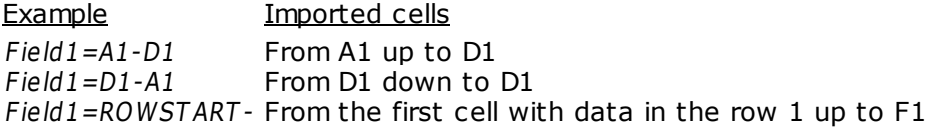

Field1=F1- From F1 down to the first cell with data in the row 1

 $Field1=AI0-$ From A10 up to the last cell with data in the row 10

Field1=ROWFINISH- From the last cell with data in the row 10 down to A10

 $Field1=10-$ From the first up to the last cell with data in the row 10

 $Field1=10$ - From the last down to the first cell with data in the row 10

### **Defining sheets**

To define the speciefic sheet, use the following string format:

F ieldNam e=[SheetNam e]F irstCell-LastCell or F ieldNam e=[:SheetNum ber ]F irstCell-LastCell

Example **Imported cells** Field1=[Sheet1]A1-From A1 up to A10 at the sheet named Sheet1

Field1= $[:3]$ A1-A10 From A1 up to A10 at the sheet number 3

You can mix cell ranges as you need.

### **Example**

F ield1=A1;A3;A10-A15;A15-D15;D15-COLF INISH;[Sheet1]COLF INISH-A1

### **See also:**

[ImportRange](#page-181-0) property Map [property](#page-55-0) (TQImport3)

# <span id="page-185-0"></span>**2.11.2.3 SkipFirstCols**

**property** SkipFirstCols: **integer**;

#### **Description**

The SkipFirstCols property defines the number of columns, counted from the first in the source table which are not imported to the dataset. E.g. if you set SkipFirstCols=4 then the first four columns of the source Excel table will not be imported.

**See also:** [SkipFirstRows](#page-186-0) property

# <span id="page-186-0"></span>**2.11.2.4 SkipFirstRows**

**property** SkipFirstRows: **integer**;

#### **Description**

The SkipFirstRows property defines the number of rows counted from the first in the source table which are not imported to the dataset. E.g. if you set SkipFirstRows=4 then the first four rows of the source Excel table will not be imported.

**See also:** [SkipFirstCols](#page-185-0) property

# **2.11.3 Events**

**Key events** 

**[OnAfterImport](#page-66-0)** [OnBeforeImport](#page-68-0) **[OnBeforePost](#page-69-0)** [OnImportError](#page-72-0) [OnImportRecord](#page-73-0) <u> [OnNeedCommit](#page-75-0)</u>

# **2.12 TQImport3XLSx**

# **2.12.1 TQImport3XLSx Reference**

**Unit [QImport3XLSx](#page-266-0)**

### **Description**

The  $TQIm$  port 3XLSx component is intended for importing the MS Excel e-tables to the dataset.

# **2.12.2 Properties**

**A** Run-time only **Key properties** 

[CommitAfterDone](#page-35-0) [CommitRecCount](#page-36-0) **[DataSet](#page-37-0) [FieldFormats](#page-43-0) [FileName](#page-44-0) [Formats](#page-45-0)** 

- **[NeedFillMerge](#page-195-0)**  $\overline{\mathbf{C}}$ 
	- **[ImportRecCount](#page-51-0)**
- [Map](#page-190-0) **Company**
- **[LoadHiddenSheets](#page-194-0) Carry**
- **[SkipFirstRows](#page-193-0) Company**
- **[SheetName](#page-196-0)**  $\overline{\mathbf{C}}$

### <span id="page-190-0"></span>**2.12.2.1 Map**

**property** Map: TStrings;

#### **Description**

To set the correspondence between the dataset fields and the Excel 2007 table cells you should define the  $Map$  property in the following way:

F ieldNam e=CellRange

You can define the CellRange string depending on your needs.

### **Separate cells**

To import separate cells, define the CellRange string as set of cell identifiers, e.g. A1, B2, C3, separated by semicolon.

**Example** 

 $Field1 = A1$  $Field=AI;B2;C3;$ 

#### **Column**

To import entire column or its part, define the string in the following format:

F ieldNam e=F irstCell-LastCell

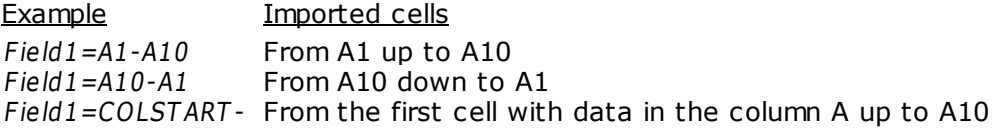

 $Field1=AI0-$ From A10 down to the first cell with data in the column A

 $Field1=AI0-$ From A10 up to the last cell with data in the column A Field1=COLFINISH- From the last cell with data in the column A down to A10

 $Field1 = A1 -$ From the first up to the last cell with data in the column A

 $Field1 = A1 -$ From the last down to the first cell with data in the column A

#### **Rows**

To import entire row or its part, define the string in the following format:

F ieldNam e=F irstCell-LastCell

Example Imported cells Field1=A1-D1 From A1 up to D1 Field1=D1-A1 From D1 down to D1 Field1=ROWSTART - From the first cell with data in the row 1 up to F1

 $Field1=F1-$ From F1 down to the first cell with data in the row 1

 $Field1=AI0-$ From A10 up to the last cell with data in the row 10 Field1=ROWFINISH- From the last cell with data in the row 10 down to A10

 $Field1=10-$ From the first up to the last cell with data in the row 10

```
Field1=10-From the last down to the first cell with data in the row 10
```
### **Defining sheets**

To define the speciefic sheet, use the following string format:

F ieldNam e=[SheetNam e]F irstCell-LastCell or F ieldNam e=[:SheetNum ber ]F irstCell-LastCell

Example Imported cells Field1=[Sheet1]A1-From A1 up to A10 at the sheet named Sheet1

Field1= $[:3]$ A1-A10 From A1 up to A10 at the sheet number 3

You can mix cell ranges as you need.

### Example

F ield1=A1;A3;A10-A15;A15-D15;D15-COLF INISH;[Sheet1]COLF INISH-A1

# <span id="page-193-0"></span>**2.12.2.2 SkipFirstRows**

**property** SkipFirstRows: **integer**;

#### **Description**

The SkipFirstRows property defines the number of rows, counted from the first in the source table which are not imported to the dataset. E.g. if you set SkipFirstRows=4 then the first four rows of the source Excel 2007 table will not be imported.

### <span id="page-194-0"></span>**2.12.2.3 LoadHiddenSheets**

**property** LoadHiddenSheets: **Boolean**;

### **Description**

The LoadHiddenSheets property defines whether hidden sheets should be loaded.

# <span id="page-195-0"></span>**2.12.2.4 NeedFillMerge**

**property** NeedFillMerge: **Boolean**;

#### **Description**

The NeedFillMerge property defines whether the merged cells should be filled.

# <span id="page-196-0"></span>**2.12.2.5 SheetName**

**property** SheetName: string;

### **Description**

The SheetName property sets the name of the sheet.

# **2.12.3 Events**

**Key events** 

**[OnAfterImport](#page-66-0)** [OnBeforeImport](#page-68-0) **[OnBeforePost](#page-69-0)** [OnImportError](#page-72-0) [OnImportRecord](#page-73-0) <u> [OnNeedCommit](#page-75-0)</u>

# **2.13 TQImport3XML**

# **2.13.1 TQImport3XML Reference**

# **Unit**

**[QImport3XML](#page-267-0)**

# **Description**

Use the TQIm port3XLS component to import your data from the XML files created via the Advanced Data Export Component Suite ([http://www.sqlmanager.net/en/products/tools/](http://www.sqlmanager.net/en/products/tools/advancedexport) [advancedexport](http://www.sqlmanager.net/en/products/tools/advancedexport)) or T Client DataSet component.

# **2.13.2 Properties**

**Company Comment** 

**A** Run-time only **Key properties** 

[CommitAfterDone](#page-35-0) [CommitRecCount](#page-36-0) **[DataSet](#page-37-0) [FieldFormats](#page-43-0)** [FileName](#page-44-0) **[Formats](#page-45-0)** [ImportRecCount](#page-51-0) [SkipFirstRows](#page-200-0) **[WriteOnFly](#page-201-0)** 

# <span id="page-200-0"></span>**2.13.2.1 SkipFirstRows**

**property** SkipFirstRows;

#### **Description**

The SkipFirstRows property defines the number of rows counted from the first in the source file which are not imported to the dataset. E.g. if you set SkipFirstRows=4 then the first four rows of the source XML file are not imported.

### <span id="page-201-0"></span>**2.13.2.2 WriteOnFly**

**property** WriteOnFly : **boolean**;

### **Description**

The WriteOnFly property determines how the source xml file will be read and imported. If WriteOnFly is set to False then the source file will be read and parsed completely, and after that the prepared data will be imported to the destination object (e.g. TDataSet, TDBGrid etc.). If WriteOnFly is set to true each tag will be read, parsed and imported separately without temporary saving to memory.

# **2.14 TQImport3XMLDoc**

# **2.14.1 TQImport3XMLDoc Reference**

### **Unit [QImport3XMLDoc](#page-268-0)**

### **Description**

The  $TQIm$  port 3XMLDoc component is intended for importing the any XML documents.

# **2.14.2 Properties**

**Run-time only Key properties** 

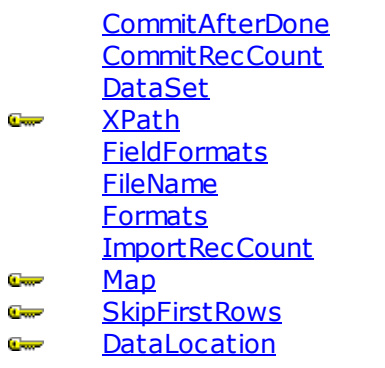

# <span id="page-204-0"></span>**2.14.2.1 XPath**

**property** XPath: qiString;

### **Description**

The XPath property defines the XPath addressing parts of an XML document (path must be specified in the XPath format), e.g. /DATAPACKET/ROWDATA/ROW.

For more information on the XPath please visit <http://www.w3.org/TR/xpath>

# <span id="page-205-0"></span>**2.14.2.2 SkipFirstRows**

**property** SkipFirstRows: **integer**;

### **Description**

The SkipFirstRows property defines the number of records counted from the first in the source table which are not imported to the dataset. E.g. if you set SkipFirstRows=4 then the first four records of the source XML document will not be imported.

# <span id="page-206-0"></span>**2.14.2.3 Map**

**property** Map: TStrings;

### **Description**

To set the correspondence between the dataset fields and the XML file column you should define the  $Map$  property in the following way: DataSet.FieldName1=1, DataSet.FieldName2=2, etc.

### <span id="page-207-0"></span>**2.14.2.4 DataLocation**

**type** TXMLDataLocation = (tlAttributes, tlSubNodes);

**property** DataLocation: TXMLDataLocation;

### **Description**

The DataLoc ation property defines the location of data in XML document (attributes and subnodes text). E.g. if you set DataLocation = tlAttributes the data will be taken from the attributes.

# **2.14.3 Events**

**Key events** 

**[OnAfterImport](#page-66-0)** [OnBeforeImport](#page-68-0) **[OnBeforePost](#page-69-0)** [OnImportError](#page-72-0) [OnImportRecord](#page-73-0) <u> [OnNeedCommit](#page-75-0)</u>

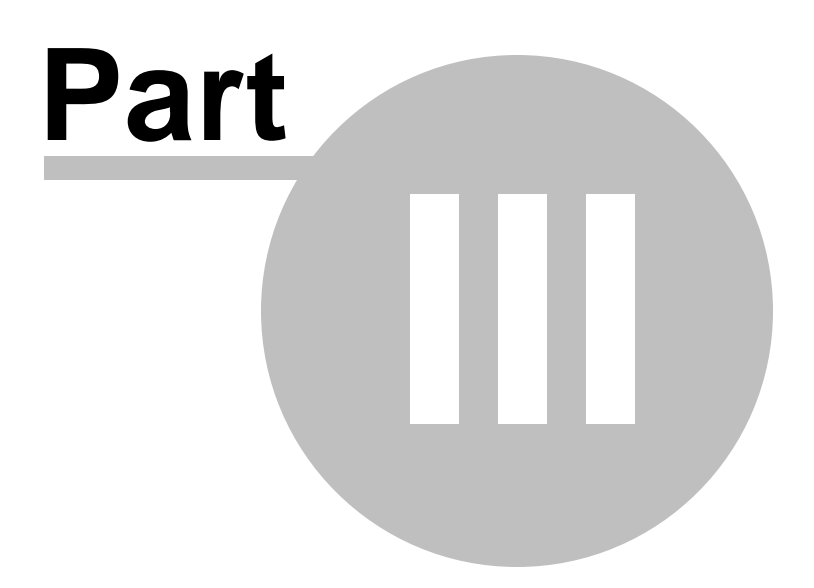

# <span id="page-210-0"></span>**3 Units**

# **3.1 QImport3 unit**

**Components [TQImport3](#page-30-0)**

**Objects [TQImportFormats](#page-211-0)** [TQImportRow](#page-224-0) [TQimportCol](#page-227-0) [TQImportFieldFormats](#page-245-0) [TQImportFieldFormat](#page-231-0) [TQImportReplacements](#page-253-0) [TQImportReplacement](#page-248-0)

# <span id="page-211-0"></span>**3.1.1 TQImportFormats object**

### **Unit [QImport3](#page-210-0)**

### **Description**

The  $TQIm$  port Form ats class is used in all the descendant TQImport3 components and it contains properties, which determine the imported data formats.

# **3.1.1.1 Properties**

- **Run-time only Key properties** 
	- **Car [BooleanFalse](#page-213-0)**
	- $\overline{\mathbf{C}}$ **[BooleanTrue](#page-214-0)**
	- **[DecimalSeparator](#page-216-0)**  $\mathbb{C}$  and
	- [LongDateFormat](#page-217-0)  $\overline{C}$
	- [LongTimeFormat](#page-218-0)  $\overline{C}$
	- **[NullValues](#page-219-0) Company**
	- [ShortDateFormat](#page-220-0) **Company**
	- **[ShortTimeFormat](#page-221-0)**  $\sigma$
	- [ThousandSeparator](#page-222-0)  $\overline{\mathbf{C}}$

### <span id="page-213-0"></span>3.1.1.1.1 BooleanFalse

**property** BooleanFalse: TStrings;

### **Description**

The BooleanFalse property contains the variants of FALSE value representation in the imported table, e.g. '-', 'No', etc.

**See also:** [BooleanTrue](#page-214-0) property <span id="page-214-0"></span>3.1.1.1.2 BooleanTrue

**property** BooleanTrue: TStrings;

### **Description**

The BooleanTrue property contains the variants of TRUE value representation in the imported table, e.g. '+', 'Yes', etc. When import to the boolean field of the dataset takes place, the imported string will be compared with all the strings of the BooleanTrue property, and if the imported string is not found, then the dataset field value will be false.

**See also:** [BooleanFalse](#page-213-0) property

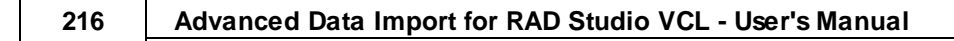

# 3.1.1.1.3 DateSeparator

**property** DateSeparator: **char**;

### **Description**

The DateSeparator property defines the character, delimiting months, days and years in the source date fields.

**See also:** [TimeSeparator](#page-223-0) property
#### <span id="page-216-0"></span>3.1.1.1.4 DecimalSeparator

**property** DecimalSeparator: **char**;

#### **Description**

The DecimalSeparator property defines the character which denotes the decimal values in the imported float fields, e.g. '.' or ','.

**See also:** [ThousandSeparator](#page-222-0) property

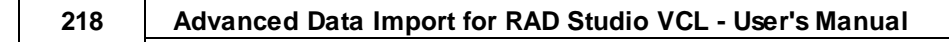

#### <span id="page-217-0"></span>3.1.1.1.5 LongDateFormat

**property** LongDateFormat: **string**;

#### **Description**

The LongDateForm at property defines the format of the imported long date fields, e.g. 'mm.dd.yy'.

#### **See also:**

[LongTimeFormat](#page-218-0) property [ShortDateFormat](#page-220-0) property [ShortTimeFormat](#page-221-0) property

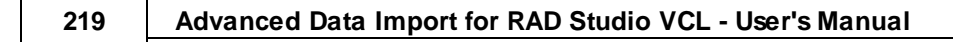

#### <span id="page-218-0"></span>3.1.1.1.6 LongTimeFormat

**property** LongTimeFormat: **string**;

#### **Description**

LongTimeFormat defines the format of the imported long time format, e.g. '20:10:32'.

**See also:** [LongDateFormat](#page-217-0) property [ShortDateFormat](#page-220-0) property [ShortTimeFormat](#page-221-0) property

#### 3.1.1.1.7 NullValues

**property** NullValues: TStrings;

#### **Description**

Use the NullValues property to set a value or a number of values which are interpreted as nulls on import.

#### <span id="page-220-0"></span>3.1.1.1.8 ShortDateFormat

**property** ShortDateFormat: **string**;

#### **Description**

The ShortDateForm at property defines the format of the imported long date fields, e.g. '02.28.2002'.

#### **See also:**

[LongDateFormat](#page-217-0) property [LongTimeFormat](#page-218-0) property [ShortTimeFormat](#page-221-0) property

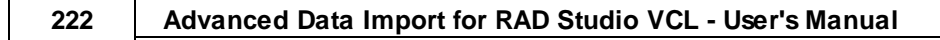

#### <span id="page-221-0"></span>3.1.1.1.9 ShortTimeFormat

**property** ShortTimeFormat: **string**;

#### **Description**

The ShortTimeFormat property defines the format of the imported short time fields, e.g. '20:28'.

#### **See also:**

[LongDateFormat](#page-217-0) property [LongTimeFormat](#page-218-0) property [ShortDateFormat](#page-220-0) property

#### <span id="page-222-0"></span>3.1.1.1.10 ThousandSeparator

**property** ThousandSeparator: **char**;

#### **Description**

The ThousandSeparator property defines the character which separates the digit groups in the imported fields, e.g. ' ' or ','.

**See also:** [DecimalSeparator](#page-216-0) property

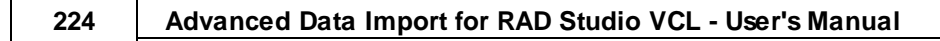

#### 3.1.1.1.11 TimeSeparator

**property** TimeSeparator: **char**;

#### **Description**

The TimeSeparator property defines the character delimiting minutes and hours in the source date fields.

**See also:** [DateSeparator](#page-215-0) property

### <span id="page-224-0"></span>**3.1.2 TQImportRow object**

#### **Unit [QImport3](#page-210-0)**

#### **Description**

The  $TQIm$  portRow object contains the currently imported table row which was already delivered from the source table, but have not yet been posted to the dataset. This object is used in the **[OnBeforePost](#page-69-0)** event.

### **3.1.2.1 Properties**

- **Run-time only Key properties**
- [Items](#page-226-0)b.  $\overline{\mathbf{C}}$

<span id="page-226-0"></span>3.1.2.1.1 Items

**property** Items: [TQImportCol;](#page-227-0)

#### **Description**

The Items property contains fields of the currently imported table row which was already delivered from the source table, but have not yet been posted to the dataset. These data are stored as a set of [TQImportCol](#page-227-0) values, which contain information of each certain field of the table row.

Use this property in processing the **[OnBeforePost](#page-69-0)** and **[OnUserDefinedImport](#page-76-0)** events.

**See also:** [TQImportCol](#page-227-0) object [OnBeforePost](#page-69-0) event

### <span id="page-227-0"></span>**3.1.3 TQImportCol object**

#### **Unit [QImport3](#page-210-0)**

# **Description**

Each  $TQIm$  portCol object contains one certain field of the currently imported table row ( [TQImportRow](#page-224-0) object).

#### **3.1.3.1 Properties**

- **Run-time only Key properties**
- ó  $\mathbb{C}$ [Name](#page-229-0)
- ó.  $\overline{\mathbb{C}}$ [Value](#page-230-0)

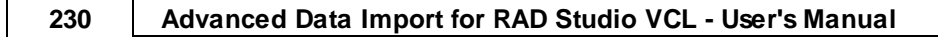

<span id="page-229-0"></span>3.1.3.1.1 Name

**property** Name: **string**;

#### **Description**

The Name property determines the [TQImportCol](#page-227-0) field as it contains the column name of the currently imported table row [\(TQImportRow](#page-224-0) object).

**See also:** [TQImportRow](#page-224-0) component Value [property](#page-230-0)

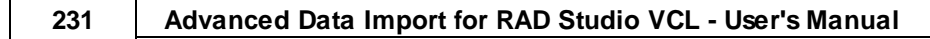

<span id="page-230-0"></span>3.1.3.1.2 Value

**property** Value: {\$IFDEF UNICODE}WideString{\$ELSE}string{\$ENDIF};

#### **Description**

The Value property contains the string value of the [TQImportCol](#page-227-0) field.

**See also:** [TQImportRow](#page-224-0) component Name [property](#page-229-0)

#### <span id="page-231-0"></span>**3.1.4 TQImportFieldFormat object**

#### **Unit [QImport3](#page-210-0)**

#### **Description**

TQIm port FieldForm at represents an item in the TOImportFieldFormats collection. The properties of this object allow you to set various data formats for the certain dataset field. These properties are read in the definite order: generator properties ([GeneratorValue](#page-239-0) and [GeneratorStep\)](#page-238-0), [ConstantValue,](#page-235-0) Null properties ([NullValue](#page-240-0) and [DefaultValue\)](#page-236-0), Quotation properties ([QuoteAction,](#page-241-0) [LeftQuote](#page-242-0) and [RightQuote\)](#page-243-0) and String Conversion properties ([CharCase](#page-233-0) and [CharSet](#page-234-0)).

Thus, if you set GeneratorStep to a value other than 0, no other properties are taken into consideration; if you set ConstantValue or NullValue and DefaultValue properties, then you can set only Quotation properties and String Conversion properties.

#### **3.1.4.1 Properties**

- **Run-time only Key properties** 
	- $\mathbb{C}$ **[CharCase](#page-233-0)**
	- $\overline{\mathbf{C}}$ **[CharSet](#page-234-0)**
	- **[ConstantValue](#page-235-0)**  $\mathbb{C}$  and
	- **Carry [DefaultValue](#page-236-0)**
	- [FieldName](#page-237-0) ستا
	- **[GeneratorStep](#page-238-0)** ستا
	- [GeneratorValue](#page-239-0) **Company**
	- **[NullValue](#page-240-0) Carry**
	- $\overline{\mathbf{C}}$ [QuoteAction](#page-241-0)
	- **[LeftQuote](#page-242-0)**  $\mathbb{C}$  and  $\mathbb{C}$
	- **Carry [RightQuote](#page-243-0)**
	- **[Replacements](#page-244-0) Company**

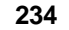

<span id="page-233-0"></span>3.1.4.1.1 CharCase

```
type TQImportCharCase = (iccNone, iccUpper, iccLower, iccUpperFirst, iccUpperFirstWord
```
**property** CharCase: TQImportCharCase;

#### **Description**

The CharCase property defines the character case of the field data. The following values are available:

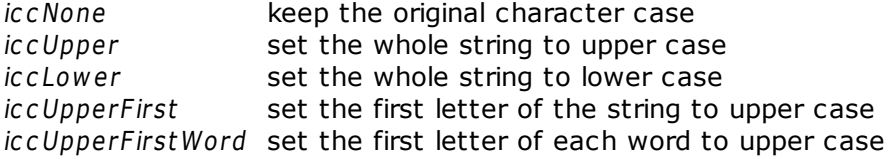

**See also:** CharSet [property](#page-234-0)

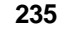

<span id="page-234-0"></span>3.1.4.1.2 CharSet

```
type TQImportCharSet = (icsNone, icsAnsi, icsOem);
```
**property** CharSet: TQImportCharSet;

#### **Description**

The CharSet property defines the character set of the field data. The following values are available:

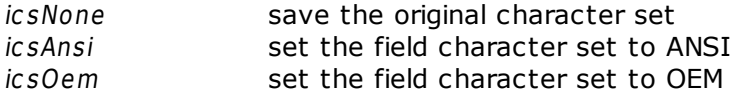

#### **See also:**

[CharCase](#page-233-0) property

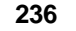

#### <span id="page-235-0"></span>3.1.4.1.3 ConstantValue

```
property ConstantValue: {$IFDEF UNICODE}WideString{$ELSE}string{$ENDIF};
```
#### **Description**

The ConstantValue property defines the value of the constant field.

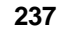

<span id="page-236-0"></span>3.1.4.1.4 DefaultValue

```
property DefaultValue: {$IFDEF UNICODE}WideString{$ELSE}string{$ENDIF};
```
#### **Description**

Use DefaultValue to define the value to set when the value set as **[NullValue](#page-240-0)** is imported.

**See also:** [NullValue](#page-240-0) property

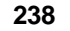

#### <span id="page-237-0"></span>3.1.4.1.5 FieldName

**property** FieldName: **string**;

#### **Description**

The FieldName property contains the name of the field to apply the formats to.

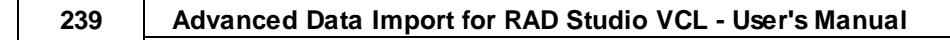

<span id="page-238-0"></span>3.1.4.1.6 GeneratorStep

**property** GeneratorStep: **integer**;

#### **Description**

The GeneratorStep property defines the step of the autoincrement field.

**See also:** [GeneratorValue](#page-239-0) property

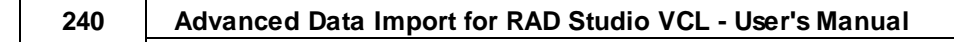

<span id="page-239-0"></span>3.1.4.1.7 GeneratorValue

**property** GeneratorValue: **integer**;

#### **Description**

The Generator value defines the initial value of the autoincrement field.

**See also:** [GeneratorStep](#page-238-0) property

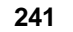

<span id="page-240-0"></span>3.1.4.1.8 NullValue

```
property NullValue: {$IFDEF UNICODE}WideString{$ELSE}string{$ENDIF};
```
#### **Description**

Use NullValue to set the value understood as Null in the imported string. If such value is imported, then the value of the **[DefaultValue](#page-236-0)** property will be set.

**See also:** [ConstantValue](#page-235-0) property [DefaultValue](#page-236-0) property

<span id="page-241-0"></span>3.1.4.1.9 QuoteAction

**type** TQuoteAction = (qaNone, qaAdd, qaRemove);

**property** QuoteAction: TQuoteAction;

#### **Description**

The QuoteAc tion property defines the action taken on importing the quotation string to the field. If this property is qaNone then no action is taken, if it is qaAdd then quotation marks will be added to the imported string, and if it is  $q$ aRem ove then the quotation marks will be removed from the imported quotation string.

**See also:** [LeftQuote](#page-242-0) property [RightQuote](#page-243-0) property

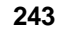

<span id="page-242-0"></span>3.1.4.1.10 LeftQuote

**property** LeftQuote: {\$IFDEF UNICODE}WideString{\$ELSE}string{\$ENDIF};

#### **Description**

The LeftQuote property defines the characters which denote quoting in the imported string, e.g. '<<'.

**See also:** [QuoteAction](#page-241-0) property [RightQuote](#page-243-0) property

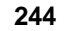

<span id="page-243-0"></span>3.1.4.1.11 RightQuote

**property** RightQuote: {\$IFDEF UNICODE}WideString{\$ELSE}string{\$ENDIF};

#### **Description**

The RightQuote property defines the characters which denote quoting in the imported string, e.g. '>>'.

**See also:** [QuoteAction](#page-241-0) property [LeftQuote](#page-242-0) property

<span id="page-244-0"></span>3.1.4.1.12 Replacements

**property** Replacements: [TQImportReplacements;](#page-253-0)

#### **Description**

Use this property to define the imported field values that are to be replaced and the new values for this fields. Use the TOImportReplacements collection items for to define the text to find and to replace it with, and also the case-sensitivity.

**See also:** [TQImportReplacements](#page-253-0) object

### <span id="page-245-0"></span>**3.1.5 TQImportFieldFormats object**

#### **Unit [QImport3](#page-210-0)**

#### **Description**

The TQIm port FieldForm ats object is the collection of TQImport FieldFormat objects, which allow you to define data formats for each dataset field.

### **3.1.5.1 Properties**

- **Run-time only Key properties**
- [Items](#page-247-0)b.  $\mathbb{C}$  and

<span id="page-247-0"></span>3.1.5.1.1 Items

**property** Items: TQImportFieldFormat;

#### **Description**

Use Items to access individual items in the collection. The value of the Index parameter corresponds to the Index property of *TQImportFieldFormat*. It represents the position of the item in the collection.

### **3.1.6 TQImportReplacement object**

## **Unit**

### **[QImport3](#page-210-0)**

### **Description**

Use the TQIm port Replacement object to set the replacement lists for each imported field.

#### **3.1.6.1 Properties**

- Run-time only **Key properties** 
	- $\mathbb{C}$  and [IgnoreCase](#page-250-0)
	- $\mathbb{C}$  and [ReplaceWith](#page-251-0)
	- **[TextToFind](#page-252-0)**  $\mathbb{C}$  and

#### <span id="page-250-0"></span>3.1.6.1.1 IgnoreCase

**property** IgnoreCase: **boolean**;

#### **Description**

The IgnoreCase property defines if search for the [TextToFind](#page-252-0) text is case-sensitive or not.

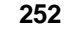

<span id="page-251-0"></span>3.1.6.1.2 ReplaceWith

```
property ReplaceWith: {$IFDEF UNICODE}WideString{$ELSE}string{$ENDIF};
```
#### **Description**

The ReplaceWith property contains value to replace imported text from the [TextToFind](#page-252-0) property.

**See also:** [TextToFind](#page-252-0) property
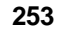

3.1.6.1.3 TextToFind

```
property TextToFind: {$IFDEF UNICODE}WideString{$ELSE}string{$ENDIF};
```
#### **Description**

The TextToFind property defines the text to be found during import and replaced with the [ReplaceWith](#page-251-0) property value.

**See also:** [ReplaceWith](#page-251-0) property

## **3.1.7 TQImportReplacements object**

### **Unit [QImport3](#page-210-0)**

### **Description**

The  $TQIm$  portReplacem ents object is the collection of  $TQIm$ portReplacement objects, which allow you to set the list of the replacement values for each imported field.

## **3.1.7.1 Properties**

- **Run-time only Key properties**
- [Items](#page-255-0)b.  $\overline{\mathbf{C}}$

<span id="page-255-0"></span>3.1.7.1.1 Items

**property** Items[Index: **integer**]: [TQImportReplacement;](#page-248-0)

### **Description**

Use Items to access individual items in the collection. The value of the Index parameter corresponds to the Index property of [TQImportReplacement.](#page-248-0) It represents the position of the item in the collection.

# **3.2 QImport3Access unit**

**Components [TQImport3Access](#page-77-0)**

# **3.3 QImport3ASCII unit**

**Components [TQImport3ASCII](#page-83-0)**

# **3.4 QImport3DataSet unit**

**Components [TQImport3DataSet](#page-91-0)**

# **3.5 QImport3DBF unit**

**Components [TQImport3DBF](#page-96-0)**

# **3.6 QImport3Docx unit**

**Components [TQImport3Docx](#page-102-0)**

## **3.7 QImport3HTML unit**

**Components [TQImport3HTML](#page-109-0)**

# **3.8 QImport3ODS unit**

**Components [TQImport3ODS](#page-115-0)**

# **3.9 QImport3ODT unit**

**Components [TQImport3ODT](#page-122-0)**

# **3.10 QImport3Wizard unit**

**Components [TQImport3Wizard](#page-129-0)**

# **3.11 QImport3XLS unit**

**Components [TQImport3XLS](#page-179-0)**

# **3.12 QImport3XLSx unit**

**Components [TQImport3XLSx](#page-188-0)**

# **3.13 QImport3XML unit**

**Components [TQImport3XML](#page-198-0)**

# **3.14 QImport3XMLDoc unit**

**Components [TQImport3XMLDoc](#page-202-0)**

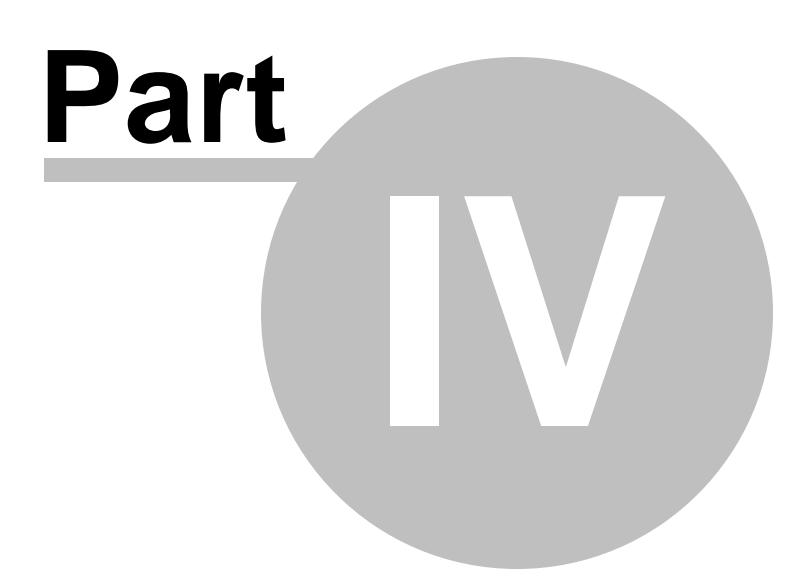

## **4 Advanced Data Import Wizard Guide**

**EMS Advanced Data Import Wizard** guides you through the process of importing data to the dataset.

First specify the format of the source file. For details refer to **[Supported](#page-289-0) file formats**. If you import data from the CSV file you should also define the character, delimiting columns in the source table, and characters, which stand for left and right quotation marks in the source table.

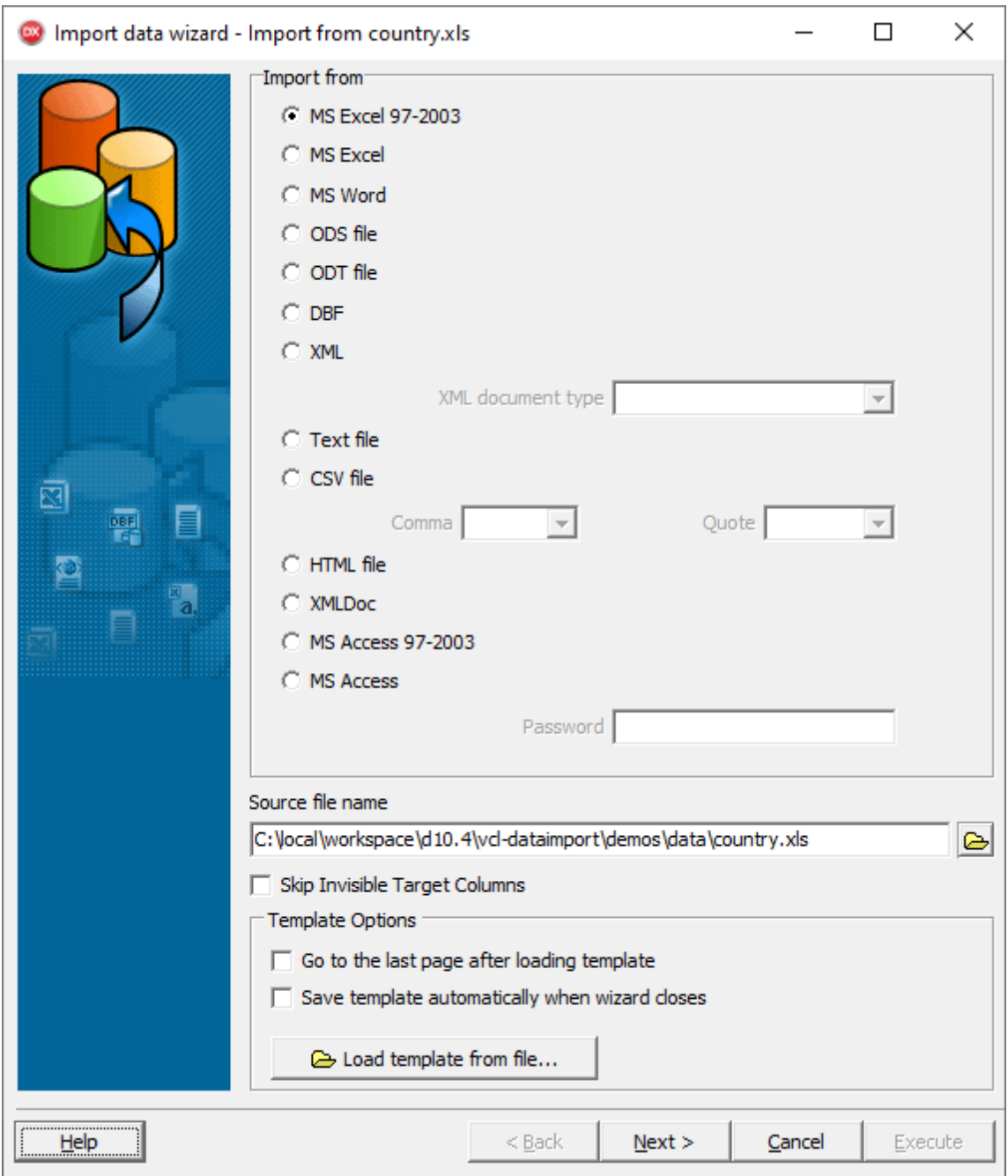

Set the name of the file to import data from in the **Source file name** edit field.

**Load template from file** - use this button to fasten the process of configuring your current import by loading previously saved template with various import options (source filename, field correspondence, format options, etc) from file.

Click 'Next' to proceed to the first step.

## **4.1 Selecting Data Source**

This step of the wizard is only available when you are importing data from MS Access. First select the data source for import - MS Access table or SQL query. If you choose import from a table, then you should select a table name from the list, if you choose to import from a query, you should set the query SQL text in the lower area, e.g. SELECT \* FROM COUNTRY WHERE CONTINENT='South America'.

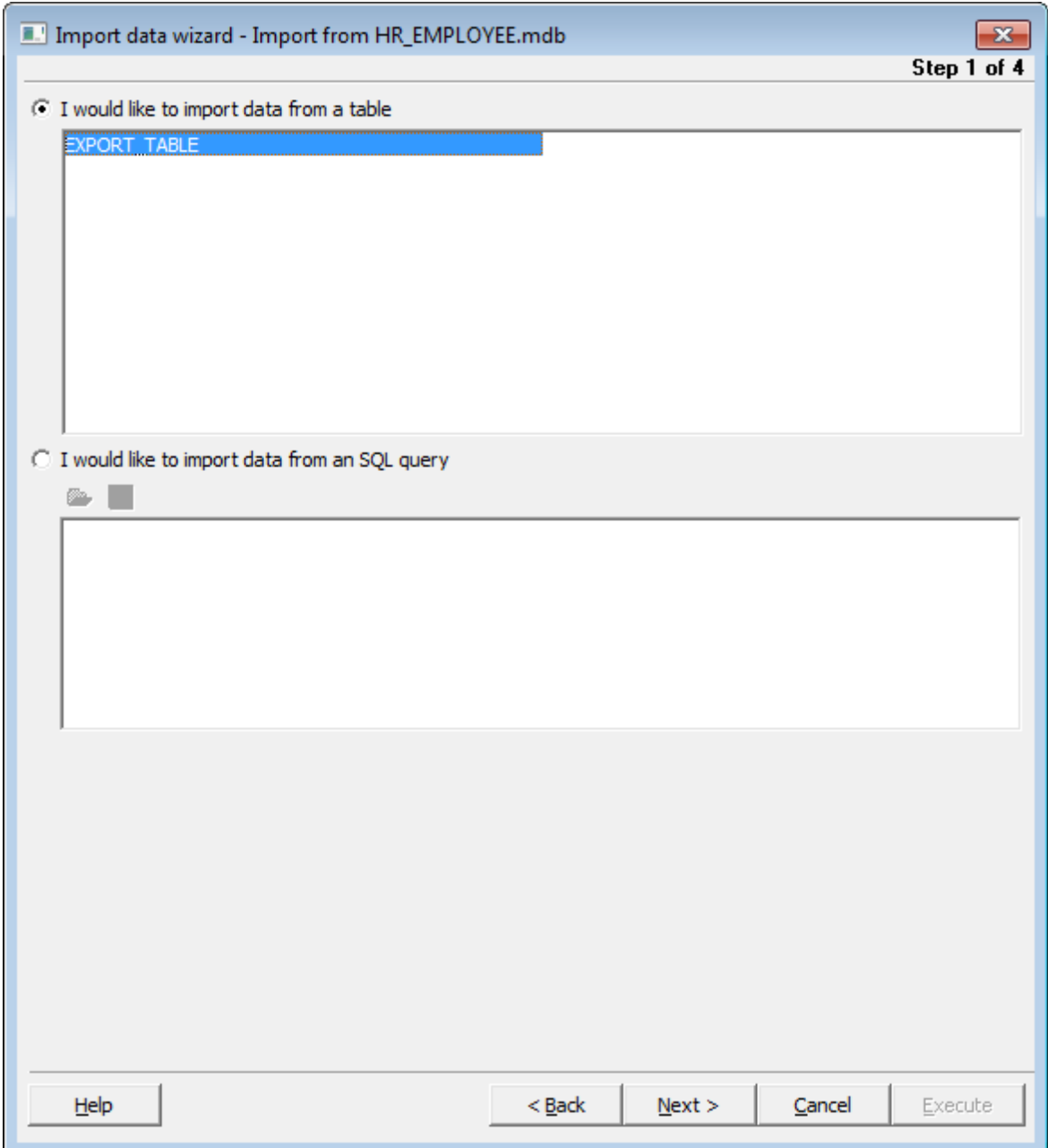

Click 'Next' to proceed to the next step.

## **4.2 Setting Correspondence**

This step of the wizard allows you **to set correspondence** between columns of the source file and fields of the table they are imported to.

- MS [Excel](#page-274-0)
- MS [Access](#page-276-0)
- $\bullet$  [DBF](#page-278-0)
- $\bullet$  [TXT](#page-280-0)
- $\cdot$  [CSV](#page-281-0)

To get more information about the file formats, see the **[Supported](#page-289-0) file formats** page.

Click 'Next' to continue or click 'Back' to return to the previous step.

## <span id="page-274-0"></span>**4.2.1 MS Excel**

First select the dataset field from the 'Fields' drop-down list. Then select the corresponding cells by clicking row or column caption (to select the whole row or column) or clicking the individual cells, using Shift and Ctrl keys.

You can also define the corresponding cells manually in the 'Cells' edit field. Use semicolon to separate multiple cells.

After you select all the corresponding cells for the current table field, proceed to another field and repeat all these operations for each dataset field.

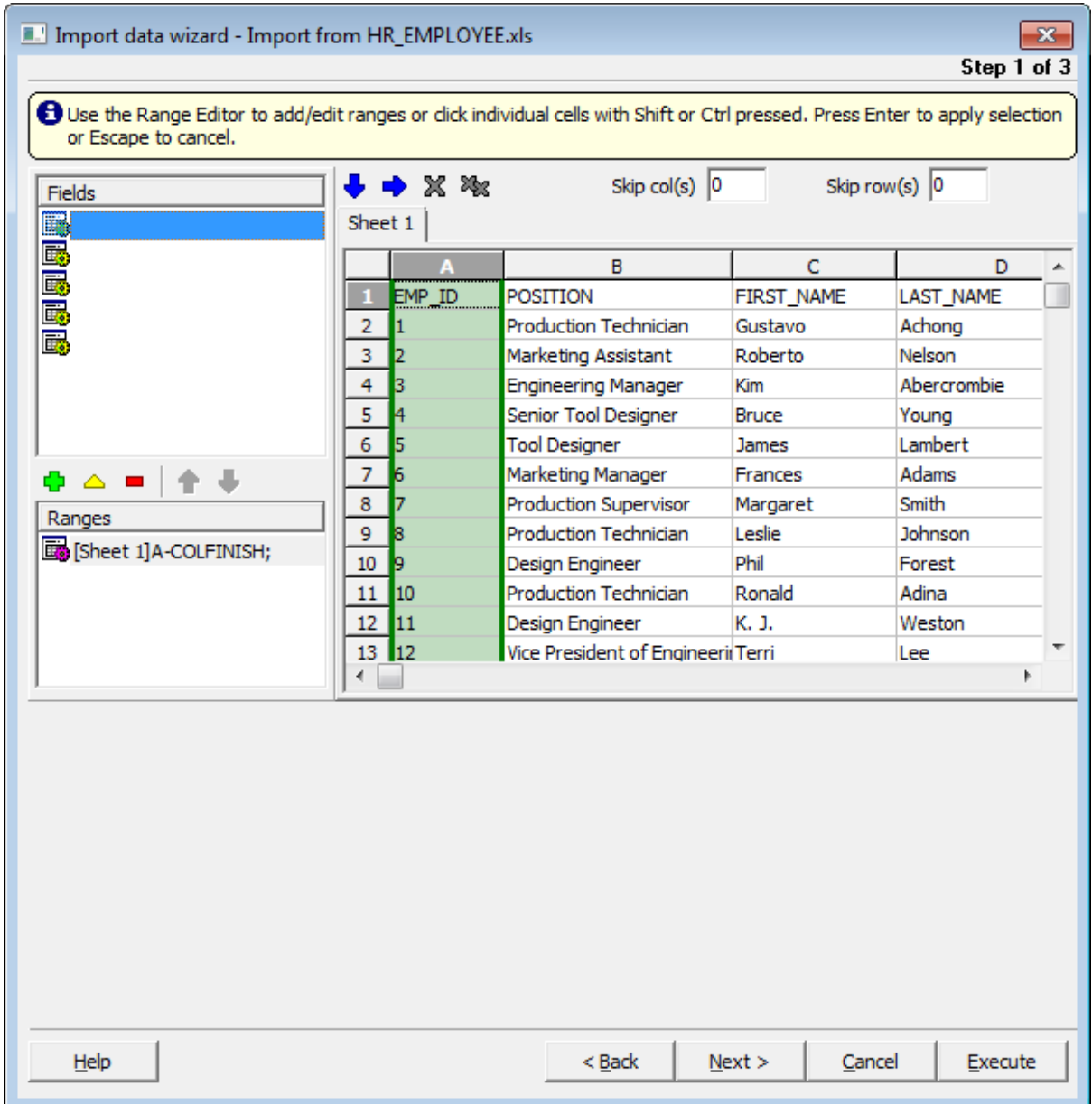

If you don't want some first rows or columns of the source table to be imported, set the number of such rows in the 'Skip ... first row(s)' and 'Skip first ... col(s)' edit fields.

**Auto fill cols** - use this button to set the correspondence between the source table

columns and the dataset fields automatically. It is convenient if they are ordered in the same way. First table column will correspond to the first dataset field, second column to the second field, etc. If quantity of the table columns exceeds quantity of the dataset fields, then the last columns will have no correspondence.

**Auto fill rows** - use this button to set the correspondence between the source table rows and the dataset fields automatically. It is convenient if they are ordered in the same way. First table row will correspond to the first dataset field, second row to the second field, etc. If quantity of the table rows exceeds quantity of the dataset fields, then the last rows will have no correspondence.

## <span id="page-276-0"></span>**4.2.2 MS Access**

First select the dataset field from the 'DataSet' list. Then select the corresponding field in the '<TABLE\_NAME>' or 'Custom query' list.

Click button 'Add' to link these fields. These fields will be added to the list at the bottom of the window. Repeat these operations for each dataset field. If you want to remove the accordance you set, select the linked fields in the bottom list and click button 'Remove'.

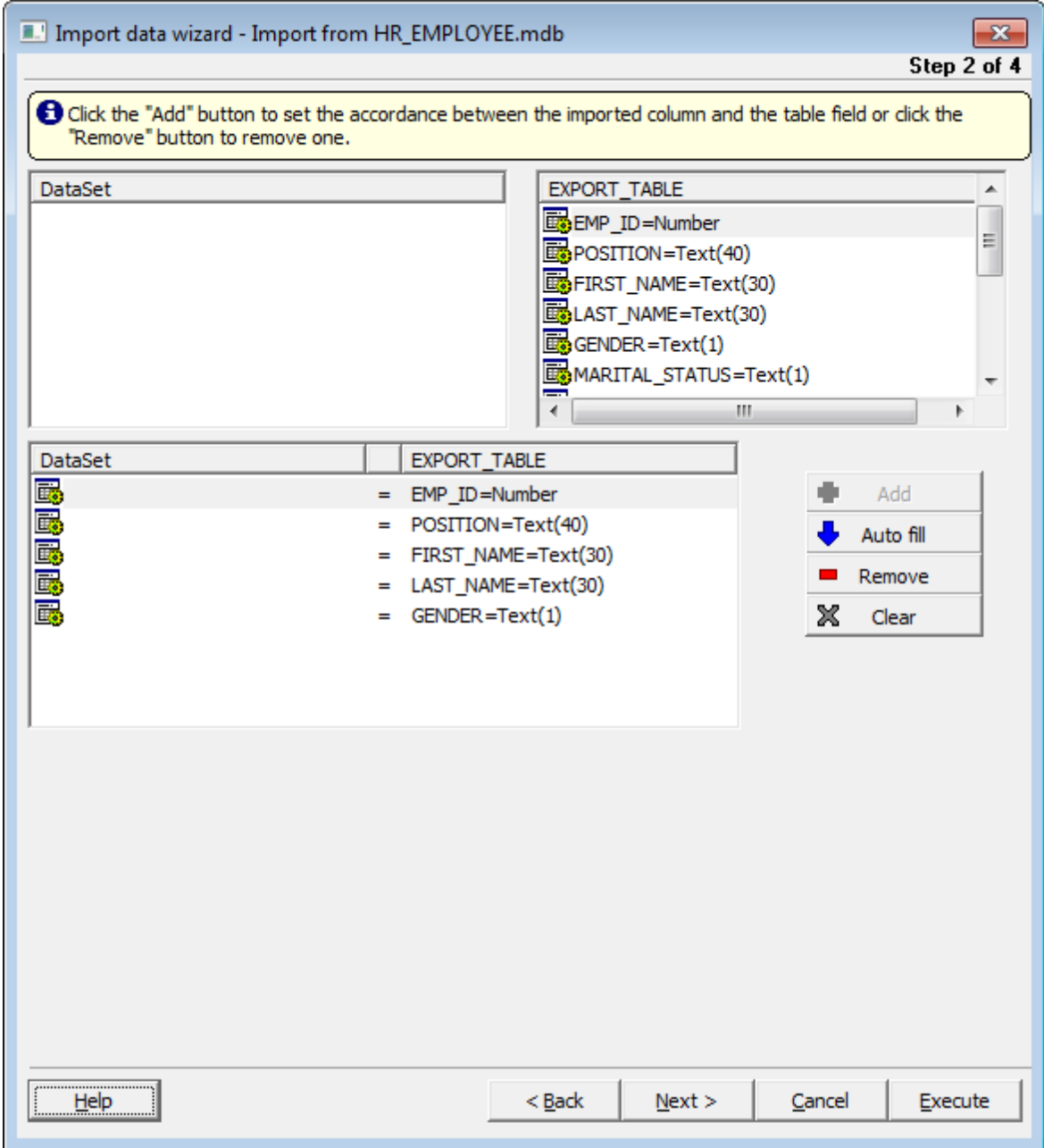

**Auto fill** - use this button to set the correspondence between the source table fields and the dataset fields automatically. It is convenient if they are ordered in the same way. First table field will correspond to the first dataset field, second field to the second field, etc. If quantity of the table fields exceeds quantity of the dataset fields, then the last

fields will have no correspondence.

## <span id="page-278-0"></span>**4.2.3 DBF**

First select the dataset field from the 'DataSet' list. Then select the corresponding field in the '<TABLE\_NAME>.DBF' list.

Click button 'Add' to link these fields. These fields will be added to the list at the bottom of the window. Repeat these operations for each dataset field. If you want to remove the accordance you set, select the linked fields in the bottom list and click button 'Remove'.

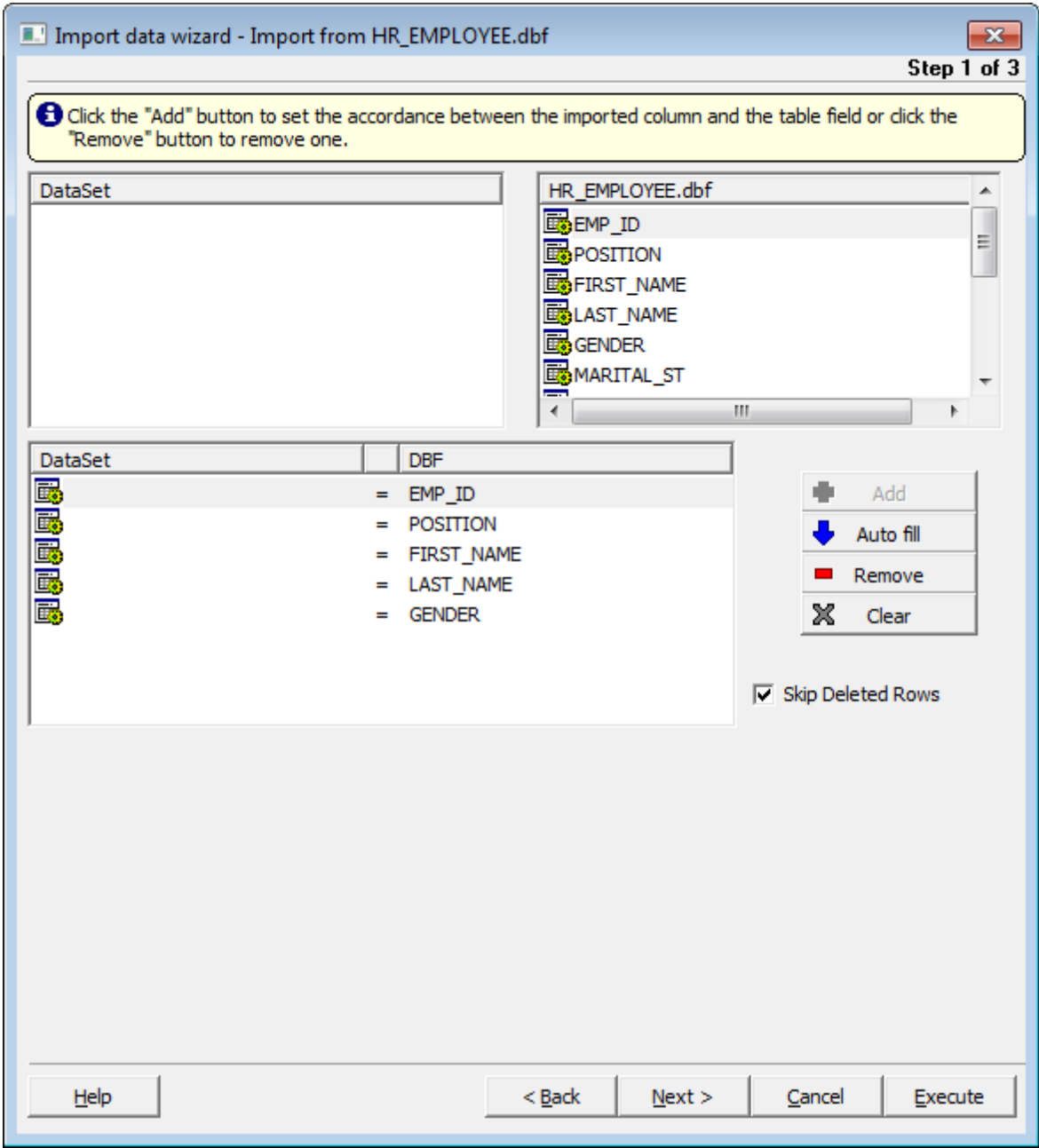

**Auto fill** - use this button to set the correspondence between the source table fields and the dataset fields automatically. It is convenient if they are ordered in the same way. First table field will correspond to the first dataset field, second field to the second field,

etc. If quantity of the table fields exceeds quantity of the dataset fields, then the last fields will have no correspondence.

## <span id="page-280-0"></span>**4.2.4 TXT**

First select the dataset field from the 'Fields' drop-down list. Then set two separator lines to delimit the source table column. Click to add a separator, double-click to delete one. Drag separators to change the column width. You can also set the column starting position and the column width manually in the edit fields 'Pos' and 'Size'. When you set the separators correctly, proceed to another field and repeat these operations for each dataset field.

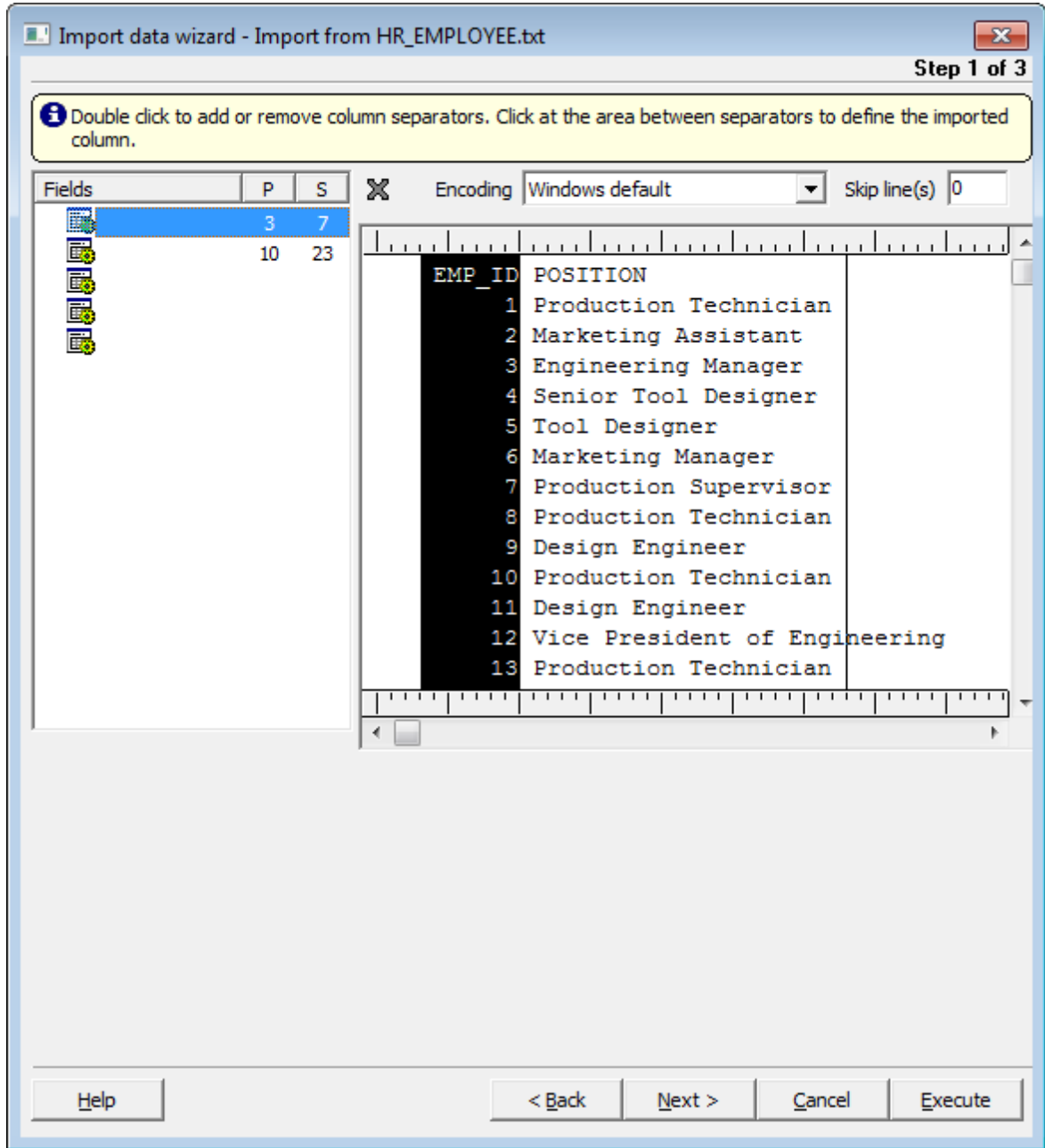

If you don't want some first rows of the source table to be imported set the number of such rows in the 'Skip ... first line(s)' edit field.

## <span id="page-281-0"></span>**4.2.5 CSV**

If the delimiter you have defined on the first step was found in the source table, then you will find the table columns already separated and delimited. Select the dataset field from the 'Fields' drop-down list. Then click the corresponding source table column or set the 'Col' value manually. Repeat these operations for each dataset field.

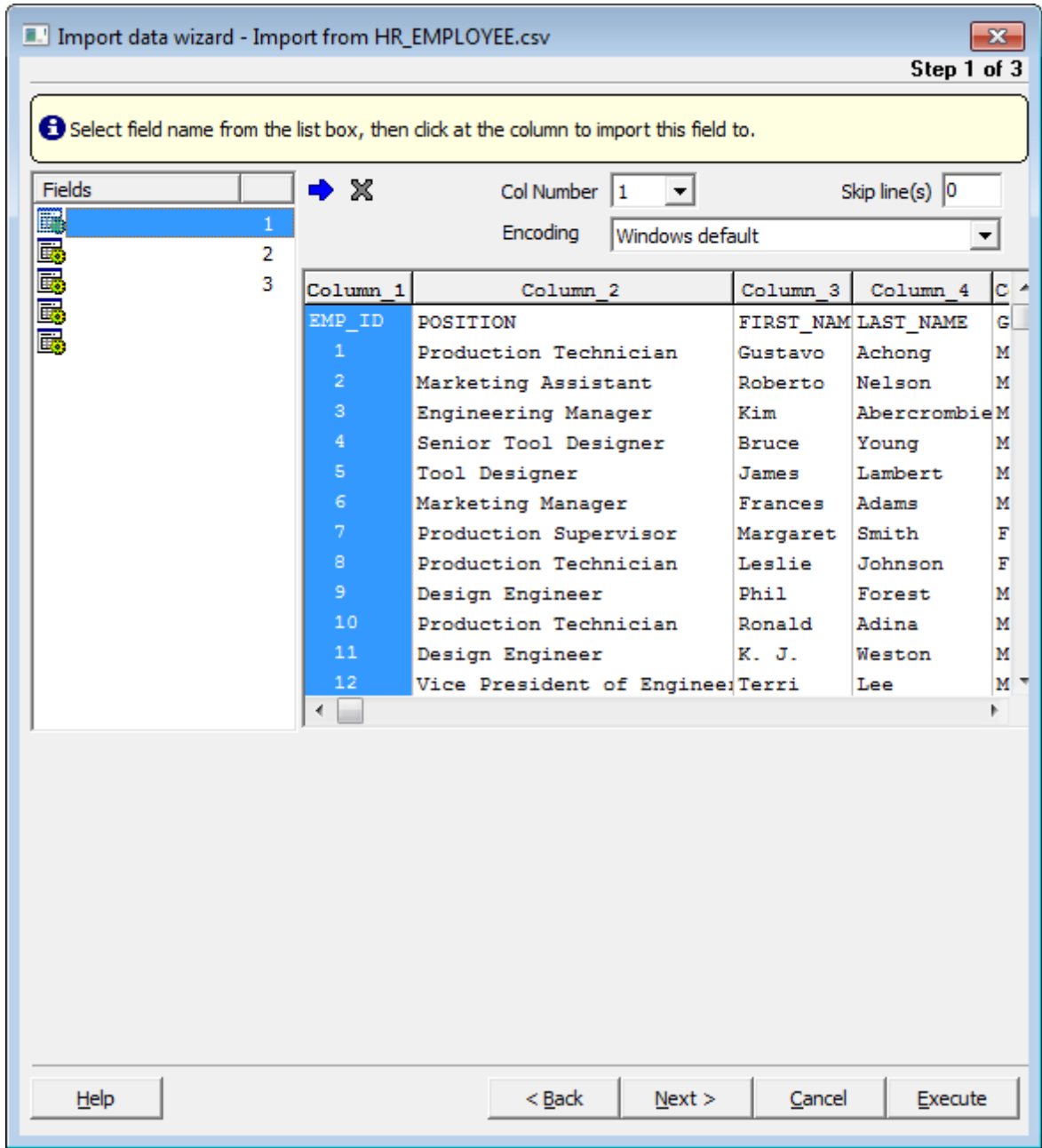

If you don't want some first rows of the source table to be imported set the number of such rows in the 'Skip ... first line(s)' edit field.

**Auto fill** - use this button to set the correspondence between the source table columns and the dataset fields automatically. It is convenient if they are ordered in the same way.

First table column will correspond to the first dataset field, second column to the second field, etc. If quantity of the table columns exceeds quantity of the dataset fields, then the last columns will have no correspondence.

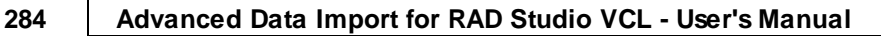

## **4.3 Specifying Base Formats**

### **Regional settings**

**Decimal separator** - set a character, which delimits the decimal parts of the imported numbers.

**Thousand separator** - set a character, which separates the digit groups in the imported numbers.

**Short date format, Long date format, Short time format, Long time format** - use these edit fields to set the date and time formats.

### **Format options**

**Left quotation** - set a character or a number of characters, which denote quoting in the imported strings.

**Right quotation** - set a character or a number of characters, which denote unquoting in the imported strings.

**Quotation action** - you can select 'Add' to add quotation marks to each imported string or 'Remove' to remove all the quotation marks from the imported strings.

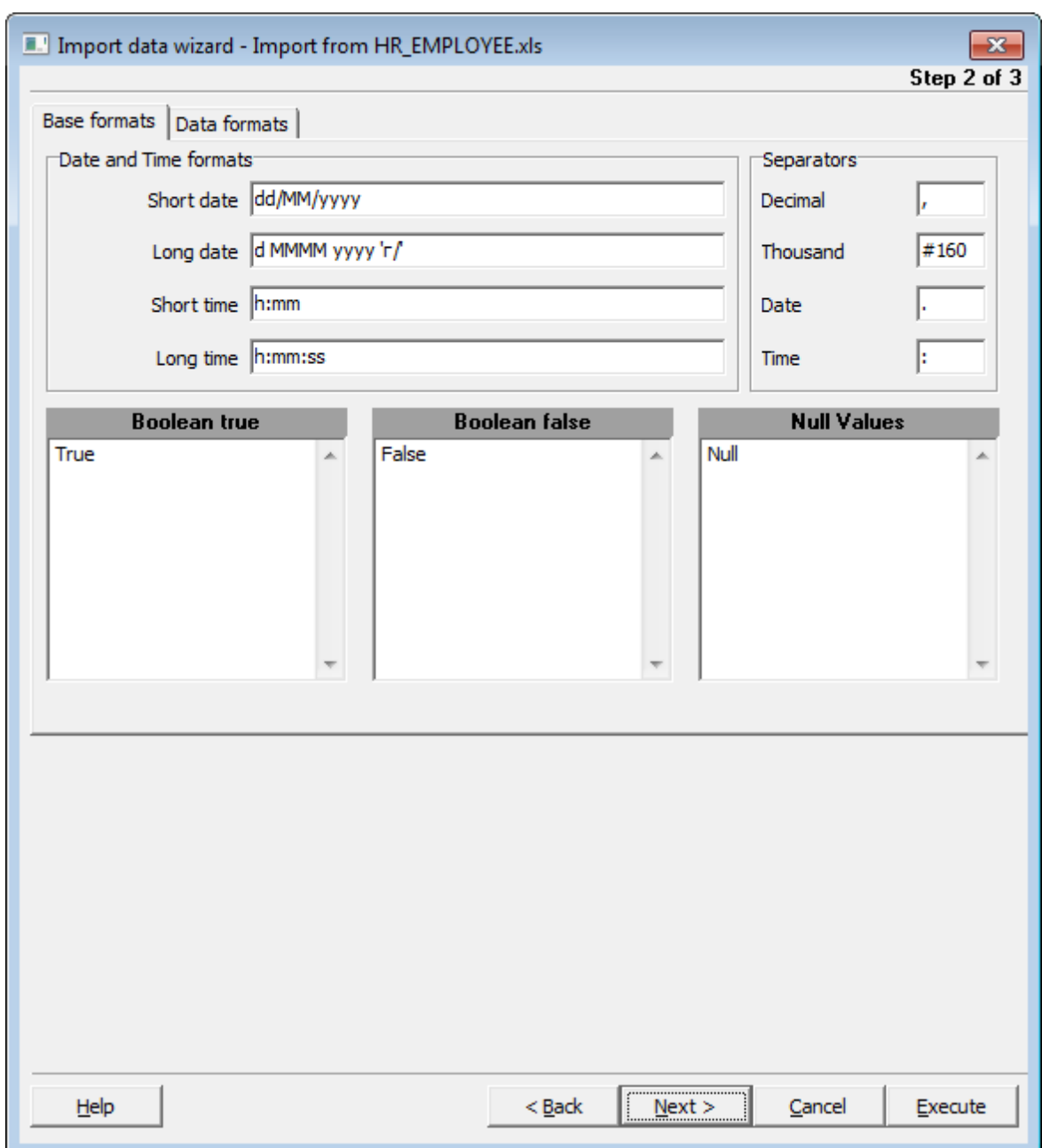

**Boolean true** - set some variants of TRUE value representation in the imported table, e. g. 'Yes' or '+'. Use new line for each new variant.

**Boolean false** - set some variants of FALSE value representation in the imported table, e.g. 'No' or '-'. Use new line for each new variant.

#### **Data Formats**

On this tab you can customize the format of each imported field in case when additional formatting is required. Select the field in the 'Field Name' list and set its format in the proper edit fields.

### **Tuning**

**Generator Value** - use this edit field to set the initial value of the autoincrement field. **Generator Step** - set the step of the autoincrement field. If it is 0 then the value of the generator will be ignored.

**Constant Value** - use this edit field to set the constant value of the field.

**Null Value** - set the value, which will be understood as NULL to set the default value. **Default Value** - set the default value of the NULL field.

**Left quotation** - set a character or a number of characters, which denote quoting in the imported string.

**Right quotation** - set a character or a number of characters, which denote unquoting in the imported string.

**Quotation action** - you can select 'Add' to add quotation marks to the imported string, 'Remove' to remove all the quotation marks from the imported string or 'As is' to save the original quotation marks.

**Char case** - set the case of the imported string. 'As is' saves the original string, 'Upper' sets the whole string to upper case, 'Lower' sets the whole string to lower case,

'UpperFirst' sets the first letter of the string to upper case, 'UpperFirstWord' sets the first letter of each word to upper case.

**Char set** - set the char set of the imported string to ANSI or OEM. 'As is' saves the original string char set.

#### **Replacements**

Use this tab to set the replacement list for the selected field. Fill the list in the following format:

<Value-to-find>=<Replace-with-Value>.

E.g., you set the following replacemts for the field 'Continent':

'South America'='S. America'

'North America'='N. America',

that means, that all the values 'South America' of the field 'Continent' will be replaced with values 'S. America', and values 'North America' will be replaced with 'N. America' respectively.

Click 'Next' to continue or click 'Back' to return to the previous step.

## **4.4 Setting Import Options**

## **Commit**

**Commit after done** - check this option to commit the transaction after import is finished. **Commit after ... records** - set a number of records, after importing which the transaction shall be committed.

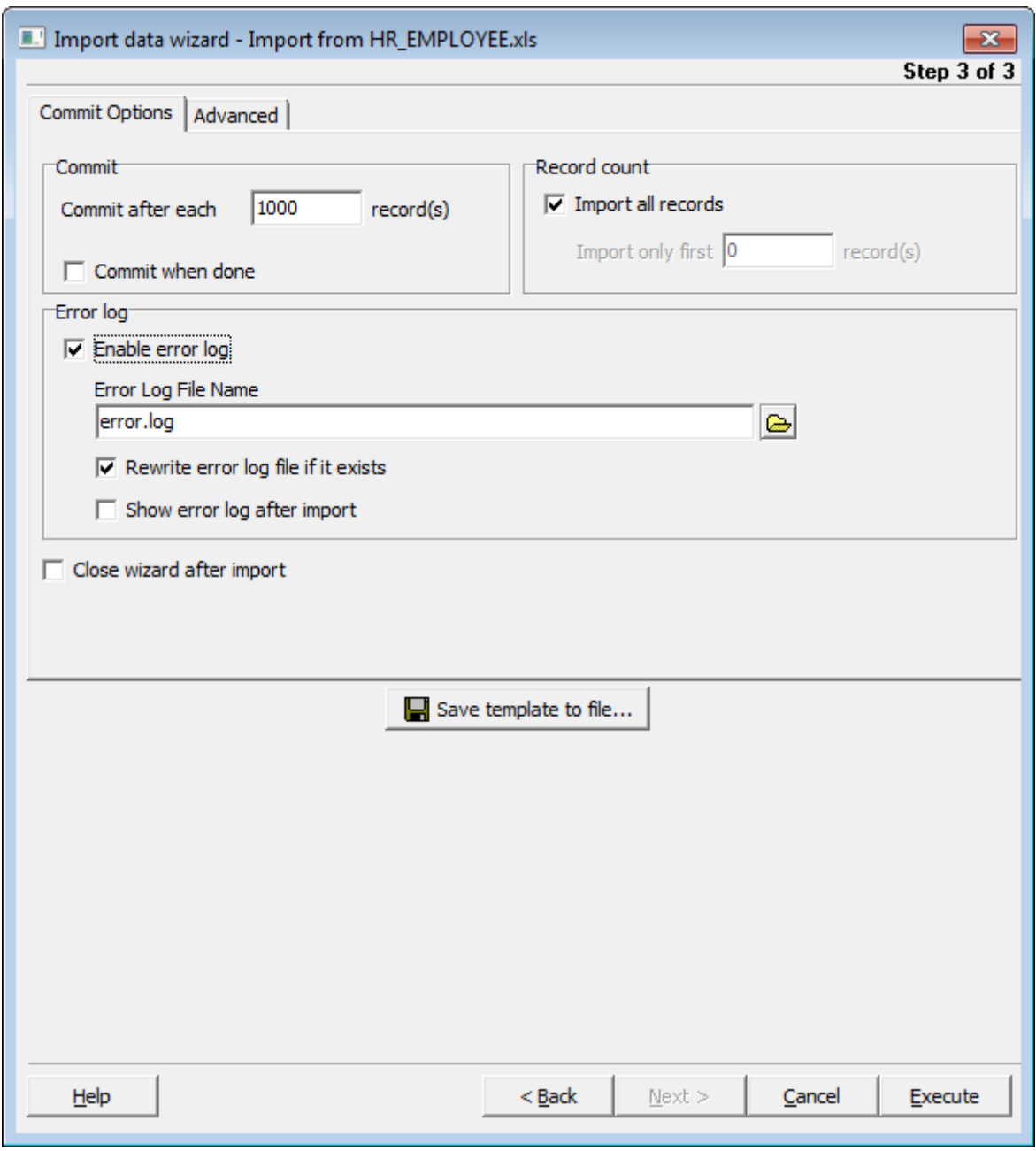

### **Record count**

**Import all records** - check this option to import all records from the source table.

**Import only ... first record(s)** - if you don't want all the records to be imported, set a number of records to import them from the source file. In this case only this number of records (beginning from the first one) will be imported.

### **Miscellaneous**

**Add Type** - select the method of adding data to the dataset: Append or Insert.

**Save template to file** - use this button to save current import options (source filename, field correspondence, format options, etc) to file to fasten the process of configuring your next import.

Click 'Execute' when you are done to start import, click 'Back' to return to any step of preparing import or click 'Cancel' to cancel import.
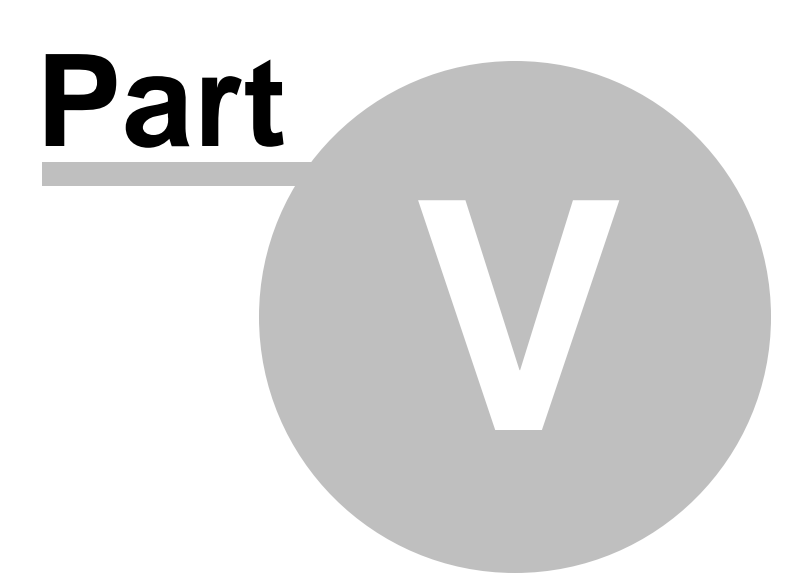

## **5 Appendix**

### **5.1 Supported file formats**

#### **MS Excel 97-2003**

The most popular e-table format used by Microsoft® Excel  $(*.x/s)$ . The result files are fully compatible with Microsoft® Excel versions 97-2003.

#### **MS Access**

File of Microsoft® Access format  $(*.mdb, *.accdb)$  with an ADO connection used.

#### **MS Word**

One of the most popular text processing formats used by Microsoft® Word (\*.docx). The result files are fully compatible with Microsoft® Word.

#### **RTF**

Rich Text Format (\*.rtf) supported by many text processing programs (e.g. WordPad).

#### **HTML**

Hyper Text Markup Language file format  $(*.htm, **.htm)$ , complete compatibility with HTML 4.0 specification.

#### **PDF**

A standard format in electronic publishing (\*.pdf).

#### **Text file**

Plain text file format (\*.txt).

#### **CSV file**

Comma-Separated Value file format (\*.c sv).

#### **DIF file**

Data Interchange File (\*.dif) format.

#### **SYLK**

Symbolic Links (\*.slk) file format.

**Note:** All the text formats including Text file, CSV, DIF, SYLK are usually used as working or interchange formats.

#### **LaTeX**

A specific file format (\*.tex) which is a popular (especially among mathematicians and physicists) macroextension of TeX pack developed by D.Knut.

#### **XML**

A markup language for documents containing structured information  $(* . xm ).$ 

#### **DBF**

Database file format  $(*.dbf)$  used by dBASE and a number of xBASE applications.

#### **MS Excel**

The contemporary e-table format used by Microsoft<sup>®</sup> Excel  $(*.x \mid s x)$ .

#### **ODF Spreadsheets**

OASIS Open Document Format for Office Applications - open document file format for spreadsheets (\*.ods) used by a number of applications including OpenOffice.org and KOffice.

#### **ODF text**

OASIS Open Document Format for Office Applications - open document file format for word processing (\*.odt) documents used by a number of applications including OpenOffice.org and KOffice.

# **Credits**

#### **Software Developers:**

*Alexey Butalov*

*Alex Paclin*

*Alexey Saybel*

*Dmitry Ziborov*

*Alexey Gusev*

#### **Technical Writers:**

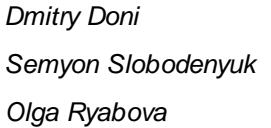

#### **Cover Designer:**

*Tatyana Makurova*

#### **Translators:**

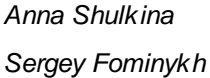

#### **Team Coordinators:**

*Roman Tkachenko Alexander Chelyadin Alexey Butalov*